#### Sistema Dell™ Dimension™ 4600

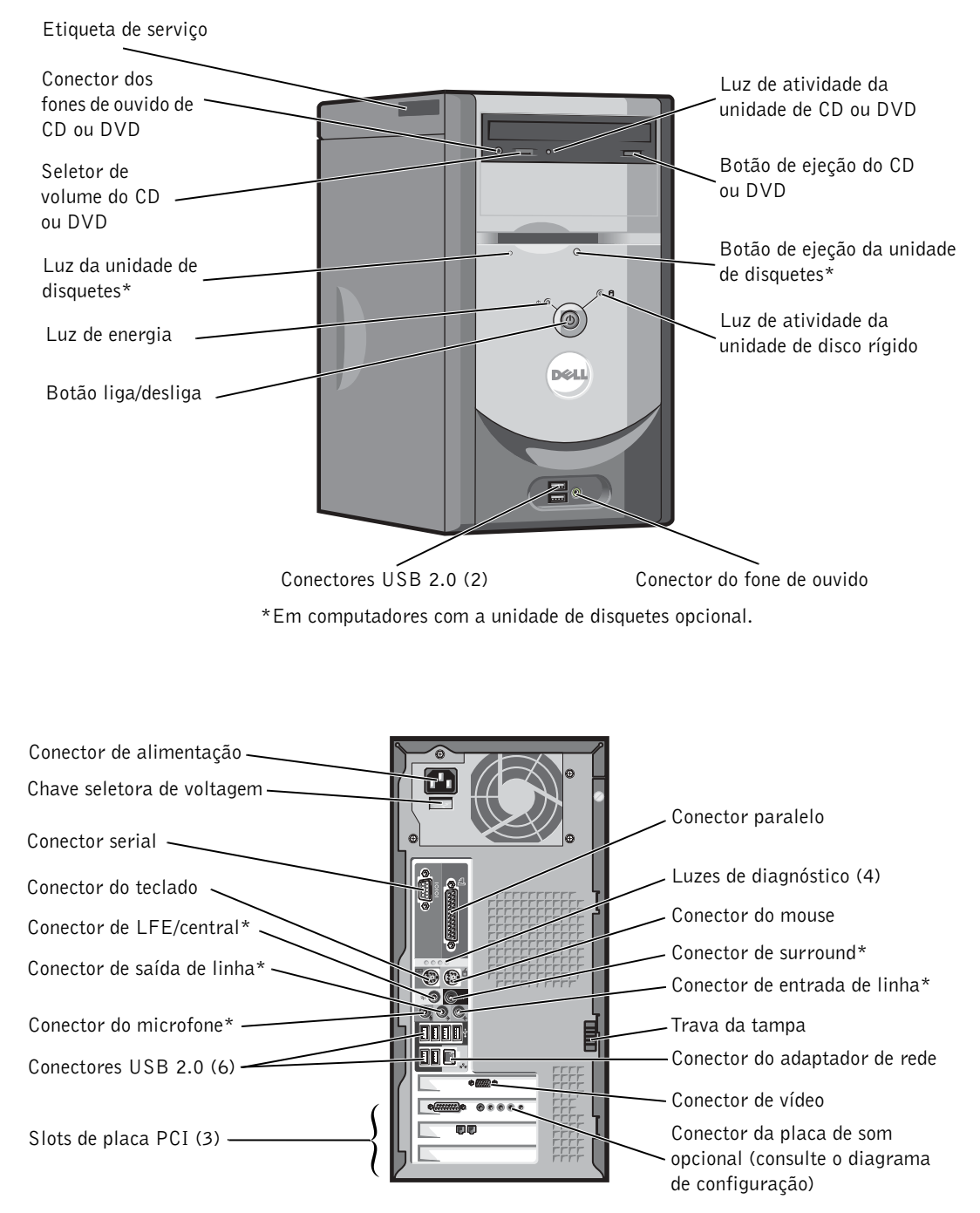

\*Em computadores com som integrado.

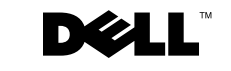

www.dell.com | support.dell.com

### Observações, avisos e cuidados

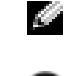

**OBSERVAÇÃO:** As OBSERVAÇÕES fornecem informações importantes que o ajudam a utilizar melhor o computador.

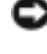

 AVISO: As mensagens de AVISO informam sobre danos potenciais no hardware ou perda de dados e indicam como evitar o problema.

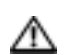

CUIDADO: As mensagens de CUIDADO indicam possíveis danos ao equipamento, danos pessoais ou morte.

### Abreviações e acrônimos

Para obter a lista completa de abreviações e acrônimos, consulte o arquivo de ajuda Diga-me como. Para ter acesso aos arquivos de ajuda, consulte a página 32.

Caso tenha adquirido o computador Dell™ n Series, as referências fornecidas neste documento não serão aplicáveis aos sistemas operacionais Microsoft<sup>®</sup> Windows<sup>®</sup>.

Fica estritamente proibido qualquer tipo de reprodução sem a permissão por escrito da Dell Inc.

Marcas comerciais utilizadas neste texto: *Dell*,o logotipo da *DELL*, *Inspiron*, *Dell Precision*, *Dimension*, *OptiPlex* e *Latitude* são marcas comerciais da Dell Inc.; *Intel*, *Pentium* e *Celeron* são marcas comerciais registradas da Intel Corporation; *Microsoft* e *Windows* são marcas comerciais registradas da Microsoft Corporation. *EMC* é marca comercial registrada da EMC Corporation.

As demais marcas e nomes comerciais podem ser utilizados neste documento em referência às empresas proprietárias das marcas e aos nomes de seus produtos. A Dell Inc. não possui qualquer interesse de propriedade de marcas e nomes comerciais que não os seus.

Modelo DMC

\_\_\_\_\_\_\_\_\_\_\_\_\_\_\_\_\_\_\_\_

Setembro de 2003 P/N M2955 Rev. A00

**As informações contidas neste documento estão sujeitas a alterações sem aviso prévio. © 2003 Dell Inc. Todos os direitos reservados.**

# Conteúdo

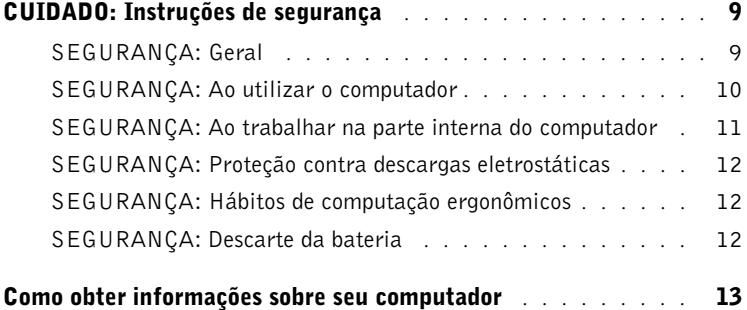

### 1 Configuração e uso do computador

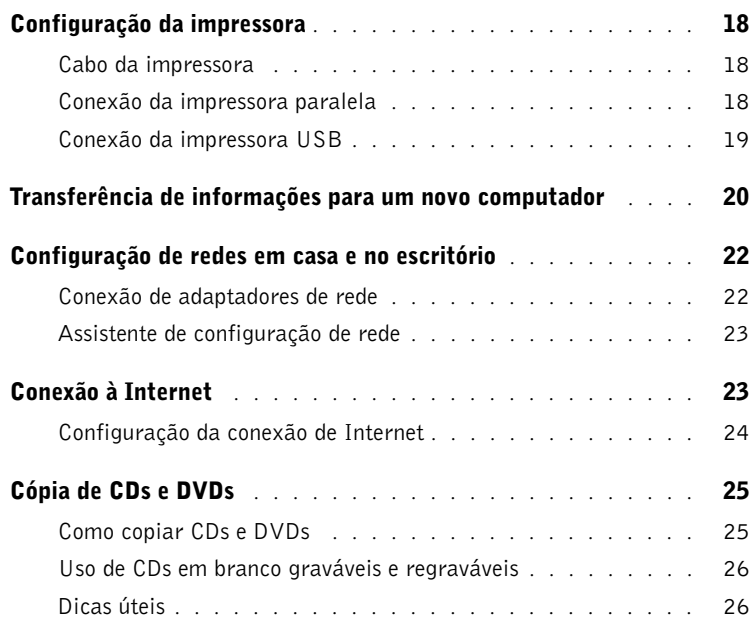

Conteúdo | 3

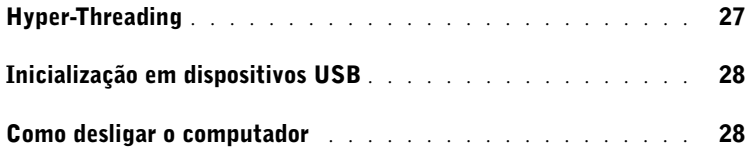

 $\bigoplus$  (

### 2 Resolução de problemas

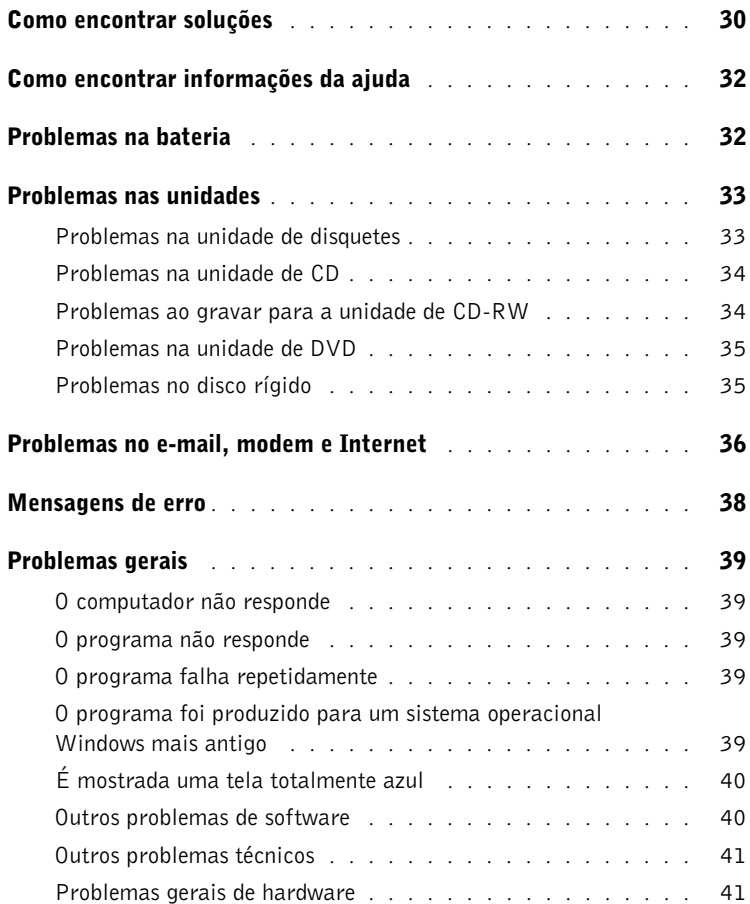

4 Conteúdo

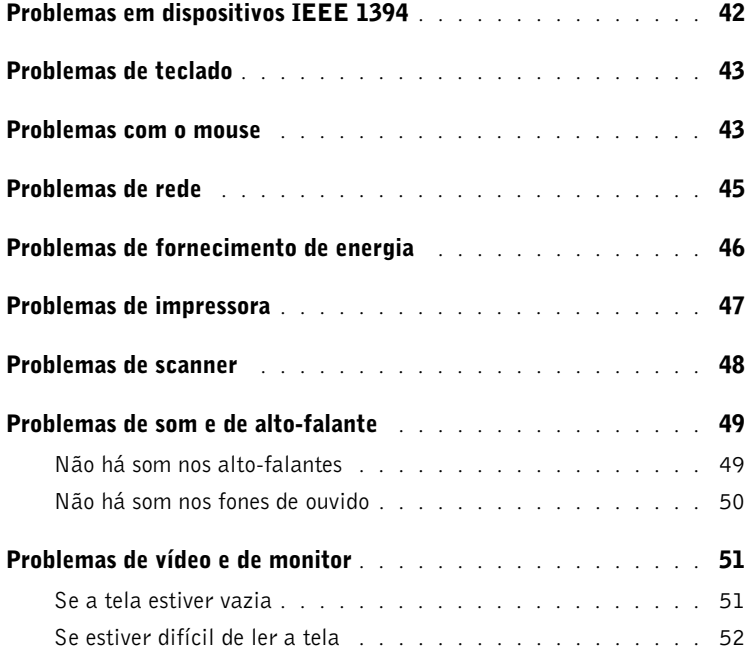

### 3 Resolução avançada de problemas

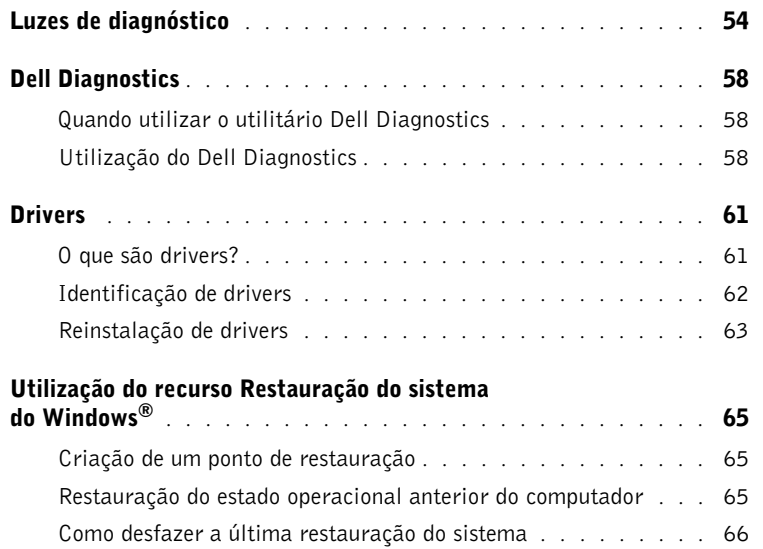

 $\frac{\Phi}{\Phi}$ 

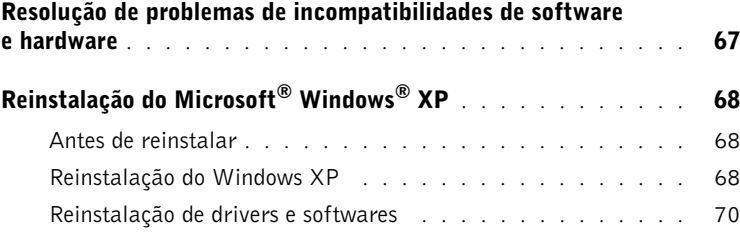

 $\bigoplus$ 

### 4 Adição de peças

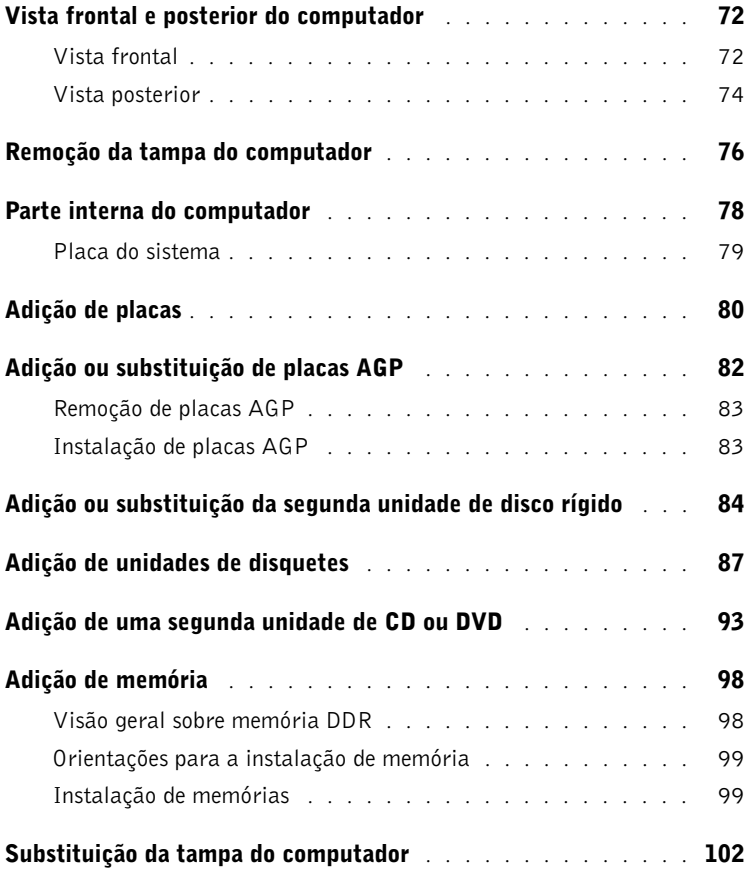

6 Conteúdo

♦

### 5 Apêndice

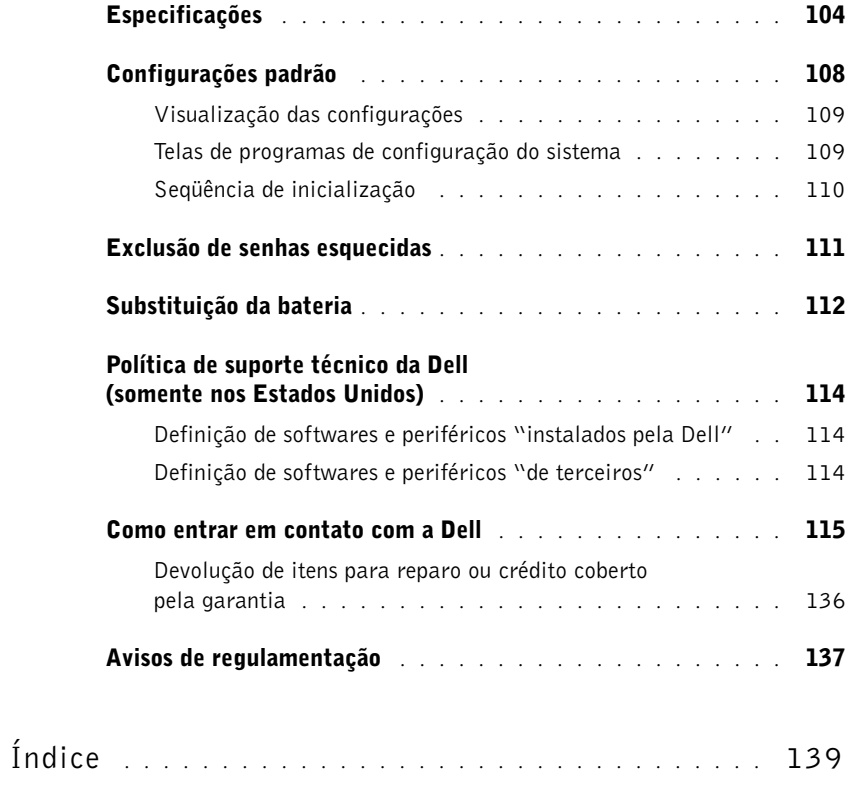

Conteúdo | 7

 $\bigoplus$ 

M2955bk0.book Page 8 Friday, September 5, 2003 3:13 PM

**AND** 

I

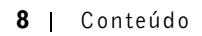

## ∠‼⊾CUIDADO: Instruções de segurança

Utilize as orientações de segurança apresentadas a seguir para ajudar a garantir sua própria segurança pessoal e para proteger o computador e o ambiente de trabalho contra danos potenciais.

#### SEGURANÇA: Geral

- Não tente efetuar manutenção no computador sozinho, a menos que seja um técnico de serviços qualificado. Siga sempre as instruções de instalação.
- Para diminuir o risco de choques elétricos, conecte os cabos de alimentação do computador e dos dispositivos a tomadas elétricas aterradas apropriadamente. Os cabos estão equipados com tomadas de três pinos, para assegurar o aterramento adequado. Não utilize plugues adaptadores ou remova o pino de aterramento do cabo. Se for necessário utilizar um cabo de extensão, use um cabo de três fios com plugues corretamente aterrados.

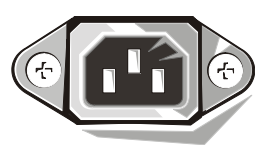

- Para ajudar a evitar possíveis choques elétricos, não utilize o computador durante tempestades.
- Para evitar possíveis choques elétricos, não conecte ou desconecte nenhum cabo ou execute a manutenção ou a reconfiguração deste produto durante tempestades.
- Se o computador apresentar um modem, o cabo deste modem deverá ser no mínimo 26 AWG e ter um plugue modular RJ-11 em conformidade com as normas da FCC.
- Antes de limpar o computador, desconecte-o da tomada elétrica. Limpe o computador com um pano macio umedecido em água. Não utilize limpadores líquidos ou em aerossol que possam conter substâncias inflamáveis.
- Para evitar possíveis danos à placa de sistema, aguarde cinco segundos após desligar o sistema antes de desconectar qualquer dispositivo do computador.
- Para evitar curtos-circuitos no computador ao desconectar o cabo de rede, desconecte-o primeiro do computador e depois o retire da tomada da rede. Ao reconectar o cabo de rede ao computador, conecte-o primeiro à tomada de rede e depois à placa do equipamento.
- Para ajudar a proteger o computador contra transientes de tensão, use um estabilizador, um condicionador de linha ou uma UPS (uninterruptible power supply – fonte de alimentação ininterrupta).
- Verifique se não há nenhum objeto apoiado sobre os cabos do computador e se estes não estão localizados onde possam ser pisados ou provocar tropeços.
- Não insira objetos nas aberturas do computador. Esse procedimento pode provocar incêndios ou choques elétricos devido a curtos-circuitos de componentes internos.
- Mantenha o computador afastado de radiadores e fontes de calor. Além disso, não obstrua as passagens de ar. Não coloque papéis soltos embaixo do computador; e não o coloque em armários embutidos fechados, sobre camas, sofás ou tapetes.

#### SEGURANÇA: Ao utilizar o computador

Ao utilizar o computador, observe as regras de segurança apresentadas a seguir.

#### CUIDADO: Não utilize o computador sem nenhuma tampa, inclusive tampas de painéis, suportes de preenchimento, plaqueta do painel frontal etc.

- Seu computador está equipado com um dos seguintes itens:
	- Fonte de alimentação de voltagem fixa os computadores com esse tipo de fornecimento de energia não apresentam a chave de seleção de voltagem no painel posterior e funcionam somente em uma única voltagem (consulte as informações na etiqueta de regulamentação na parte externa do computador sobre a voltagem de funcionamento).
	- Circuito de voltagem com sensor automático os computadores que não apresentam esse circuito não possuem a chave de seleção de voltagem no painel posterior e detectam automaticamente a voltagem correta de funcionamento.
- 
- Chave de seleção de voltagem manual os computadores que apresentam essa chave no painel posterior devem ser configurados manualmente para que funcionem com a voltagem correta.
- AVISO: Para ajudar a evitar danos a computadores com a chave seletora manual de tensão, ajuste essa chave para a tensão que melhor corresponda à energia CA disponível em sua localidade. No Japão, a chave seletora de tensão deve ser ajustada para a posição 115 V, mesmo que a energia CA disponível seja 100 V. Verifique também se o monitor e os dispositivos conectados estão classificados eletricamente para funcionar com a energia CA disponível em sua localidade.
- Antes de trabalhar na parte interna do computador, desconecte-o da tomada para evitar choque elétrico ou danos à placa do sistema. Alguns componentes da placa de sistema continuam a receber energia sempre que o computador estiver conectado a uma fonte de CA.

#### SEGURANÇA: Ao trabalhar na parte interna do computador

Antes de abrir a tampa do computador, execute as seguintes etapas na seqüência indicada.

 CUIDADO: Não tente efetuar a manutenção no computador sozinho, a não ser como explicado na documentação on-line da Dell™ ou nas instruções fornecidas pela Dell de alguma outra forma. Siga atentamente as instruções de instalação e de serviço.

 AVISO: Para ajudar a evitar possíveis danos à placa de sistema, aguarde cinco segundos depois de desligar o computador antes de remover algum componente da placa ou desconectar um dispositivo do computador.

- 1 Faça o desligamento de forma ordenada, utilizando o menu do sistema operacional.
- 2 Desligue o computador, bem como todos os dispositivos conectados.
- 3 Antes de tocar em qualquer componente interno do equipamento, garanta o aterramento tocando em uma superfície metálica não pintada no chassi, como a parte metálica existente em volta das aberturas do slot na parte posterior do computador.

Enquanto trabalha, toque periodicamente em superfícies metálicas não pintadas no chassi do computador para dissipar a eletricidade estática que eventualmente pode danificar os componentes internos.

4 Desconecte das tomadas elétricas o computador e os dispositivos, incluindo o monitor. Desconecte também quaisquer linhas telefônicas ou de telecomunicação do computador.

Este procedimento reduz o risco de possíveis choques ou acidentes pessoais.

Além disso, observe as seguintes orientações de segurança, quando necessário:

- Ao desconectar o cabo, puxe-o pelo conector ou pelo laço de alívio de tensão, não pelo cabo em si. Alguns cabos apresentam um conector com presilhas de bloqueio; se estiver desconectando algum desses tipos de cabos, destrave essas presilhas antes de desconectá-los. Ao desconectar conectores com pinos, mantenha-os alinhados para evitar o entortamento desses pinos. Além disso, antes de conectar o cabo, verifique se ambos os conectores estão corretamente orientados e alinhados.
- Manipule os componentes e as placas com cuidado. Não toque nos componentes ou contatos da placa, segure-a pelas bordas ou pelo suporte de montagem metálico. Segure componentes, como chips de microprocessadores, pelas suas bordas e não pelos pinos.

 CUIDADO: Se a nova bateria não for instalada corretamente, haverá risco de explosão. Utilize somente baterias do tipo recomendado pelo fabricante ou equivalente. Não jogue fora a bateria junto com o lixo doméstico. Entre em contato com a empresa de coleta de lixo de sua região para obter o endereço do local mais próximo para depósito da bateria.

#### SEGURANÇA: Proteção contra descargas eletrostáticas

A eletricidade estática pode danificar componentes delicados na parte interna do computador. Para evitar danos estáticos, descarregue a eletricidade estática de seu corpo antes de tocar em qualquer componente eletrônico do computador, como o microprocessador. É possível fazê-lo tocando em uma superfície de metal não pintada na parte posterior do chassi do computador.

Ao continuar trabalhando na parte interna do computador, toque periodicamente uma superfície de metal não pintada para remover qualquer descarga estática que seu corpo tenha acumulado.

Pode-se também tomar as seguintes medidas para prevenir danos provocados por ESD (electrostatic discharge descarga eletrostática):

- Não remova nenhum componente da embalagem antiestática até que esteja pronto para instalá-lo no computador. Antes de retirar a embalagem antiestática, descarregue a eletricidade estática de seu corpo.
- Para transportar componentes sensíveis à eletricidade estática, coloque-os em recipientes ou embalagens antiestáticas.
- Manuseie todos os componentes sensíveis em um local à prova de estática. Se possível, utilize pisos antiestáticos e esteiras antiestáticas na bancada.

#### SEGURANÇA: Hábitos de computação ergonômicos

CUIDADO: O uso inadequado ou prolongado do teclado pode resultar em lesões corporais. CUIDADO: A exposição prolongada à tela do monitor pode causar cansaço visual.

Para mais conforto e eficiência, observe as seguintes orientações sobre ergonomia fornecidas no arquivo de ajuda Diga-me como quando for instalar e utilizar o computador. Para ter acesso aos arquivos de ajuda, consulte a página 32.

## SEGURANÇA: Descarte da bateria

O computador utiliza uma bateria de lítio. Esta é uma bateria de vida útil longa e é bem provável que nunca precise substituí-la. Entretanto, se precisar substituí-la, consulte a página 112.

Não jogue fora a bateria junto com o lixo doméstico. Entre em contato com a empresa de coleta de lixo de sua região para obter o endereço do local mais próximo para depósito da bateria.

12 | CUIDADO: Instruções de segurança

### Como obter informações sobre seu computador

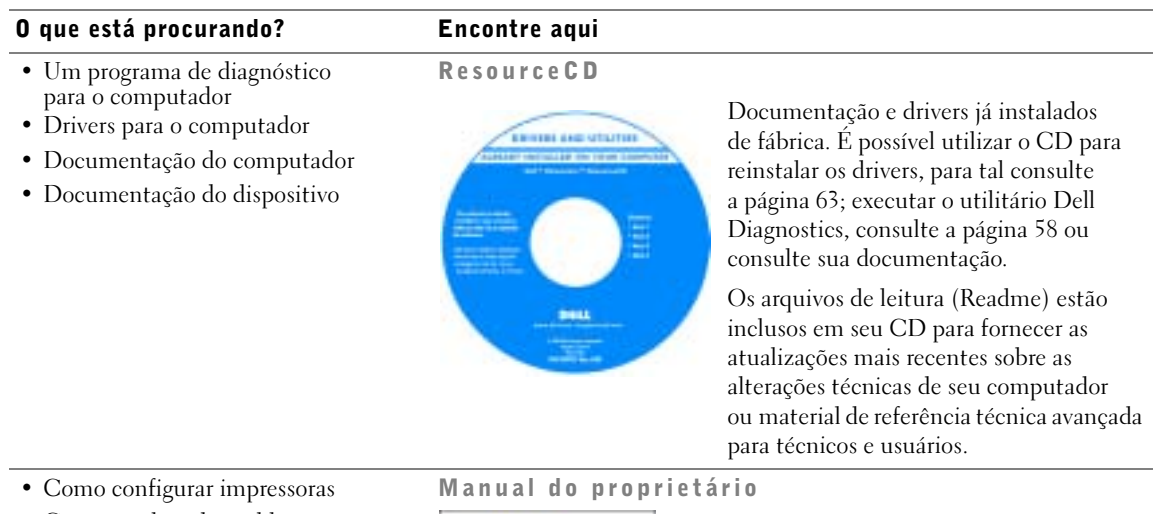

- Como resolver de problemas
- Como remover e instalar peças
- Como entrar em contato com a Dell

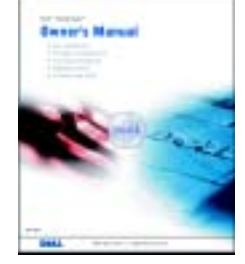

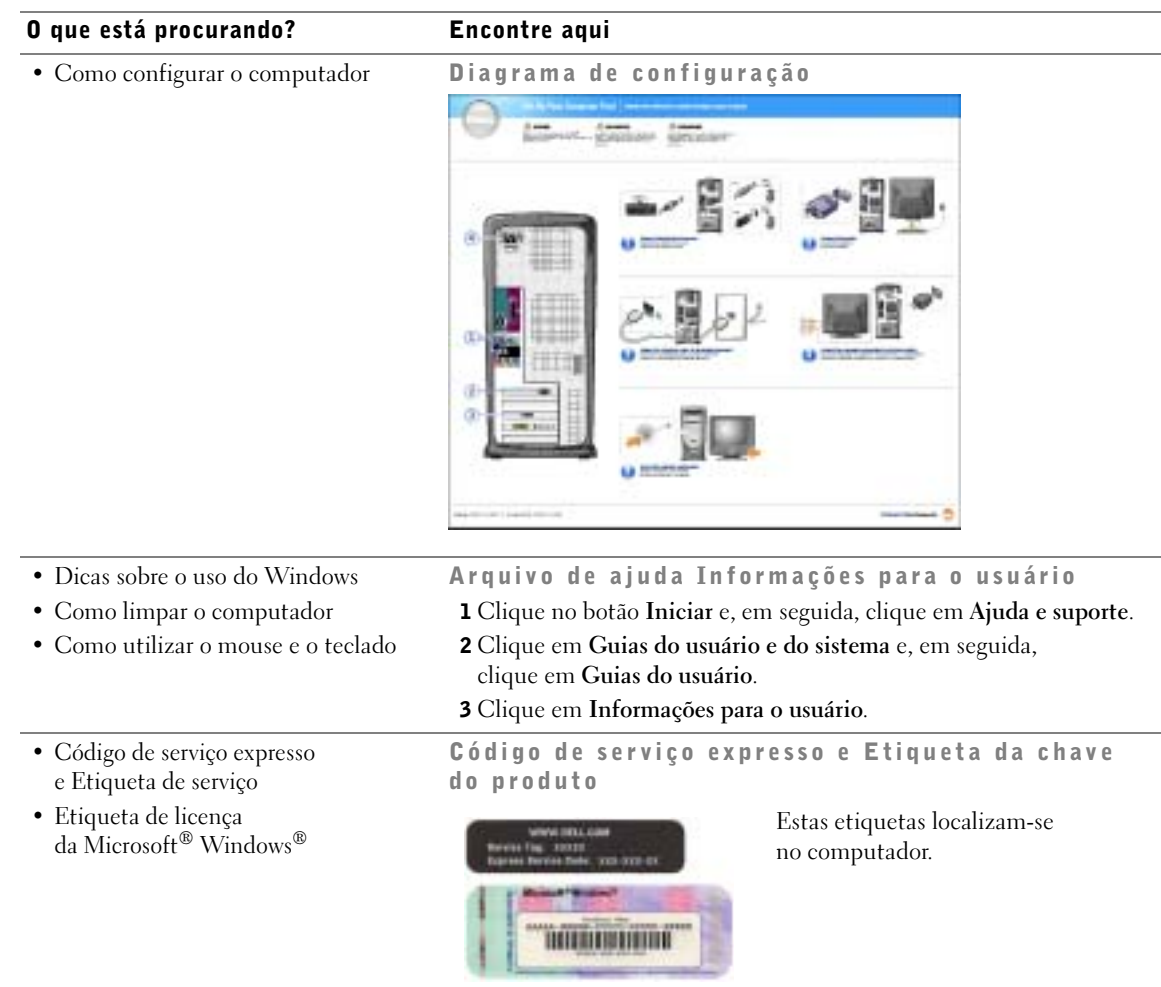

### 14 | Como obter informações sobre seu computador

 $\overline{\bigoplus}$ 

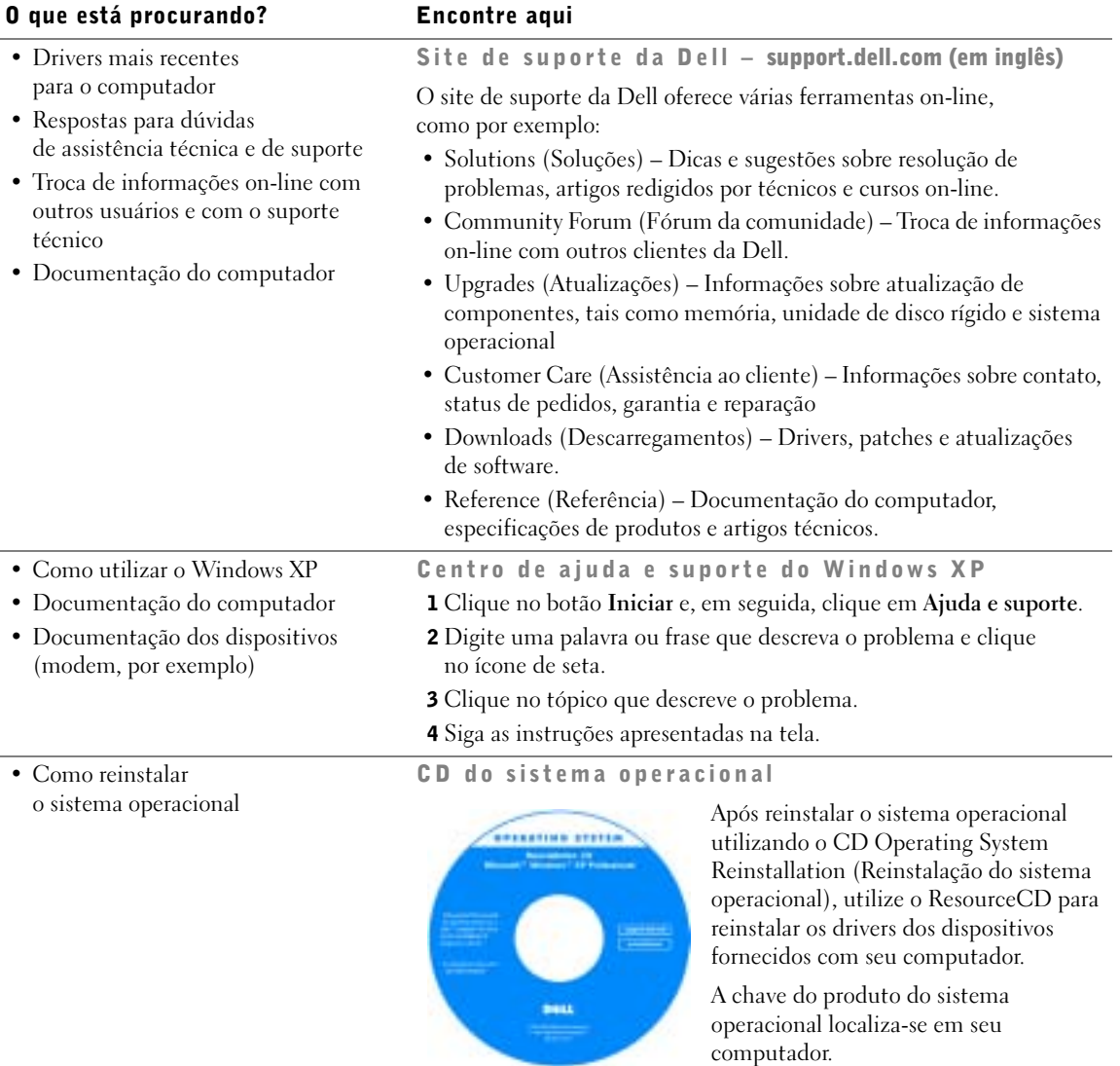

Como obter informações sobre seu computador  $|15$ 

M2955bk0.book Page 16 Friday, September 5, 2003 3:13 PM

www.dell.com | support.dell.com www.dell.com | support.dell.com

16 | Como obter informações sobre seu computador

M2955bk0.book Page 17 Friday, September 5, 2003 3:13 PM

SEÇÃO 1

## Configuração e uso do computador

Configuração da impressora Transferência de informações para um novo computador Configuração de redes em casa e no escritório Conexão à Internet Cópia de CDs e DVDs Hyper-Threading Inicialização em dispositivos USB Como desligar o computador

### Configuração da impressora

 AVISO: Conclua a instalação do sistema operacional antes de conectar a impressora ao computador.

Consulte a documentação fornecida a impressora para obter informações sobre instalação, incluindo:

- como obter e instalar drivers atualizados;
- como conectar a impressora ao computador;
- como colocar papel e instalar o toner ou o cartucho de tinta;
- como entrar em contato com o fabricante da impressora para obter assistência técnica.

#### Cabo da impressora

A impressora é conectada ao computador por meio de um cabo USB ou por um cabo paralelo. É possível que o cabo não seja fornecido com a impressora. Portanto, se adquirir um cabo separadamente, verifique se é compatível com a impressora. Caso tenha adquirido o cabo da impressora junto com o computador, ele estará na caixa do computador.

#### Conexão da impressora paralela

- 1 Conclua a instalação do sistema operacional, se ainda não tiver feito.
- 2 Desligue o computador através do menu Iniciar. Para tal, consulte a página 28.

AVISO: Para obter melhores resultados, utilize um cabo paralelo de 3 m ou menos.

3 Conecte o cabo da impressora paralela ao respectivo conector do computador e aperte os dois parafusos. Conecte o cabo ao conector da impressora e encaixe as duas presilhas nos dois entalhes.

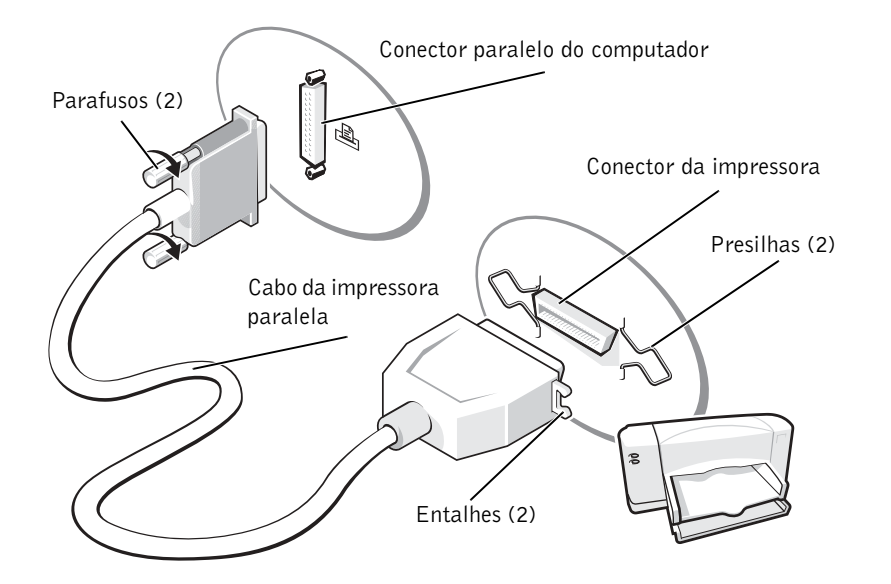

- 4 Ligue a impressora e depois ligue o computador. Se a janela Assistente para adicionar novo hardware for exibida, clique em Cancelar.
- 5 Se necessário, instale o driver da impressora. Consulte a documentação da impressora.

#### Conexão da impressora USB

**OBSERVAÇÃO:** É possível conectar dispositivos USB com o computador ligado.

- 1 Conclua a instalação do sistema operacional, se ainda não tiver feito.
- 2 Se necessário, instale o driver da impressora. Consulte a documentação da impressora.

3 Conecte o cabo USB da impressora aos respectivos conectores do computador e da impressora. Os conectores USB só se encaixam de uma maneira.

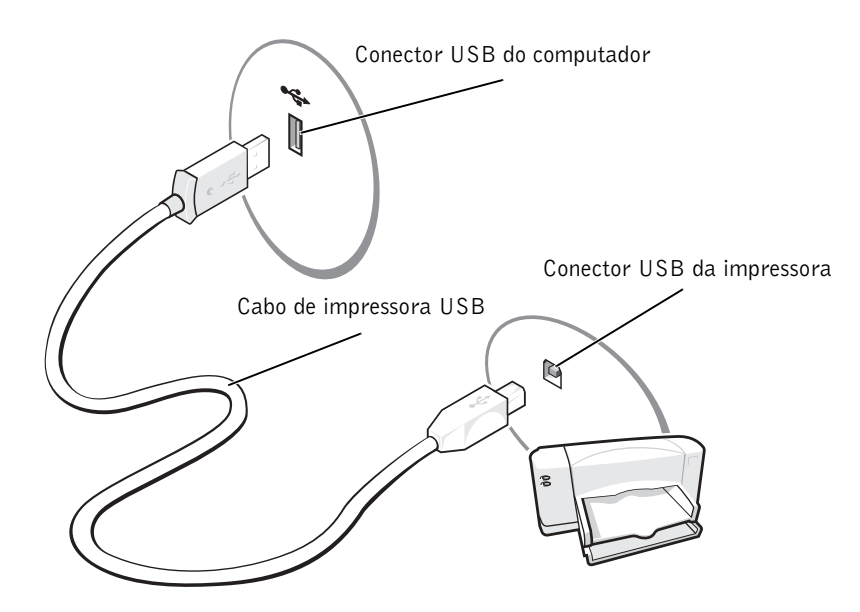

### Transferência de informações para um novo computador

O sistema operacional Microsoft® Windows® XP tem um Assistente para transferência de arquivos e configurações destinado para mover dados do computador de origem para o novo computador. É possível mover dados como:

- e-mails;
- configurações da barras de ferramentas;
- tamanhos de janelas;
- favoritos da Internet.

É possível transferir os dados para o novo computador através da rede ou por conexão serial, ou pode armazená-los em mídia removível, como disquetes ou CDs graváveis.

20 | Configuração e uso do computador

Para preparar o novo computador para a transferência de arquivos:

- 1 Clique no botão Iniciar, aponte para Todos os programas→Acessórios→Ferramentas do sistema e, em seguida, clique em Assistente para transferência de arquivos e configurações.
- 2 Quando a tela de apresentação do Assistente para transferência de arquivos e configurações aparecer, clique em Avançar.
- 3 Na tela, Que computador é este?, clique em Computador novo e, em seguida, clique em Avançar.
- 4 Na tela Você tem um CD do Windows XP?, clique em Usarei o assistente do CD do Windows XP e clique em Avançar.
- 5 Quando a tela Agora vá para o computador antigo aparecer, vá para o computador antigo ou de origem. Não clique em Avançar neste momento.

Para copiar dados do computador antigo:

- 1 No computador antigo, introduza o CD do sistema operacional do Windows XP.
- 2 Na tela Bem-vindo ao Microsoft Windows XP, clique em Executar tarefas adicionais.
- 3 Na opção O que você deseja fazer?, clique em Transferir arquivos e configurações.
- 4 Na tela de apresentação do Assistente para transferência de arquivos e configurações, clique em Avançar.
- 5 Na tela Que computador é este?, clique em Computador antigo e, em seguida, clique em Avançar.
- 6 Na tela Selecione um método de transferência, clique no método de transferência de sua preferência.
- 7 Na tela O que você deseja transferir?, selecione os itens que deseja transferir e clique em Avançar.

Depois que as informações foram copiadas, a tela Concluindo a fase de coleta aparecerá.

8 Clique em Concluir.

Para transferir os dados para o novo computador:

- 1 Na tela Agora vá para o computador antigo do novo computador, clique em Avançar.
- 2 Na tela Onde estão os arquivos e configurações?, selecione o método escolhido para a transferência de seus arquivos e configurações e clique em Avançar.

O assistente lê os arquivos e as configurações coletados e aplica-os ao novo computador.

Depois que todos os arquivos e configurações tiverem sido aplicados, a tela Concluído aparecerá.

3 Clique em Concluído e reinicie o novo computador.

### Configuração de redes em casa e no escritório

#### Conexão de adaptadores de rede

Para que o computador possa ser conectado à rede, é necessário que tenha um adaptador e um cabo de rede instalados.

Para conectar o cabo de rede:

1 Conecte o cabo de rede ao conector do adaptador de rede localizado na parte posterior do computador.

 $\bullet$  **OBSERVAÇÃO:** Insira o cabo até ouvir o clique de encaixe. Em seguida, puxe-o cuidadosamente para verificar se está bem preso.

2 Conecte a outra extremidade do cabo a um dispositivo de conexão de rede, como a tomada de rede de parede.

**OBSERVAÇÃO:** Não utilize cabos de rede em tomadas de telefone de parede.

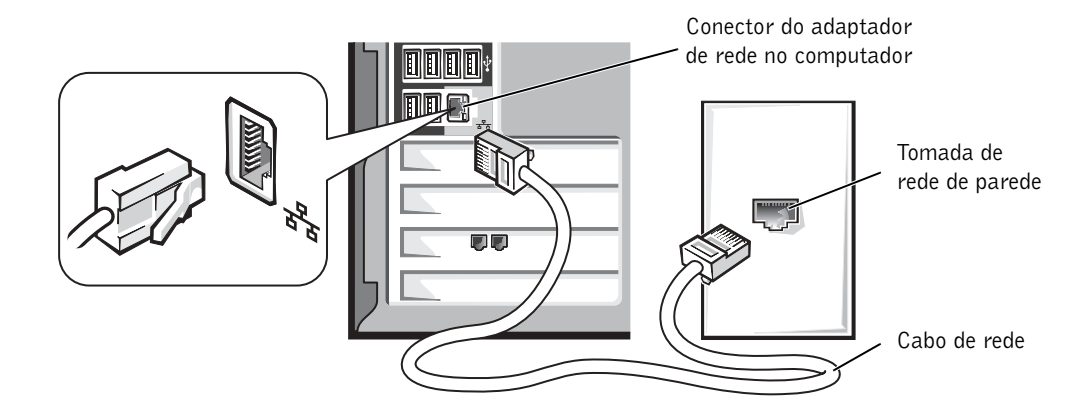

22 | Configuração e uso do computador

#### Assistente de configuração de rede

O sistema operacional Microsoft® Windows® XP tem um assistente de configuração de rede que orienta o usuário no processo de compartilhamento de arquivos, impressoras ou conexão à Internet para os computadores de uma residência ou escritório pequeno.

- 1 Clique no botão Iniciar, aponte para Todos os programas→Acessórios→ Comunicações e, em seguida, clique em Assistente para configuração de rede.
- 2 Na tela de boas-vindas, clique em Avançar.
- 3 Clique na Lista de verificação de criação de rede.
- OBSERVAÇÃO: Ao selecionar o método de conexão Este computador conecta-se diretamente à Internet é ativado o firewall integrado fornecido com o Windows XP.
- 4 Conclua as tarefas da lista e as preparações necessárias e retorne ao Assistente para configuração de rede.
- 5 Siga as instruções apresentadas na tela.

### Conexão à Internet

**OBSERVAÇÃO:** Os ISPs e suas ofertas variam de país para país.

Para conectar-se à Internet, é necessário ter um modem ou uma conexão de rede e um provedor Internet, como a AOL ou o MSN. O provedor Internet oferecerá uma ou mais das seguintes opções de conexão:

- Conexões dial-up que fornecem acesso à Internet através da linha telefônica. Essas conexões são significativamente mais lentas que as conexões de modem a cabo e DSL.
- Conexões DSL que fornecem acesso de alta velocidade à Internet por meio de linha telefônica já existente. Com uma conexão DSL, é possível ter acesso à Internet e utilizar o telefone na mesma linha simultaneamente.
- Conexões de modem a cabo que fornecem acesso de alta velocidade à Internet através da linha local de TV a cabo.

Se estiver utilizando uma conexão dial-up, conecte a linha telefônica ao conector do modem no computador e à tomada de parede do telefone antes de configurar a conexão à Internet. Se estiver utilizando uma conexão de modem a cabo ou DSL, entre em contato com o provedor Internet para obter as informações sobre a configuração.

#### Configuração da conexão de Internet

Para configurar uma conexão com a AOL ou o MSN:

- 1 Salve e feche os arquivos abertos e saia dos programas abertos.
- 2 Clique duas vezes no ícone do MSN Explorer ou da AOL localizados na área de trabalho do Windows®.
- 3 Siga as instruções apresentadas na tela para concluir a configuração.

Se não houver um ícone do MSN Explorer ou da AOL na área de trabalho ou se desejar configurar uma conexão à Internet com outro provedor:

- 1 Salve e feche os arquivos abertos e saia dos programas abertos.
- 2 Clique no botão Iniciar e clique em Internet Explorer.

O Assistente para novas conexões aparecerá na tela.

- 3 Clique em Conectar-se à Internet.
- 4 Na janela seguinte, clique na opção apropriada:
	- Se não tiver um provedor Internet e desejar selecionar um, clique em Escolher um provedor em uma lista.
	- Se já obteve as informações de configuração de seu provedor, mas não recebeu o CD de configuração, clique em Configurar minha conexão manualmente.
	- Se tiver o CD, clique em Usar o CD do provedor de serviços de Internet.
- 5 Clique em Avançar.

Caso tenha selecionado Configurar minha conexão manualmente, vá para a etapa 6. Do contrário, siga as instruções apresentadas na tela para concluir a configuração.

- **COBSERVAÇÃO:** Caso não saiba que tipo de conexão selecionar, entre em contato com seu provedor Internet.
- 6 Clique na opção adequada sob Como você deseja se conectar à Internet? e, em seguida, clique em Avançar.
- 7 Utilize as informações de configuração fornecidas pelo provedor Internet para executar a configuração.

Se tiver problemas para conectar-se à Internet, consulte "Problemas no e-mail, modem e Internet" na página 36. Caso não consiga se conectar à Internet, mas já fez isso anteriormente, talvez o provedor Internet esteja com o serviço suspenso temporariamente. Entre em contato com o provedor para verificar o status do serviço ou tente conectar-se mais tarde.

24 | Configuração e uso do computador

### Cópia de CDs e DVDs

**OBSERVAÇÃO:** Cumpra todas as leis de direitos autorais ao criar CDs.

Esta seção aplica-se somente a computadores que possuem CD-R, CD-RW, DVD+RW, DVD+R ou unidade combo DVD/CD-RW.

As instruções a seguir indicam como fazer cópias exatas de CDs e DVDs. Pode-se também utilizar o software Sonic RecordNow para outros propósitos, como criar CDs de arquivos de áudio no computador e CDs de MP3. Para obter as instruções, consulte a documentação do software Sonic RecordNow que acompanha o computador. Abra o Sonic RecordNow, clique no ícone de ponto de interrogação localizado no canto superior direito e, em seguida, clique em RecordNow Help ou RecordNow Tutorial.

#### Como copiar CDs e DVDs

**OBSERVAÇÃO:** Se você tiver uma unidade combo DVD/CD-RW e tiver problemas durante a gravação, verifique se há patches de software disponíveis no site de suporte da Sonic, no endereço support.sonic.com.

- COBSERVAÇÃO: A maioria dos DVDs comerciais possui proteção de direitos autorais e não pode ser copiada com o Sonic RecordNow.
- 1 Clique no botão Iniciar, aponte para Todos os programas→Sonic→RecordNow!→ RecordNow!.
- 2 Clique na guia de áudio, ou na guia de dados, dependendo do tipo de CD que deseja copiar.
- 3 Clique em Exact Copy (Cópia exata).
- 4 Para copiar CDs ou DVDs:
	- Se você tiver uma unidade de CD ou DVD, verifique se as configurações estão corretas e clique Copy (Copiar). O computador lê os dados do CD ou DVD de origem e copia esses dados em uma pasta de arquivos temporários na unidade de disco rígido do computador.

Quando solicitado, insira um CD ou DVD em branco na respectiva unidade e clique em OK.

• Se você tiver duas unidades de CD ou DVD, selecione a unidade na qual inseriu o CD ou DVD de origem e clique em Copy (Copiar). O computador copia os dados contidos no CD ou DVD para o CD ou DVD em branco.

Após a conclusão da cópia do CD ou DVD de origem, o CD ou DVD criado é automaticamente ejetado.

#### Uso de CDs em branco graváveis e regraváveis

A unidade de CD-RW grava em dois tipos diferentes de mídia de gravação – CDs graváveis e-regraváveis. Utilize CDs graváveis em branco para gravar música ou armazenar arquivos de dados permanentemente. Depois de criar um CD gravável, não será possível gravar nesse disco novamente sem alterar o método de gravação. Consulte a documentação da Sonic para obter mais informações. Utilize CDs regraváveis em branco para gravar, apagar, regravar e atualizar arquivos no CD.

#### Dicas úteis

- Utilize o Microsoft® Windows® Explorer para arrastar e soltar arquivos em CD graváveis ou CD regraváveis apenas depois de iniciar o software Sonic RecordNow e abrir um projeto RecordNow.
- Utilize CDs graváveis para gravar CDs de música que deseja reproduzir em estéreos normais.

A maioria dos estéreos residenciais ou de automóveis não executa CDs regraváveis.

- Não é possível criar DVDs de áudio com o Sonic RecordNow.
- Arquivos de música MP3 podem ser executados somente em players MP3 ou em computadores que tenham o software MP3 instalado.
- Não utilize a capacidade máxima de gravação em CDs graváveis ou regraváveis em branco. Por exemplo, não copie um arquivo de 650 MB em um CD em branco de 650 MB. A unidade de CD regravável precisa de 1 ou 2 MB do CD em branco para concluir a gravação.
- Utilize um CD regravável em branco para executar a gravação em CD até se familiarizar com as técnicas de gravação. Caso cometa erros, é possível apagar os dados do CD regravável e tentar novamente. Também é possível utilizar CDs regraváveis em branco para testar projetos de arquivos de música antes de gravar os projetos permanentemente em um CD gravável em branco.
- Visite o site de suporte da Sonic, no endereço support.sonic.com, para obter informações adicionais.

### Hyper-Threading

Hyper-Threading é uma tecnologia Intel<sup>®</sup> que pode melhorar o desempenho global do computador, permitindo que um microprocessador físico funcione como dois microprocessadores lógicos capazes de executar determinadas tarefas simultaneamente. É aconselhável utilizar o sistema operacional Microsoft® Windows® XP porque esse sistema foi otimizado para usufruir da tecnologia Hyper-Threading. Embora muitos programas possam se beneficiar da tecnologia Hyper-Threading, alguns não foram otimizados para ela e podem exigir uma atualização do fabricante do software. Entre em contato com o fabricante do software para obter atualizações e informações sobre como utilizar a tecnologia Hyper-Threading com seu software.

Para determinar se seu computador utiliza a tecnologia Hyper-Threading:

- 1 Clique no botão Iniciar, clique com o botão direito do mouse em Meu computador e, em seguida clique em Propriedades.
- 2 Clique em Hardware e em Gerenciador de dispositivos.
- 3 Na janela Gerenciador de dispositivos, clique no sinal de adição (+) ao lado do tipo de processador. Se Hyper-Threading estiver ativado, o processador estará duas vezes na lista.

É possível ativar ou desativar o Hyper-Threading através do programa de configuração do sistema. Para obter mais informações sobre como ter acesso ao programa de configuração do sistema, consulte a página 109. Para obter mais informações sobre a tecnologia Hyper-Threading, consulte a publicação Knowledge Base (Base de conhecimento) localizada no site de Suporte da Dell, no endereço support.dell.com.

### Inicialização em dispositivos USB

 $\bullet$  **OBSERVAÇÃO:** Para fazer a inicialização em dispositivos USB, estes dispositivos precisam ser inicializáveis. Para saber se seu dispositivo é inicializável, consulte a documentação correspondente.

Para reiniciar o computador em algum dispositivo USB, como uma unidade de disquete, chave de memória ou unidade de CD regravável:

- 1 Conecte o dispositivo a um conector USB. Consulte a página 72.
- 2 Desligue (consulte a página 28) e reinicie o computador.
- 3 Ligue o computador. Quando o logotipo da DELL™ aparecer, pressione <F12> imediatamente.

Se esperar por muito tempo e o logotipo do Microsoft® Windows® aparecer na tela, continue aguardando até que a área de trabalho do Windows seja exibida. Em seguida, desligue o computador através o menu Iniciar e tente novamente.

- **OBSERVAÇÃO:** Esse procedimento altera a seqüência de inicialização somente uma vez. Na próxima inicialização, o computador inicializará de acordo com os dispositivos especificados no programa de configuração do sistema.
- 4 Quando a lista de dispositivos de inicialização aparecer, destaque a opção USB Flash Device (Dispositivo flash USB) e pressione <Enter>.

O computador reiniciará no dispositivo USB conectado.

### Como desligar o computador

- AVISO: Para evitar a perda de dados, desligue o computador selecionando a opção Desligar do sistema operacional do Microsoft® Windows®, conforme detalhado a seguir, em vez de pressionar o botão Liga/Desliga.
- 1 Salve e feche todos os arquivos abertos, saia de todos os programas abertos, clique no botão Iniciar e, em seguida, em Desligar o computador.
- 2 Na janela Desligar o computador, clique em Desligar.

O computador será desligado automaticamente depois de concluído o processo.

SEÇÃO 2

## Resolução de problemas

Como encontrar soluções

Como encontrar informações da ajuda

Problemas na bateria

Problemas nas unidades

Problemas no e-mail, modem e Internet

Mensagens de erro

Problemas gerais

Problemas em dispositivos IEEE 1394

Problemas de teclado

Problemas com o mouse

Problemas de rede

Problemas de fornecimento de energia

Problemas de impressora

Problemas de scanner

Problemas de som e de alto-falante

Problemas de vídeo e de monitor

### Como encontrar soluções

Às vezes, é difícil imaginar onde encontrar respostas. Por essa razão, utilize este gráfico para encontrar as respostas rapidamente.

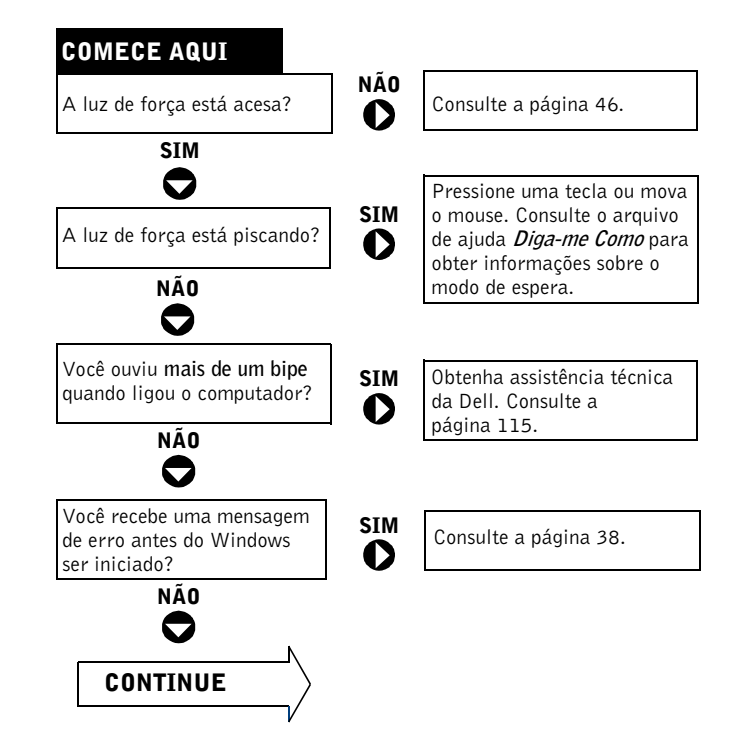

www.dell.com | support.dell.com www.dell.com | support.dell.com

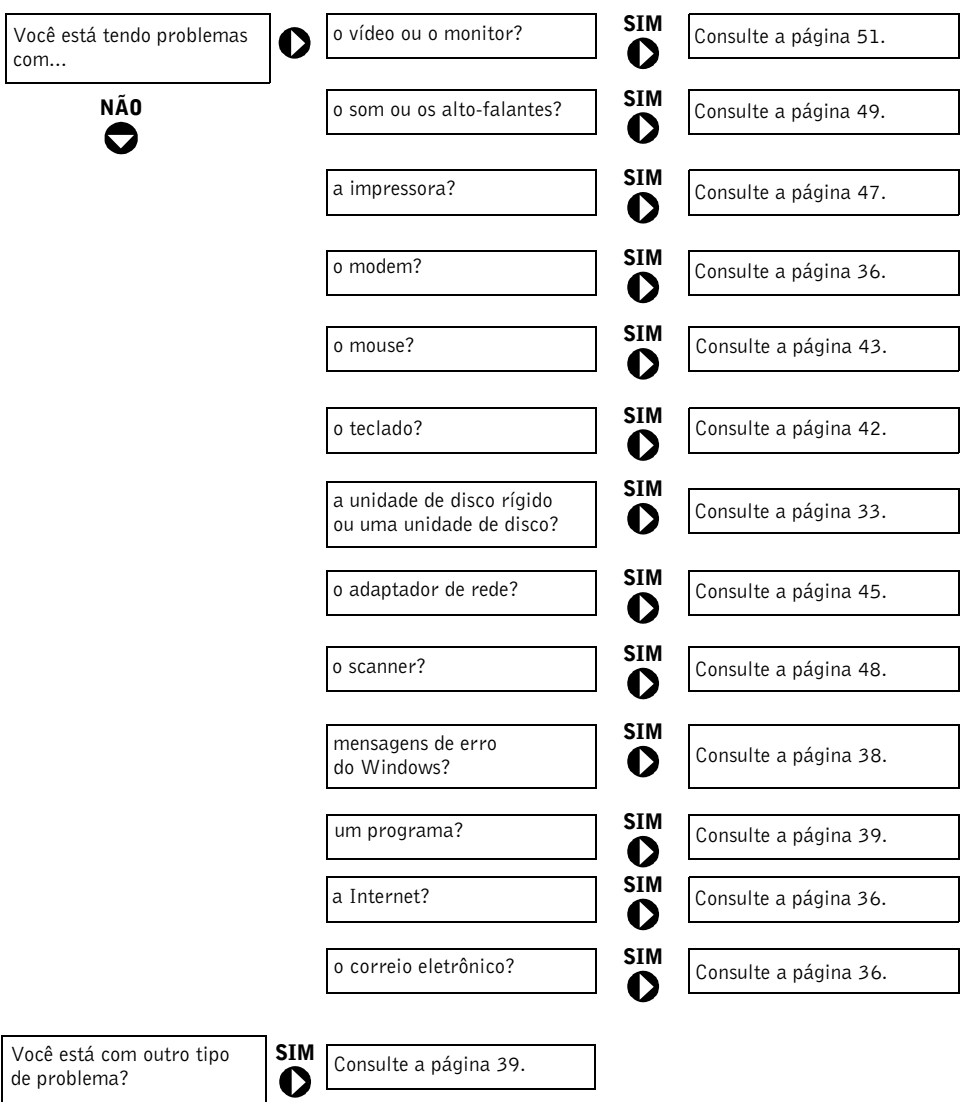

Resolução de problemas | 31

 $\bigoplus$ 

### Como encontrar informações da ajuda

#### PARA TER ACESSO AO ARQUIVO DE AJUDA DIGA-ME COMO.

1 Clique no botão Iniciar e, em seguida, clique em Ajuda e suporte.

2 Clique em Guias do usuário e do sistema e, em seguida, clique em Guias do usuário.

3 Clique em Diga-me como.

#### PARA TER ACESSO À AJUDA DO WINDOWS.

1 Clique no botão Iniciar e, em seguida, clique em Ajuda e suporte.

- 2 Digite uma palavra ou frase que descreva o problema e clique no ícone de seta.
- 3 Clique no tópico que descreve o problema.
- 4 Siga as instruções apresentadas na tela.

PARA LOCALIZAR INFORMAÇÕES ADICIONAIS SOBRE SEU COMPUTADOR. Consulte a página 13.

### Problemas na bateria

 CUIDADO: Se a nova bateria não for instalada corretamente, haverá risco de explosão. Utilize somente baterias do tipo recomendado pelo fabricante ou equivalente. Descarte as baterias usadas de acordo com as instruções do fabricante.

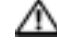

CUIDADO: Antes de iniciar qualquer procedimento nesta seção, siga as instruções de segurança apresentadas na página 9.

SUBSTITUA A BATERIA. Se tiver de reconfigurar repetidamente a data e a hora após ligar o computador ou se aparecer uma data e hora incorretas durante a inicialização, substitua a bateria. Para tal, consulte a página 112. Se ainda assim a bateria não funcionar adequadamente, entre em contato com a Dell. Consulte a página 115.

### Problemas nas unidades

#### Problemas na unidade de disquetes

#### CERTIFIQUE-SE DE QUE O WINDOWS® RECONHEÇA A UNIDADE. Clique no botão

Iniciar e, em seguida, clique em Meu computador. Se a unidade de disquetes não estiver na lista, execute uma varredura completa com o software antivírus para procurar e remover vírus. Às vezes, os vírus podem impedir que o Windows reconheça a unidade.

#### TESTE A UNIDADE.

- Insira outro disco para excluir a possibilidade de defeitos no disquete original.
- Insira um disquete de inicialização na unidade e reinicialize o computador.

#### VERIFIQUE SE O DISQUETE NÃO ESTÁ CHEIO OU PROTEGIDO CONTRA GRAVAÇÃO.

Verifique se o disquete possui espaço disponível e se não está protegido contra gravação (bloqueado). Observe a figura a seguir.

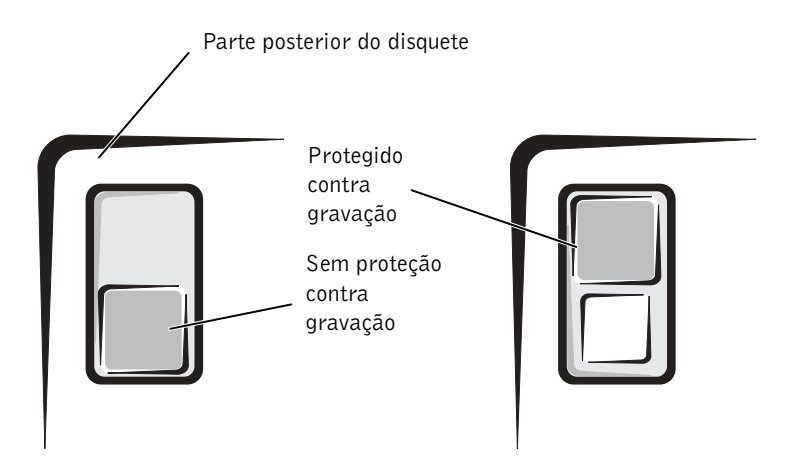

 AVISO: Não tente limpar os cabeçotes da unidade com um cotonete. Com isso, é possível desalinhar os cabeçotes acidentalmente, o que pode fazer com que o disquete pare de funcionar.

LIMPE A UNIDADE. Utilize um kit de limpeza disponível no mercado.

Resolução de problemas | 33

#### Problemas na unidade de CD

**OBSERVAÇÃO:** A vibração da unidade de CD de alta velocidade é normal e pode causar ruídos, isso não significa que há defeitos na unidade ou no CD.

AJUSTE O CONTROLE DE VOLUME DO WINDOWS. Clique no ícone de alto-falante, localizado no canto inferior direito da tela.

- Verifique se o volume está ligado, clicando na barra deslizante e arrastando-a para cima.
- Verifique se o som não está mudo, clicando em qualquer caixa que esteja selecionada.

TESTE A UNIDADE COM OUTRO CD. Insira outro CD para excluir a possibilidade de defeitos no CD original.

VERIFIQUE OS ALTO-FALANTES E A CAIXA ACúSTICA DE SONS GRAVES. Consulte a seção "Problemas de som e alto-falantes", na página 49.

VERIFIQUE SE O WINDOWS RECONHECE A UNIDADE. Clique no botão Iniciar e, em seguida, clique em Meu computador. Se a unidade de CD não estiver na lista, execute uma varredura completa com o software antivírus do seu computador para procurar e remover vírus. Às vezes, os vírus podem impedir que o Windows reconheça a unidade.

LIMPE O DISCO. Consulte o arquivo de ajuda Diga-me como para obter informações sobre como limpar seus CDs. Para ter acesso aos arquivos de ajuda, consulte a página 32.

#### Problemas ao gravar para a unidade de CD-RW

FECHE OS DEMAIS PROGRAMAS. A unidade de CD-RW precisa receber um fluxo constante de dados durante a gravação. Se esse fluxo for interrompido, ocorrerá erros, portanto feche todos os programas antes de gravar para a unidade de CD-RW.

#### DESATIVE O MODO DE ESPERA NO WINDOWS ANTES DE GRAVAR EM DISCOS

CD-RW. Para obter mais informações sobre os modos de economia de energia, consulte o arquivo de ajuda, consulte o arquivo de ajuda Diga-me como ou pesquise pela palavra-chave espera na ajuda do Windows. Para ter acesso aos arquivos de ajuda, consulte a página 32.

34 | Resolução de problemas

#### Problemas na unidade de DVD

**OBSERVAÇÃO:** Nem todos os títulos de DVD funcionam em todas as unidades de DVD, pois diferentes regiões do mundo têm diferentes formatos de discos.

TESTE A UNIDADE COM OUTRO DVD. Insira outro DVD para eliminar a possibilidade de defeitos no DVD original.

VERIFIQUE SE O WINDOWS RECONHECE A UNIDADE. Clique no botão Iniciar e, em seguida, clique em Meu computador. Se a unidade de DVD não estiver na lista, execute uma varredura completa com o software antivírus do seu computador para procurar e remover vírus. Às vezes, os vírus podem impedir que o Windows reconheça a unidade.

LIMPE O DISCO. Consulte o arquivo de ajuda Diga-me como para obter informações sobre como limpar DVDs. Para ter acesso aos arquivos de ajuda, consulte a página 32.

VERIFIQUE SE NÃO HÁ CONFLITOS DE IRQ. Consulte a página 67.

#### Problemas no disco rígido

#### EXECUTE O CHECK DISK.

- 1 Clique no botão Iniciar e, em seguida, clique em Meu computador.
- 2 Clique com o botão direito do mouse na letra de unidade (disco local) na qual deseja pesquisar os erros e clique em Propriedades.
- 3 Clique na guia Ferramentas.
- 4 Na opção Verificação de erros, clique em Verificar agora.
- 5 Clique em Iniciar.

### Problemas no e-mail, modem e Internet

**OBSERVAÇÃO:** Conecte o modem somente a uma tomada de telefone analógico. O modem não funciona enquanto ele estiver conectado a uma rede telefônica digital.

VERIFIQUE A CONEXÃO DA LINHA TELEFÔNICA. Verifique se a linha telefônica está conectada à tomada no modem. Essa tomada tem uma etiqueta verde ou um ícone em forma de conector ao seu lado. Certifique-se de ouvir um clique ao inserir o conector da linha telefônica no modem.

VERIFIQUE A TOMADA DO TELEFONE. Desconecte a linha telefônica do modem e conecte-a a um telefone. Espere até ouvir o sinal de linha.

CONECTE O MODEM DIRETAMENTE À TOMADA DO TELEFONE NA PAREDE. Se tiver outros dispositivos telefônicos, como secretária eletrônica, fax, protetor contra surtos de tensão ou divisor de linha, compartilhando a mesma linha, desative-os e utilize um cabo telefônico para conectar o modem diretamente à tomada do telefone na parede.

UTILIZE UM FIO DE TELEFONE DIFERENTE. Se estiver utilizando um fio que tenha mais de 3 metros, experimente um menor.

EXECUTE OS DIAGNÓSTICOS DO MODEM HELPER. Clique no botão Iniciar, aponte para Todos os programas e clique em Modem Helper (Ajuda do modem). Siga as instruções apresentadas na tela para identificar e solucionar os problemas do modem. O Modem Helper não está disponível em todos os computadores.

#### VERIFIQUE SE O MODEM ESTÁ COMUNICANDO-SE COM O WINDOWS®.

1 Clique no botão Iniciar e, em seguida, clique em Painel de controle.

- 2 Clique na opção Impressoras e outros itens de hardware.
- 3 Clique em Opções de telefone e modem.
- 4 Clique na guia Modems.
- 5 Clique na porta COM do modem.
- 6 Clique em Propriedades, clique na guia Diagnóstico e, em seguida, clique em Consultar modem para verificar se o modem está se comunicando com o Windows.

Se todos os comandos receberem respostas, o modem estará funcionando corretamente.
DESATIVE A CHAMADA EM ESPERA. Consulte o catálogo telefônico para obter informações sobre como desativar esse recurso. Depois, ajuste as propriedades da conexão de rede dial-up.

- 1 Clique no botão Iniciar e, em seguida, clique em Painel de controle.
- 2 Clique em Impressoras e outros itens de hardware e, em seguida, clique em Opções de telefone e modem.
- 3 Clique no seu tipo de conexão para destacá-lo.
- 4 Clique na guia Regras de discagem e clique em Editar.
- 5 Clique na caixa Para desativar a chamada em espera, para colocar uma marca de verificação.
- 6 Selecione o código de desativação no menu suspenso (por exemplo, \*70).
- 7 Clique em Aplicar e, em seguida, clique em OK.

VERIFIQUE SE ESTÁ CONECTADO À INTERNET. Com o programa de correio eletrônico Outlook Express aberto, clique em Arquivo. Se houver uma marca de seleção ao lado de Trabalhar off-line, clique para removê-la e conecte-se à Internet.

VERIFIQUE SE ESTÁ INSCRITO EM UM PROVEDOR DE SERVIÇOS DE INTERNET. Entre em contato com um provedor de serviços de Internet para efetuar a inscrição.

#### ENTRE EM CONTATO COM SEU PROVEDOR DE SERVIÇOS DE INTERNET.

Entre em contato com seu provedor de serviços de Internet para obter assistência técnica.

# Mensagens de erro

Caso a mensagem não esteja listada, consulte a documentação do sistema operacional ou do programa que estava em execução no momento em que a mensagem apareceu.

OS NOMES DE ARQUIVO NÃO PODEM CONTER NENHUM DOS SEGUINTES CARACTERES: \ / : \* ? " < > |. Não utilize esses caracteres em nomes de arquivos.

UM ARQUIVO .DLL REQUERIDO NÃO FOI ENCONTRADO. O programa que está tentando abrir não apresenta um arquivo essencial. Para remover e reinstalar o programa:

1 Clique no botão Iniciar e, em seguida, clique em Painel de controle.

- 2 Clique em Adicionar ou remover programas.
- 3 Selecione o programa que deseja remover.
- 4 Clique no ícone Alterar ou remover programas.
- 5 Consulte a documentação do programa para obter informações sobre a instalação.

INSERT BOOTABLE MEDIA (INSIRA MÍDIA INICIALIZÁVEL). O sistema operacional está tentando inicializar por meio de um disquete ou CD não inicializável. Insira um disquete ou CD inicializável.

NON-SYSTEM DISK ERROR (ERRO DE DISCO QUE NÃO É DO SISTEMA). Há um disquete na unidade de disquetes. Remova-o e reinicie o computador.

#### MEMÓRIA OU RECURSOS INSUFICIENTES. FECHE ALGUNS PROGRAMAS E TENTE

NOVAMENTE. You have too many programs open (Há programas demais abertos). Feche todas as janelas e abra o programa que deseja utilizar. Em alguns casos, convém reiniciar o computador para restaurar os recursos. Se for este o caso, execute primeiro o programa que você deseja utilizar.

OPERATING SYSTEM NOT FOUND (SISTEMA OPERACIONAL NÃO ENCONTRADO). Entre em contato com a Dell. Para tal, consulte a página 115.

THE FILE BEING COPIED IS TOO LARGE FOR THE DESTINATION DRIVE (O ARQUIVO QUE ESTÁ SENDO COPIADO É GRANDE DEMAIS PARA A UNIDADE DE DESTINO). O arquivo que está tentando copiar é muito grande e não cabe no disco. Tente copiar o arquivo em um disco vazio ou utilizar um disco com maior capacidade.

 $x$ : is not accessible. The device is not ready. (x: \ não está acessível. O DISPOSITIVO NÃO ESTÁ PRONTO). A unidade de disquetes não pode ler o disco. Insira um disco na unidade e tente novamente.

38 | Resolução de problemas

# Problemas gerais

### O computador não responde

DESLIGUE O COMPUTADOR. Se o computador ficar bloqueado e não conseguir obter uma resposta pressionando uma tecla ou movendo o mouse, pressione e mantenha pressionado o botão liga/desliga durante, pelo menos, oito a dez segundos até desligar o computador. Em seguida, pressione o botão liga/desliga novamente para ligar o computador. É possível a perda de dados se não conseguir executar o procedimento de desligar o sistema operacional.

### O programa não responde

#### FECHE O PROGRAMA.

- 1 Pressione as teclas <Ctrl><Shift><Esc> simultaneamente.
- 2 Clique em Aplicativos.
- 3 Clique no programa que não está mais respondendo.
- 4 Clique em Finalizar tarefa.

### O programa falha repetidamente

**OBSERVAÇÃO:** As instruções de instalação do software estão geralmente na documentação ou em disquetes ou CDs.

CONSULTE A DOCUMENTAÇÃO DO SOFTWARE. Vários fabricantes de software mantêm sites com informações que podem ajudar a solucionar o problema. Verifique se o programa foi instalado e configurado adequadamente. Se necessário, desinstale e, em seguida, reinstale o programa.

### O programa foi produzido para um sistema operacional Windows mais antigo

#### EXECUTE O ASSISTENTE DE COMPATIBILIDADE DE PROGRAMA.

O Windows XP tem um assistente de compatibilidade de programas que configura o programa para funcionar em ambientes similares a ambientes não-Windows XP.

- 1 Clique no botão Iniciar, aponte para Todos os programas→Acessórios e, em seguida, clique em Assistente de compatibilidade de programa.
- 2 Na tela de boas-vindas, clique em Avançar.
- 3 Siga as instruções apresentadas na tela.

## É mostrada uma tela totalmente azul

DESLIGUE O COMPUTADOR. Caso se pressione uma tecla ou utilize um método adequado para desligar o computador e ele não responder, pressione o botão liga/desliga durante ao menos oito a dez segundos até que o aparelho seja desligado. Pressione o botão liga/desliga novamente para reiniciar o computador. O programa chkdsk é automaticamente executado durante o processo de inicialização. Siga as instruções apresentadas na tela.

#### Outros problemas de software

CONSULTE A DOCUMENTAÇÃO DO SOFTWARE OU ENTRE EM CONTATO COM O FABRICANTE DO PRODUTO PARA OBTER INFORMAÇÕES SOBRE A RESOLUÇÃO DE PROBLEMAS.

#### EFETUE CÓPIAS DE SEGURANÇA DE SEUS ARQUIVOS IMEDIATAMENTE.

Se o computador tiver uma unidade de CD-RW ou de Zip instalada, consulte a documentação da unidade para obter informações.

VERIFIQUE SE NÃO HOUVE ERROS AO DIGITAR OS DADOS. Consulte a documentação do programa para verificar se os valores ou caracteres que estão sendo digitados são válidos.

VERIFIQUE A PRESENÇA DE VÍRUS. Utilize um programa de busca de vírus para verificar o disco rígido, os disquetes ou os CDs.

REINICIE O COMPUTADOR. Salve e feche os arquivos abertos, saia dos programas que estiverem em execução e, em seguida, encerre por meio do computador no menu Iniciar em vez de pressionar o botão liga/desliga. Se não fizer isso, é possível que haja perda de dados.

#### VERIFIQUE A COMPATIBILIDADE.

- Verifique se o programa é compatível com o sistema operacional instalado no computador e se seu computador atende aos requisitos mínimos de hardware necessários para a execução do software. Consulte a documentação do software para obter informações.
- Se necessário, desinstale e, em seguida, reinstale o programa.

VERIFIQUE SE O PROGRAMA FOI INSTALADO E CONFIGURADO ADEQUADAMENTE. Consulte a documentação do software para obter informações. Se necessário, desinstale e, em seguida, reinstale o programa.

### Outros problemas técnicos

VISITE O SITE DE SUPORTE DA DELL. Visite o site support.dell.com (em inglês) para obter ajuda sobre o uso geral, instalação e resolução de problemas. O site de suporte oferece várias ferramentas de ajuda, como o Dell Forum, uma sala de bate-papo onde é possível conversar com outros usuários Dell sobre seus computadores e obter suporte técnico por e-mail. Consulte o "Dell Support Website" (Site de suporte da Dell) para obter mais informações sobre o site. Para tal, consulte a página 13. Consulte a seção "Política de suporte técnico da Dell (somente nos Estados Unidos)" na página 114 para obter uma descrição do suporte de hardware e software fornecido pela Dell.

ENTRE EM CONTATO COM A DELL. Se não for possível solucionar o problema através do site de suporte da Dell ou o serviço de correio eletrônico, entre em contato com a Dell para obter assistência técnica. Para tal, consulte a página 115. Consulte a seção "Política de suporte técnico da Dell (somente nos Estados Unidos)" na página 114 para obter uma descrição do suporte de hardware e software fornecido pela Dell.

#### Problemas gerais de hardware

Se seu computador apresentar um ou mais dos seguintes sintomas, talvez exista um conflito de dispositivos:

- O computador trava, principalmente quando está utilizando um dispositivo específico.
- Um dispositivo recentemente adicionado não funciona.
- A placa de som emite ruídos ou apresenta outros problemas.
- A impressora imprime caracteres ilegíveis.
- O ponteiro do mouse não se move ou "pula" ao se mover.
- Aparecem mensagens informando que o computador não está funcionando em seu desempenho máximo.
- Erros e falhas de programas ocorrem sem razão aparente.
- O monitor fica em branco.

REMOVA QUALQUER HARDWARE ADICIONADO RECENTEMENTE, PARA VERIFICAR SE ISSO RESOLVERÁ O CONFLITO. Se a remoção do hardware resolver o conflito, consulte a documentação do hardware para obter instruções sobre configuração e resolução de problemas. Se o problema persistir, entre em contato com o fabricante do hardware para obter assistência técnica. CONSULTE A DOCUMENTAÇÃO DE SEU SISTEMA OPERACIONAL PARA OBTER INFORMAÇÕES ADICIONAIS SOBRE RESOLUÇÃO DE PROBLEMAS.

VERIFIQUE SE NÃO HÁ CONFLITOS DE IRQ. Consulte a página 67.

# Problemas em dispositivos IEEE 1394

**OBSERVAÇÃO:** Verifique o Windows Explorer para constatar se o dispositivo está listado como uma unidade.

VERIFIQUE O DISPOSITIVO IEEE 1394. Certifique-se de que o dispositivo IEEE 1394 esteja devidamente inserido no conector.

### CERTIFIQUE-SE DE QUE O DISPOSITIVO IEEE 1394 SEJA RECONHECIDO PELO WINDOWS®.

- 1 Clique no botão Iniciar.
- 2 Clique em Painel de controle.
- 3 Clique na opção Impressoras e outros itens de hardware.

Se seu dispositivo IEEE 1394 estiver listado, o Windows o reconhecerá.

SE TIVER PROBLEMAS COM DISPOSITIVOS IEEE 1394 FORNECIDOS PELA DELL. Entre em contato com a Dell. Para tal, consulte a página 115.

SE TIVER PROBLEMAS COM DISPOSITIVOS IEEE 1394 QUE NÃO FORAM FORNECIDOS PELA DELL. Entre em contato com o fabricante do dispositivo IEEE 1394.

# Problemas de teclado

#### REINICIE O COMPUTADOR.

- Se o mouse estiver funcionando, encerre o computador no menu Iniciar. Para tal, consulte a página 28. Após o encerramento do computador, pressione o botão Liga/Desliga para reiniciar o computador.
- Se o computador não responder a um pressionamento de tecla ou ao mouse, pressione o botão liga/desliga durante, pelo menos, oito a dez segundos até o computador desligar. Pressione o botão liga/desliga novamente para reiniciar o computador.

### VERIFIQUE O CABO DO TECLADO.

- Verifique se o cabo do teclado está firmemente conectado ao computador.
- Desligue o computador, consulte a página 28, reconecte o cabo do teclado conforme mostrado no diagrama de instalação e reinicie o computador.
- Verifique se há pinos tortos ou quebrados no conector do cabo e se os cabos estão danificados ou desgastados. Endireite os pinos tortos.
- Remova os cabos de extensão do teclado e conecte o teclado diretamente ao computador.

TESTE O TECLADO. Conecte um teclado em bom funcionamento e tente utilizá-lo. Se o teclado novo funcionar, o teclado original estará com defeito.

VERIFIQUE SE NÃO HÁ CONFLITOS DE IRQ. Consulte a página 67.

# Problemas com o mouse

#### REINICIE O COMPUTADOR.

- 1 Pressione simultaneamente <Ctrl><Esc> para exibir o menu Iniciar.
- <sup>2</sup> Digite u, pressione as teclas de seta do teclado para destacar Encerrar ou Desligar e, em seguida, pressione <Enter>.
- 3 Depois de desligar o computador, pressione o botão liga/desliga para reiniciar o computador.

#### SE TIVER CONECTADO O MOUSE ANTES DE LIGAR O COMPUTADOR, RECONECTE SEU CABO.

1 Pressione simultaneamente <Ctrl><Esc> para exibir o menu Iniciar.

- <sup>2</sup> Digite u, pressione as teclas de seta do teclado para destacar Encerrar ou Desligar e, em seguida, pressione <Enter>.
- 3 Após desligar o computador, reconecte o cabo do mouse conforme mostrado no diagrama de configuração do computador.
- 4 Inicie o computador.

SE TIVER CONECTADO O MOUSE DEPOIS DE LIGAR O COMPUTADOR, REMOVA O CABO DE FORÇA E, EM SEGUIDA, RECONECTE O CABO DO MOUSE. Se o mouse for conectado depois de ligar a força, ele não funcionará. Para fazer com que o mouse funcione corretamente:

- 1 Com o computador ligado, remova o cabo de alimentação da parte posterior do computador.
- 2 Conecte o mouse ao computador.
- 3 Reconecte o cabo de alimentação.
- 4 Ligue o computador.

A pressão no botão de alimentação não elimina as configurações do computador e não restaura a funcionalidade do mouse.

#### VERIFIQUE O CABO DO MOUSE.

- Verifique se há pinos tortos ou quebrados no conector do cabo e se os cabos estão danificados ou desgastados. Endireite os pinos tortos.
- Verifique se o cabo está firmemente conectado ao computador.

TESTE O MOUSE. Conecte um mouse em bom funcionamento e tente utilizá-lo. Se o novo mouse funcionar, o mouse original estava com defeito.

#### VERIFIQUE AS CONFIGURAÇÕES DO MOUSE.

- 1 Clique no botão Iniciar, clique em Painel de controle e, em seguida, clique em Impressoras e outros itens de hardware.
- 2 Clique em Mouse.

3 Tente ajustar as configurações.

REINSTALE O DRIVER DO MOUSE. Consulte a página 63.

VERIFIQUE SE NÃO HÁ CONFLITOS DE IRQ. Consulte a página 67.

44 | Resolução de problemas

M2955bk0.book Page 45 Friday, September 5, 2003 3:13 PM

# Problemas de rede

VERIFIQUE O CONECTOR DO CABO DE REDE. Verifique se o cabo de rede está conectado conforme mostrado na página 22.

VERIFIQUE AS LUZES DE REDE NA PARTE POSTERIOR DO COMPUTADOR. Se nenhuma luz estiver acesa, não existe comunicação com a rede. Substitua o cabo de rede.

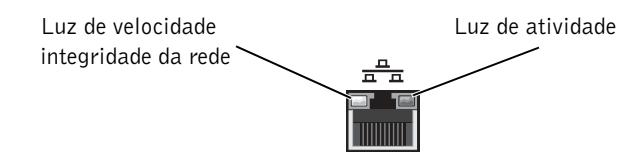

#### REINICIE O COMPUTADOR E TENTE CONECTAR-SE À REDE NOVAMENTE.

VERIFIQUE AS CONFIGURAÇÕES DE REDE. Entre em contato com seu administrador de rede, ou com a pessoa que configurou a rede, para verificar se as configurações estão corretas e se a rede está funcionando.

VERIFIQUE SE NÃO HÁ CONFLITOS DE IRQ. Consulte a página 67.

Resolução de problemas | 45

# Problemas de fornecimento de energia

CUIDADO: Antes de iniciar qualquer procedimento nesta seção, siga as instruções de segurança apresentadas na página 9.

AJUSTE AS PROPRIEDADES DE ENERGIA. Seu computador pode estar no modo de espera ou hibernação. Para mais informações sobre os modos de economia de energia, consulte o arquivo de ajuda Diga-me como, ou procure pela palavra-chave espera ou hibernação na ajuda do Windows®. Para ter acesso aos arquivos de ajuda, consulte a página 32.

SE A LUZ DE ALIMENTAÇÃO ESTIVER VERDE E PISCANDO. O computador está no modo de espera. Pressione uma tecla no teclado ou mova o cursor para reiniciar o funcionamento normal.

SE A LUZ DE ALIMENTAÇÃO ESTIVER APAGADA. O computador está desligado ou não está recebendo energia.

- Recoloque o cabo de alimentação tanto no conector de alimentação, na parte posterior do computador, como na tomada elétrica.
- Se o computador estiver conectado em uma régua de energia, verifique se essa régua está conectada a uma tomada elétrica e se está ligada.
- Verifique se a tomada elétrica está funcionando, testando-a com algum outro dispositivo, por exemplo, um abajur.
- Ligue o computador diretamente, sem os dispositivos de proteção de alimentação, as réguas de energia e os cabos de extensão, para verificar se ele está funcionando.
- Verifique se o cabo de alimentação principal está conectado firmemente à placa do sistema. Para tal, consulte a página 79.
- Verifique se o cabo de alimentação do painel frontal está conectado firmemente à placa do sistema. Para tal, consulte a página 79.
- Se o problema continuar, entre em contato com a Dell. Consulte a página 115.

SE A LUZ LIGA/DESLIGA ESTIVER AMARELA. O computador está recebendo energia, mas pode existir algum problema interno de alimentação.

- Verifique se o cabo de alimentação do microprocessador está conectado firmemente à placa do sistema. Consulte a página 79.
- Remova e, em seguida, reinstale os módulos da memória. Consulte a página 98.
- Remova e, em seguida, reinstale as placas. Consulte a página 80.
- Se o problema continuar, entre em contato com a Dell, consulte a página 115.

SE A LUZ LIGA/DESLIGA ESTIVER AMARELA INTERMITENTE. Algum dispositivo pode estar com uma falha no funcionamento ou instalado incorretamente.

- Verifique se o cabo de alimentação principal está conectado firmemente à placa do sistema. Para tal, consulte a página 79.
- Se o problema continuar, entre em contato com a Dell. Consulte a página 115.

ELIMINE INTERFERÊNCIAS. Aparelhos elétricos que estejam no mesmo circuito ou que funcionem perto do computador podem causar interferência. Outras causas de interferência são:

- Cabos de extensão de alimentação
- Cabos de extensão de teclado e mouse
- Muitos dispositivos conectados à mesma régua de energia
- Diversas réguas de energia conectadas à mesma tomada elétrica

# Problemas de impressora

 $\bullet$  **OBSERVAÇÃO:** Se precisar obter assistência técnica para a impressora, entre em contato com o fabricante do produto. Consulte a documentação da impressora para obter o número de telefone correto.

CONSULTE A DOCUMENTAÇÃO DA IMPRESSORA. Consulte a documentação da impressora para obter informações sobre configuração e resolução de problemas.

VERIFIQUE SE A IMPRESSORA ESTÁ LIGADA. Consulte a documentação da impressora para obter informações sobre o botão liga/desliga.

### VERIFIQUE AS CONEXÕES DE CABO DA IMPRESSORA.

- Consulte a documentação da impressora para obter informações sobre conexão do cabo.
- Verifique se os cabos da impressora estão conectados firmemente à impressora e ao computador. Consulte a página 18.

TESTE A TOMADA ELÉTRICA. Verifique se a tomada elétrica está funcionando, testando-a com algum outro dispositivo, por exemplo, um abajur.

#### VERIFIQUE SE A IMPRESSORA É RECONHECIDA PELO WINDOWS®.

- 1 Clique no botão Iniciar.
- 2 Clique em Painel de controle.
- 3 Clique na opção Impressoras e outros itens de hardware.
- 4 Clique em Exibir impressoras ou impressoras de fax instaladas.
	- Se a impressora estiver na lista, clique duas vezes no ícone dessa impressora.
- 5 Clique em Propriedades e, em seguida, selecione a guia Portas. Em impressoras paralelas, verifique se a opção Imprimir na(s) porta(s) a seguir: está configurada como LPT1 (Porta de impressora). Em impressoras USB, verifique se a opção Imprimir na(s) porta(s) a seguir: está configurada como USB.

REINSTALE O DRIVER DA IMPRESSORA. Consulte a documentação da impressora para obter informações.

# Problemas de scanner

**COBSERVAÇÃO:** A Dell não oferece garantia para scanners. Se precisar obter assistência técnica para o scanner, entre em contato com o fabricante do produto. Consulte a documentação do scanner para obter o número de telefone correto.

CONSULTE A DOCUMENTAÇÃO DO SCANNER. Consulte a documentação do scanner para obter informações sobre configuração e resolução de problemas.

DESBLOQUEIE O SCANNER. Se o scanner tiver uma presilha ou um botão de bloqueio, verifique se está desbloqueado.

REINICIE O COMPUTADOR E TENTE LIGAR O SCANNER NOVAMENTE.

#### VERIFIQUE AS CONEXÕES DE CABO.

- Verifique se o cabo de alimentação do scanner está firmemente conectado à tomada e se o scanner está ligado.
- Verifique se o cabo do scanner está firmemente conectado ao computador e ao scanner.

#### VERIFIQUE SE O SCANNER É RECONHECIDO PELO MICROSOFT® WINDOWS®.

- 1 Clique no botão Iniciar e, em seguida, clique em Painel de controle.
- 2 Clique na opção Impressoras e outros itens de hardware.
- 3 Clique em Scanners e câmeras.

Se seu scanner estiver na lista, isto significa que o Windows o reconhece.

REINSTALE O DRIVER DO SCANNER. Consulte a documentação do scanner para obter informações.

# Problemas de som e de alto-falante

### Não há som nos alto-falantes

**COBSERVAÇÃO:** O controle de volume de alguns dispositivos MP3 anula a configuração de volume do Windows®. Se tem ouvido músicas no formato MP3, certifique-se de não ter diminuído ou desligado o volume do dispositivo.

VERIFIQUE AS CONEXÕES DE CABO DO ALTO-FALANTE. Verifique se os alto-falantes estão conectados conforme mostrado no diagrama de configuração fornecido com eles. Caso tenha adquirido uma placa de som, certifique-se de que os alto-falantes estejam conectados à ela.

VERIFIQUE SE A CAIXA ACúSTICA DE SONS GRAVES E OS ALTO-FALANTES ESTÃO LIGADOS. Consulte o diagrama de configuração fornecido com os alto-falantes. Se seus altofalantes apresentam controles de volume, ajuste o volume, os graves ou os agudos, para eliminar a distorção.

AJUSTE O CONTROLE DE VOLUME DO WINDOWS. Clique uma ou duas vezes no ícone de alto-falante, no canto inferior direito da tela. Verifique se o volume está ligado e se o som não está mudo.

DESCONECTE OS FONES DE OUVIDO DO RESPECTIVO CONECTOR. O som dos altofalantes é desligado automaticamente quando os fones de ouvido são conectados no conector dos fones do painel frontal do computador.

TESTE A TOMADA ELÉTRICA. Verifique se a tomada elétrica está funcionando, testando-a com algum outro dispositivo, por exemplo, um abajur.

Resolução de problemas | 49

ATIVE O MODO DIGITAL. Os alto-falantes não funcionarão se a unidade de CD estiver no modo analógico. Para ativar o modo digital:

- 1 Clique no botão Iniciar e, em seguida, clique em Painel de controle e clique em Sons, fala e dispositivos de áudio.
- 2 Clique em Dispositivos de sons e áudio.
- 3 Clique na guia Hardware.
- 4 Clique duas vezes no nome de sua unidade de CD.
- 5 Clique na guia Propriedades.
- 6 Assinale a caixa Ativar áudio digital de CD para este dispositivo de CD-ROM.

ELIMINE POSSÍVEIS INTERFERÊNCIAS. Desligue os ventiladores, as luzes fluorescentes ou as lâmpadas halógeneas que estejam próximos para verificar se há interferência.

EXECUTE O DIAGNÓSTICO DO ALTO-FALANTE. Alguns sistemas de alto-falante possuem auto-diagnósticos. Consulte a documentação do alto-falante para obter informações sobre diagnósticos.

REINSTALE O DRIVER DE ÁUDIO (SOM). Consulte a página 63.

VERIFIQUE SE NÃO HÁ CONFLITOS DE IRQ. Consulte a página 67.

### Não há som nos fones de ouvido

VERIFIQUE A CONEXÃO DO CABO DO FONE DE OUVIDO. Verifique se o cabo dos fones está inserido firmemente no respectivo conector. Consulte a página 72.

DESATIVE O MODO DIGITAL. Seus fones de ouvido da unidade de CD ou DVD não funcionam caso as respectivas unidades estejam em funcionamento no modo digital. Para desativar o modo digital:

- 1 Clique no botão Iniciar, clique em Painel de controle e, em seguida, Sons, fala e dispositivos de áudio.
- 2 Clique em Dispositivos de sons e áudio.
- 3 Clique na guia Hardware.
- 4 Clique duas vezes no nome de sua unidade de CD.
- 5 Clique na guia Propriedades.
- 6 Anule a seleção da caixa Ativar áudio de CD digital para este dispositivo de CD-ROM.
- 50 | Resolução de problemas

AJUSTE O CONTROLE DE VOLUME DO WINDOWS. Clique uma ou duas vezes no ícone de alto-falante, no canto inferior direito da tela. Verifique se o volume está ligado e se o som não está mudo.

# Problemas de vídeo e de monitor

### Se a tela estiver vazia

**COBSERVAÇÃO:** Consulte a documentação do monitor para obter informações sobre os procedimentos de resolução de problemas.

VERIFIQUE A LUZ DE ALIMENTAÇÃO DO MONITOR. Se a luz de alimentação estiver apagada, pressione firmemente o botão para verificar se o monitor está ligado. Quando essa luz estiver acesa ou piscando, o monitor está recebendo energia. Se a luz estiver piscando, pressione uma tecla ou mova o mouse.

VERIFIQUE A CONEXÃO DO CABO DO MONITOR. Verifique se há pinos tortos ou quebrados no conector. É normal que o conector do cabo do monitor esteja sem alguns pinos. Certifique-se de que o cabo de vídeo esteja conectado conforme mostrado no diagrama de configuração do computador.

TESTE A TOMADA ELÉTRICA. Verifique se a tomada elétrica está funcionando, testando-a com algum outro dispositivo, por exemplo, um abajur.

TROQUE OS CABOS DE ALIMENTAÇÃO. Troque os cabos de alimentação do computador e do monitor para verificar se o cabo está com defeito.

TESTE O CABO DE EXTENSÃO DE VÍDEO (SE HOUVER). Se estiver utilizando um cabo de extensão de vídeo e a remoção desse cabo resolver o problema, esse cabo está com defeito.

TESTE OUTRO MONITOR. Se houver outro monitor disponível, conecte-o ao computador.

VERIFIQUE AS LUZES DE DIAGNÓSTICO. Consulte a página 58.

# Se estiver difícil de ler a tela

VERIFIQUE AS CONFIGURAÇÕES DO MONITOR. Consulte a documentação do monitor para obter informações sobre ajuste de contraste e brilho, desmagnetizando o monitor e executando o autoteste.

AFASTE A CAIXA ACúSTICA DE SONS GRAVES DO MONITOR. Se o sistema de alto-falantes incluir uma caixa acústica de sons graves, certifique-se de que fique a pelo menos 60 cm de distância do monitor.

AFASTE O MONITOR DE FONTES DE ALIMENTAÇÃO EXTERNAS. Ventiladores, lâmpadas fluorescentes, lâmpadas halógenas e outros dispositivos elétricos podem fazer com que a imagem da tela "trema". Desligue os dispositivos instalados próximos para verificar a interferência.

GIRE O MONITOR. Elimine o reflexo do sol, que poderá diminuir a qualidade da imagem.

### AJUSTE AS CONFIGURAÇÕES DE VÍDEO DO WINDOWS®.

1 Clique no botão Iniciar e, em seguida, clique em Painel de controle.

- 2 Clique em Aparência e temas.
- 3 Clique na opção Exibire, em seguida, clique na guia Configurações.
- 4 Tente utilizar configurações diferentes na opção Resolução da tela e Qualidade da cor.

RESTAURE AS CONFIGURAÇÕES RECOMENDADAS. Restaure a resolução original e as configurações da taxa de atualização. Consulte o arquivo de ajuda Diga-me como para obter informações. Para ter acesso aos arquivos de ajuda, consulte a página 32.

M2955c30.fm Page 53 Friday, September 5, 2003 2:37 PM

SEÇÃO 3

# Resolução avançada de problemas

Luzes de diagnóstico

Dell Diagnostics

Drivers

Utilização do recurso Restauração do sistema do Windows®

Resolução de problemas de incompatibilidades de software e hardware

Reinstalação do Microsoft® Windows® XP

# Luzes de diagnóstico

Para ajudá-lo a solucionar problemas, o computador está equipado com quatro luzes no painel posterior rotuladas "A", "B", "C", e "D" (consulte a página 72). Essas luzes podem ser amarelas ou verdes. Quando o computador é iniciado normalmente, as luzes piscam. Depois da inicialização, elas ficam verdes. Se o computador estiver com defeito, a cor e a seqüência das luzes identificarão o problema.

# CUIDADO: Antes de iniciar qualquer procedimento nesta seção, siga as instruções de segurança apresentadas na página 9.

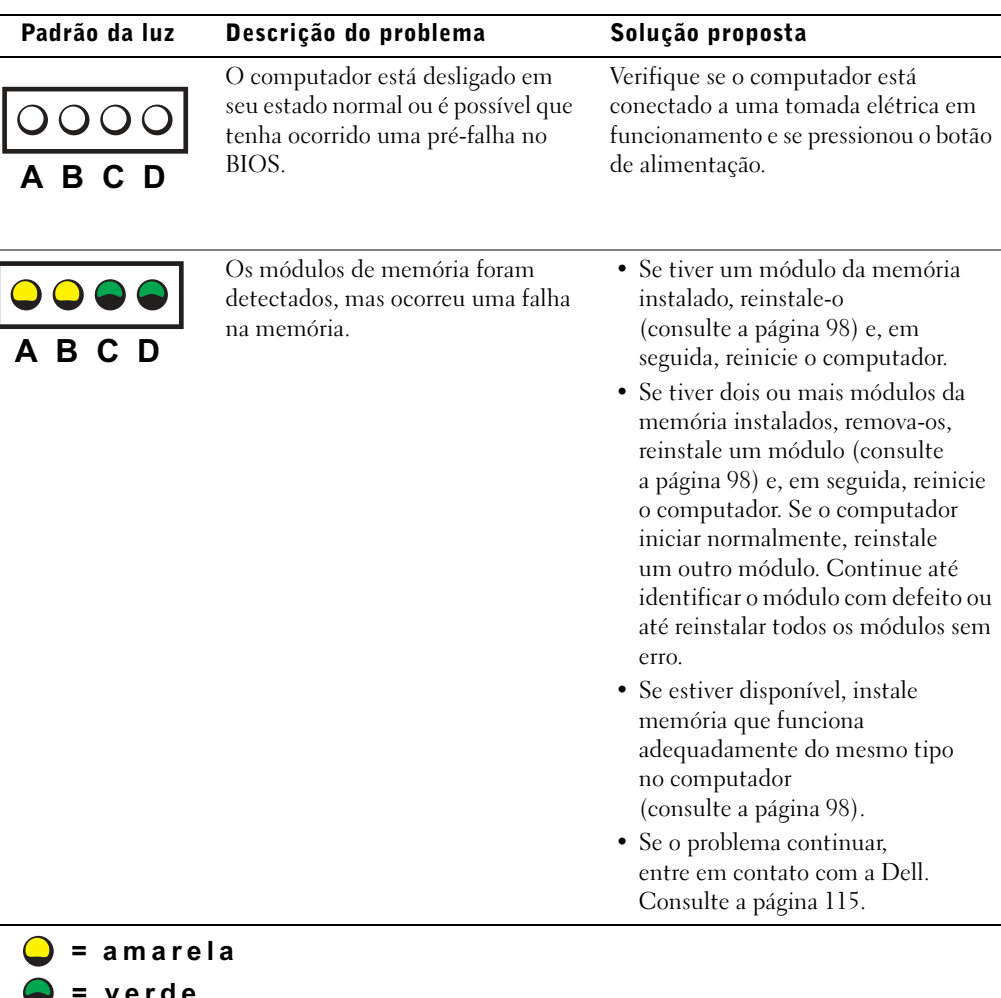

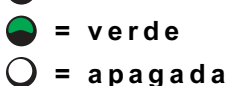

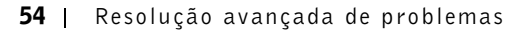

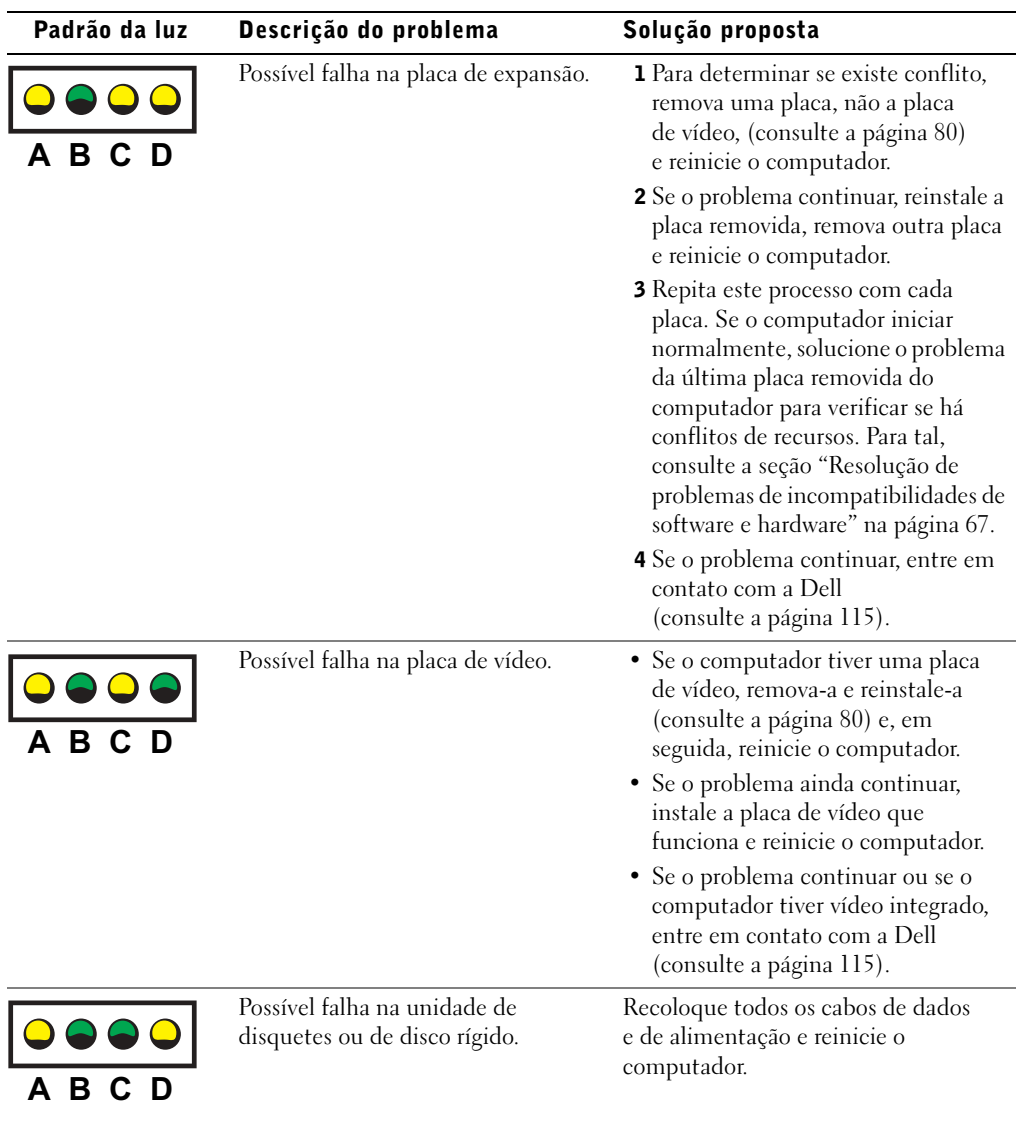

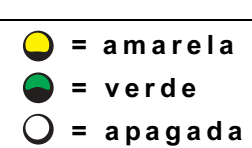

 $\bigoplus$ 

Resolução avançada de problemas | 55

 $\bigoplus$ 

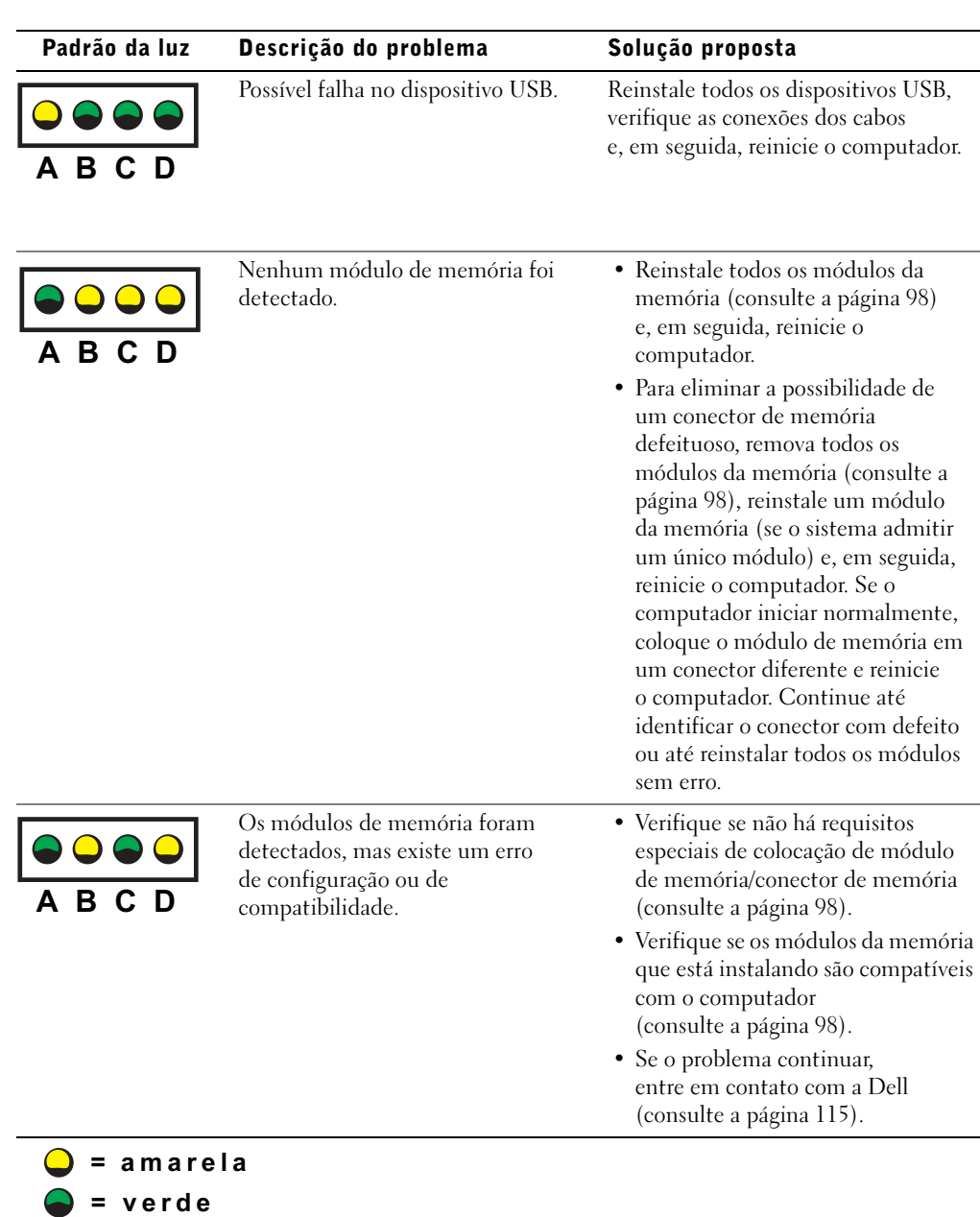

 $O = a$ pagada

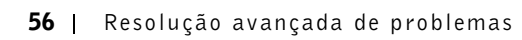

 $O = a$ pagada

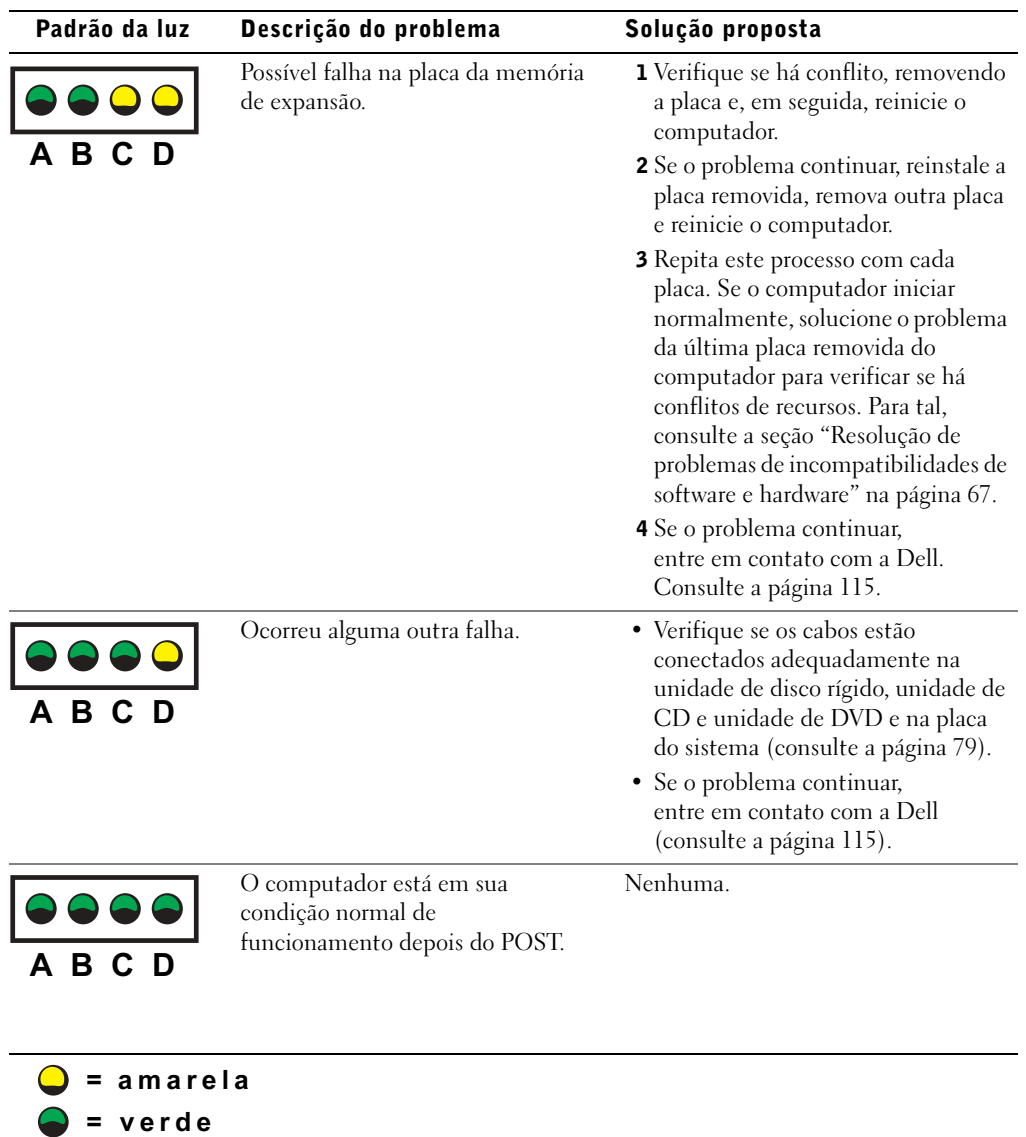

Resolução avançada de problemas | 57

# Dell Diagnostics

# Quando utilizar o utilitário Dell Diagnostics

Se o computador apresentar problemas, siga as instruções de verificação descritas na seção "Resolução de problemas" (consulte a página 29) e execute o utilitário Dell Diagnostics antes de entrar em contato com a Dell para obter assistência técnica. A execução do Dell Diagnostics poderá ajudá-lo a resolver o problema sem entrar em contato com a Dell. Se o contato for necessário, os resultados do teste poderão fornecer informações importantes para o pessoal de manutenção e suporte da Dell.

Esse utilitário permite:

- Executar testes rápidos, completos ou personalizados em um ou em todos os dispositivos.
- Selecionar testes com base em um sintoma do problema que está ocorrendo.
- Escolher quantas vezes um teste é executado.
- Exibir os resultados do teste.
- Suspender o teste se forem detectado erros.
- Acessar as informações da ajuda on-line que descrevem os testes e dispositivos.
- Receber mensagens de status que informam se os testes foram concluídos com êxito.
- Receber mensagens de erro caso sejam detectados problemas.

# Utilização do Dell Diagnostics

 AVISO: Utilize somente o Dell Diagnostics para testar seu computador Dell™. O uso desse programa em outros computadores pode resultar em mensagens de erro.

Inicie o Dell Diagnostics pela unidade de disco rígido ou pelo CD Dell Dimension ResourceCD, conforme explicado nas seções a seguir.

#### Utilização do Dell Diagnostics pelo disco rígido

- 1 Desligue e reinicialize o computador.
- 2 Quando o logotipo da DELL™ aparecer, pressione <F12> imediatamente.

**COBSERVAÇÃO:** Se receber uma mensagem informando que nenhuma partição do utilitário Diagnostics foi encontrada, siga as instruções apresentadas para execução do Dell Diagnostics pelo ResourceCD.

Se esperar demais e o logotipo do Microsoft<sup>®</sup> Windows<sup>®</sup> aparecer, continue aguardando até visualizar a área de trabalho do Windows. Em seguida, desligue o computador através o menu Iniciar e tente novamente.

- 3 Quando a lista de dispositivos de inicialização aparecer, destaque a opção Boot to Utility Partition (Inicializar na partição do utilitário) e pressione <Enter>.
- 4 Quando a tela Menu principal do Dell Diagnostics aparecer, selecione o teste a ser executado. Para tal, consulte a página 60.

#### Utilização do Dell Diagnostics pelo ResourceCD

- **1** Insira o CD ResourceCD na respectiva unidade.
- 2 Desligue e reinicialize o computador.

Quando o logotipo da DELL™ aparecer, pressione <F12> imediatamente.

Se esperar muito tempo e o logotipo do Windows for exibido, continue aguardando até que apareça a área de trabalho do Windows. Em seguida, desligue o computador através o menu Iniciar e tente novamente.

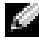

**COBSERVAÇÃO:** Esse recurso altera a seqüência de inicialização somente uma vez. Na próxima inicialização, o computador inicializará de acordo com os dispositivos especificados no programa de configuração do sistema.

- 3 Quando a lista de dispositivos de inicialização aparecer, destaque a opção IDE CD-ROM Device (Dispositivo IDE de CD-ROM) e pressione <Enter>.
- 4 Selecione a opção IDE CD-ROM Device (Dispositivo de CD-ROM IDE) no menu de inicialização de CDs.
- 5 Selecione a opção Boot from CD-ROM (Inicializar pelo CD-ROM) no menu que aparece.
- 6 Digite 1 para abrir o menu do ResourceCD.
- 7 Digite 2 para iniciar o Dell Diagnostics.
- 8 Selecione Run the 32 Bit Dell Diagnostics (Executar o Dell Diagnostics de 32 bits) na lista numerada. Se houver várias versões na lista, selecione a versão apropriada para sua plataforma.
- 9 Quando a tela Menu principal do Dell Diagnostics aparecer, selecione o teste a ser executado. Para tal, consulte a página 60.

### Tela do menu principal do Dell Diagnostics

1 Depois que o Dell Diagnostics for carregado e a tela Menu Main (Principal) aparecer, clique no botão da opção desejada.

**OBSERVAÇÃO:** O número da Etiqueta de serviço de seu computador fica na parte superior de cada tela de teste.

| <b>Opção</b>                              | <b>Função</b>                                                                                                    |
|-------------------------------------------|----------------------------------------------------------------------------------------------------|
| <b>Express Test</b><br>(Teste rápido)     | Executa um teste rápido nos dispositivos. Esse teste normalmente demora<br>de 10 a 20 minutos e não exige interação por parte do usuário. Execute<br>o Express Test primeiro para aumentar a possibilidade de rastrear<br>o problema rapidamente. |
| Extended Test<br>(Teste completo)         | Executa uma verificação completa dos dispositivos. Esse teste normalmente<br>demora uma hora ou mais e exige que o usuário responda a perguntas<br>periodicamente.                                                                                |
| Custom Test<br>(Teste personali-<br>zado) | Testa um dispositivo específico. È possível personalizar os testes que deseja<br>executar.                                                                                                    |
| Symptom Tree<br>(Arvore de<br>sintomas)   | Mostra uma lista dos sintomas mais comuns encontrados e permite<br>selecionar um teste com base no sintoma do problema que está ocorrendo.                                                                                                    |

2 Se for encontrado um problema durante o teste, será exibida uma mensagem mostrando o código de erro e a descrição do problema. Anote o código do erro e a descrição do problema e siga as instruções apresentadas na tela.

Caso não seja possível resolver o problema, entre em contato com a Dell. Para tal, consulte a página 115.

3 Se executar um teste utilizando a opção Custom Test ou Symptom Tree, clique na guia apropriada descrita na tabela a seguir para obter mais informações.

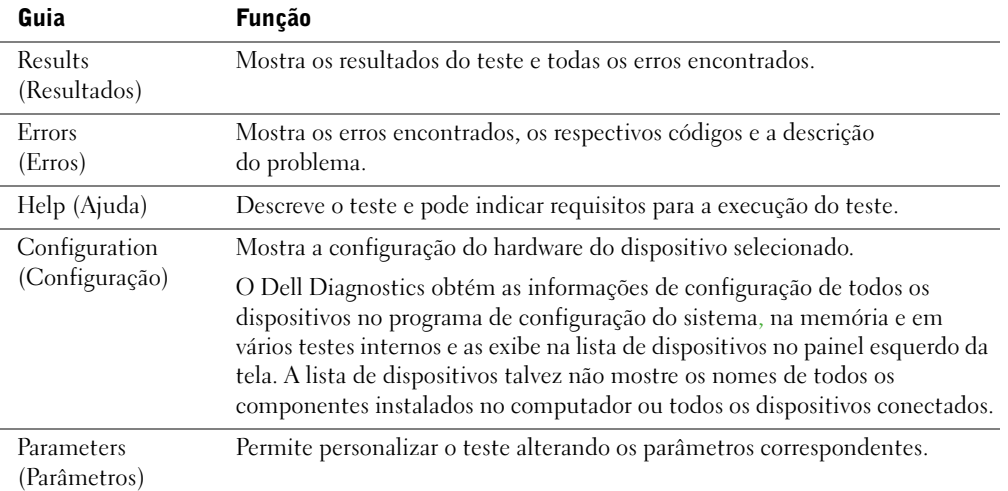

- 4 Quando os testes forem concluídos, se estiver executando o Dell Diagnostics pelo ResourceCD, remova o CD.
- 5 Feche a tela de teste para retornar à tela Menu Main (Principal). Para sair do Dell Diagnostics e reiniciar o computador, feche a tela Menu Main.

# **Drivers**

## O que são drivers?

Drivers são programas que controlam dispositivos, como impressoras, mouses ou teclados. Todos os dispositivos precisam de um programa de driver.

O driver funciona como um conversor entre o dispositivo e os programas que o utilizam. Cada dispositivo tem seu próprio conjunto de comandos especializados que são reconhecidos somente por seu driver.

Muitos drivers, como o driver do teclado, são fornecidos com o sistema operacional Microsoft® Windows®. Talvez a instalação de drivers seja necessária se:

- Atualizar o sistema operacional.
- Reinstalar o sistema operacional.
- Conectar ou instalar um novo dispositivo.

Se um dispositivo apresentar problemas, execute as etapas descritas nas seções a seguir para identificar se o driver é a origem do problema e, se necessário, atualize-o.

### Identificação de drivers

- 1 Clique no botão Iniciar e, em seguida, clique em Painel de controle.
- 2 Na janela Painel de controle, na opção Selecione uma categoria, clique em Desempenho e manutenção.
- 3 Na janela Desempenho e manutenção, clique em Sistema.
- 4 Na janela Propriedades do sistema, clique na guia Hardware.
- 5 Clique em Gerenciador de dispositivos.
- 6 Na janela Gerenciador de dispositivos, percorra a lista para ver se algum dispositivo tem um ponto de exclamação (um círculo amarelo com um [!]) no ícone do dispositivo.

Se o ponto de exclamação aparecer ao lado do nome do dispositivo, talvez seja necessário reinstalar o driver ou instalar um novo driver.

# Reinstalação de drivers

**AVISO:** O site de suporte da Dell e o *Dell Dimension ResourceCD* fornecem drivers aprovados para os computadores Dell™. Se instalar drivers obtidos em outras fontes, seu computador pode não funcionar corretamente.

#### Utilização do Windows XP Device Driver Rollback

Se depois que o driver foi instalado ou atualizado ocorrer um problema no computador, utilize o recurso de reversão de instalação de driver de dispositivo do Windows XP, Device Driver Rollback, para substituí-lo pela versão instalada anteriormente.

Para utilizar o recurso de reversão de instalação de driver:

- 1 Clique no botão Iniciar e, em seguida, clique em Painel de controle.
- 2 Na janela Painel de controle, na opção Selecione uma categoria, clique em Desempenho e manutenção.
- 3 Na janela Desempenho e manutenção, clique em Sistema.
- 4 Na janela Propriedades do sistema, clique na guia Hardware.
- 5 Clique em Gerenciador de dispositivos.
- 6 Na janela Gerenciador de dispositivos, clique com o botão direito do mouse no dispositivo para o qual o novo driver foi instalado e, em seguida, clique em Propriedades.
- 7 Clique na guia Drivers.
- 8 Clique em Roll Back Driver.

Se o uso do recurso de reversão do driver não resolver o problema, utilize o recurso Restauração do sistema (consulte a página 65) para retornar o computador ao estado de funcionamento anterior à instalação do novo driver.

#### Utilização do Dell Dimension ResourceCD

Se o Device Driver Rollback ou o recurso Restauração do sistema não resolverem o problema, reinstale o driver pelo Dell Dimension ResourceCD. Consulte a página 65.

1 Com a área de trabalho do Windows aberta, insira o ResourceCD na unidade de CD ou DVD.

Se essa for a primeira vez que utiliza o ResourceCD, vá para a etapa 2. Caso contrário, vá para a etapa 5.

- 2 Quando o programa de instalação do ResourceCD iniciar, siga as instruções apresentadas na tela.
- 3 Quando a janela Assistente do InstallShield concluído for exibida, remova o ResourceCD e clique em Concluir para reiniciar o computador.
- 4 Quando a área de trabalho do Windows aparecer, reinsira o ResourceCD na unidade de CD ou de DVD.
- 5 Na tela Welcome Dell System Owner (Bem-vindo, proprietário do sistema Dell), clique em Avançar.
- **OBSERVAÇÃO:** O ResourceCD mostra apenas os drivers dos dispositivos de hardware fornecidos com o computador. Caso tenha instalado algum hardware adicional, os drivers do novo hardware talvez não sejam mostrados pelo ResourceCD. Se esses drivers não aparecerem, saia do programa ResourceCD. Para obter mais informações sobre drivers, consulte a documentação fornecida com o dispositivo.

É mostrada uma mensagem informando que o ResourceCD está detectando o hardware do computador.

Os drivers utilizados pelo computador são automaticamente exibidos na janela My Drivers – The ResourceCD has identified these components in your system (Meus drivers – O ResourceCD identificou os componentes do sistema).

6 Clique no driver que deseja reinstalar e siga as instruções apresentadas na tela.

Se um determinado driver não estiver na lista, este não será necessário para o sistema operacional.

# Utilização do recurso Restauração do sistema do Windows®

O sistema operacional Microsoft® Windows® XP fornece o recurso Restauração do sistema para permitir que o computador retorne a um estado operacional anterior (sem afetar os arquivos de dados), caso haja mudanças no hardware, software ou em outras configurações do sistema durante um estado de funcionamento indesejado. Consulte a Ajuda do Windows para obter informações sobre o uso esse recurso. Para obter acesso aos arquivos de ajuda do Windows, consulte a página 32.

 AVISO: Faça cópias de segurança regulares dos arquivos de dados. A Restauração do sistema não monitora nem recupera arquivos de dados.

### Criação de um ponto de restauração

- 1 Clique no botão Iniciar e, em seguida, clique em Ajuda e suporte.
- 2 Clique em Restauração do sistema.
- 3 Siga as instruções apresentadas na tela.

### Restauração do estado operacional anterior do computador

Se ocorrerem problemas depois da instalação de um driver de dispositivo, use o recurso de reversão da instalação do driver de dispositivo para resolvê-los. Consulte página 63. Se isso não funcionar, utilize a Restauração do sistema.

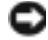

 AVISO: Antes de restaurar o computador para um estado operacional anterior, salve e feche todos os arquivos abertos e feche os programas abertos. Não altere, abra ou exclua nenhum arquivo ou programa até que a restauração do sistema seja concluída.

- 1 Clique no botão Iniciar, aponte para Todos os programas→Acessórios→Ferramentas de sistema e, em seguida, clique em Restauração do sistema.
- 2 Certifique-se de que a opção Restaurar meu computador para um estado anterior esteja selecionada e clique em Avançar.
- 3 Clique na data do calendário para a qual deseja restaurar seu computador.

A tela Selecionar um ponto de restauração fornece um calendário que permite a visualização e a escolha dos pontos de restauração. Todas as datas do calendário com pontos de restauração disponíveis são mostradas em negrito.

4 Selecione um ponto de restauração e clique em Avançar.

Se uma data do calendário possui somente um ponto de restauração, esse ponto é selecionado automaticamente. Se houver dois ou mais pontos de restauração disponíveis, clique no de sua preferência.

5 Clique em Avançar.

A tela Restauração concluída aparece após o recurso Restauração do Sistema terminar a coleta de dados e reiniciar o computador.

6 Após a reinicialização do computador, clique em OK.

Para alterar o ponto de restauração, é possível repetir as etapas utilizando um ponto de restauração diferente ou pode-se, também, desfazer a restauração.

### Como desfazer a última restauração do sistema

 AVISO: Antes de desfazer a última restauração do sistema, salve e feche todos os arquivos abertos e feche todos os programas abertos. Não altere, abra ou exclua nenhum arquivo ou programa até que a restauração do sistema seja concluída.

- 1 Clique no botão Iniciar, aponte para Todos os programas→Acessórios→Ferramentas de sistema e, em seguida, clique em Restauração do sistema.
- 2 Clique na opção Desfazer a última restauração e clique em Avançar.
- 3 Clique em Avançar.

A tela Restauração do sistema aparece e o computador é reiniciado.

4 Após a reinicialização do computador, clique em OK.

#### Ativação da Restauração do sistema

Se reinstalar o Windows XP com menos de 200 MB de espaço disponível no disco rígido, a Restauração do sistema será desativada automaticamente. Para verificar se a restauração do sistema está ativada:

- 1 Clique no botão Iniciar e, em seguida, clique em Painel de controle.
- 2 Clique em Desempenho e manutenção.
- 3 Clique em Sistema.
- 4 Clique na guia Restaurar sistema.
- 5 Certifique-se de que a opção Desativar restauração do sistema não esteja marcada.

66 | Resolução avançada de problemas

# Resolução de problemas de incompatibilidades de software e hardware

Ocorrerão conflitos de IRQ do Windows XP se não for detectado nenhum dispositivo durante a configuração do sistema operacional ou se for detectado, mas não estiver configurado corretamente.

Para verificar os conflitos de um computador Windows XP:

- 1 Clique no botão Iniciar e, em seguida, clique em Painel de controle.
- 2 Clique na opção Desempenho e manutenção e, em seguida, clique em Sistema.
- 3 Clique na guia Hardware e na opção Gerenciador de dispositivos.
- 4 Na lista Gerenciador de dispositivos, verifique os conflitos com outros dispositivos.

Os conflitos são indicados por um ponto de exclamação amarelo (!) ao lado do dispositivo em conflito ou por um X vermelho se o dispositivo foi desativado.

5 Clique duas vezes em qualquer descrição de conflito para exibir a tela Propriedades.

Se existir um conflito de IRQ, a área de status Dispositivo na janela Propriedades informa os dispositivos ou placas que compartilham o IRQ do dispositivo.

6 Resolva conflitos reconfigurando os dispositivos ou removendo-os do Gerenciador de dispositivos.

Para utilizar o solucionador de problemas de hardware do Windows XP:

- 1 Clique no botão Iniciar e, em seguida, clique em Ajuda e suporte.
- 2 Digite na opção solucionador de problemas de hardware, no campo Pesquisar, e clique na seta para iniciar a pesquisa.
- 3 Clique em Solucionador de problemas de hardware na lista Resultados da pesquisa.
- 4 Na lista Solucionador de problemas de hardware, clique em Preciso resolver um conflito de hardware em meu computador e clique em Avançar.

Resolução avançada de problemas | 67

# Reinstalação do Microsoft® Windows® XP

# Antes de reinstalar

Caso esteja considerando reinstalar o sistema operacional Windows XP para corrigir problemas em drivers novos instalados recentemente, primeiro tente utilizar o recurso Windows XP Device Driver Rollback. Consulte a página 63. Se esse recurso não resolver o problema, utilize a Restauração do sistema (consulte a página 65) para retornar o sistema operacional ao estado anterior à instalação do novo driver de dispositivo.

### Reinstalação do Windows XP

Para reinstalar o Windows XP, execute todas etapas das seções a seguir na ordem em que são apresentadas.

O processo de reinstalação pode demorar de 1 a 2 horas para ser concluído. Depois da reinstalação do sistema, reinstale também os drivers dos dispositivos, programas de proteção contra vírus e outros softwares.

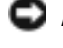

**AVISO:** O CD do *sistema operacional* fornece opções para a reinstalação do Windows XP. As opções podem sobrescrever arquivos e possivelmente afetar programas instalados na unidade de disco rígido. Portanto, não reinstale o Windows XP a não ser que receba instruções de um representante do suporte técnico da Dell.

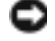

**AVISO:** Para evitar conflitos com o Windows XP, desative qualquer software antivírus instalado no computador antes de reinstalar o Windows XP. Consulte a documentação do software para obter instruções.

#### Inicialização pelo CD do sistema operacional

- 1 Salve e feche os arquivos abertos e saia dos programas abertos.
- 2 Introduza o CD do *sistema operacional*. Caso algum programa inicie automaticamente, saia desse programa antes de continuar com o processo.
- 3 Desligue o computador através do menu Iniciar. Consulte a página 28. Em seguida, reinicie-o.
- 4 Pressione a tecla <F12> imediatamente após o aparecimento da solicitação no canto superior direito da tela.

Se o logotipo do sistema operacional aparecer, aguarde até visualizar a área de trabalho do Windows, desligue o computador e tente novamente.

- 5 Pressione as teclas de seta para selecionar CD-ROM e pressione <Enter>.
- 6 Quando aparecer a mensagem Press any key to boot from CD (Pressione uma tecla para inicializar pelo CD), faça-o.
- 68 | Resolução avançada de problemas

#### Instalação do Windows XP

- 1 Quando a tela Instalação do Windows XP aparecer, pressione <Enter> para selecionar Para instalar o Windows.
- 2 Leia as informações na tela Contrato de licença do Microsoft Windows e pressione <F8> para aceitar o contrato.
- 3 Se o computador já tiver o Windows XP instalado e caso deseje recuperar os dados atuais do Windows XP, digite r para selecionar a opção de reparação e remova o CD da unidade.
- 4 Se quiser instalar uma nova cópia do Windows XP, pressione <Esc> para selecionar essa opção.
- 5 Pressione <Enter> para selecionar a partição destacada (recomendada) e siga as instruções apresentadas na tela.
- OBSERVAÇÃO: O tempo necessário para concluir a instalação depende do tamanho da unidade de disco rígido e da velocidade do computador.

A tela Instalação do Windows XP aparece e o sistema operacional começa a copiar os arquivos e a instalar os dispositivos. O computador é reiniciado automaticamente diversas vezes.

**AVISO:** Não pressione nenhuma tecla quando a seguinte mensagem aparecer: Press any key to boot from the CD (Pressione qualquer tecla para inicializar do CD).

- 6 Quando a tela Opções regionais e de idiomas aparecer, selecione as configurações de sua localidade e clique em Avançar.
- 7 Digite seu nome e organização (opcional) na tela Personalizar o software e clique em Avançar.
- 8 Se estiver reinstalando o Windows XP Home Edition, na janela **Qual é o nome do seu** computador?, digite um nome para seu computador (ou aceite o nome fornecido) e clique em Avançar.

Se estiver reinstalando o Windows XP Professional, na janela Nome do computador e senha do administrador, digite um nome para o computador (ou aceite o nome fornecido) e a senha e clique em Avançar.

- 9 Se a tela Informações de discagem do modem aparecer, insira as informações solicitadas e clique em Avançar.
- 10 Digite a data, a hora e o fuso horário na janela Configurações de data e hora e clique em Avançar.
- 11 Se a tela Configurações de rede aparecer, clique em Típica e clique em Avançar.

12 Caso esteja reinstalando o Windows XP Professional e lhe é solicitado para fornecer informações adicionais sobre suas configurações de rede, digite suas escolhas. Se não tiver certeza sobre suas configurações, aceite as seleções padrão.

O Windows XP instala seus componentes do sistema operacional e configura o computador. O computador é reiniciado automaticamente.

- **AVISO:** Não pressione nenhuma tecla quando a seguinte mensagem aparecer: Press any key to boot from the CD (Pressione qualquer tecla para inicializar do CD).
- 13 Quando a tela de apresentação Bem-vindo ao Microsoft aparecer, clique em Avançar.
- 14 Quando a mensagem Como este computador se conectará à Internet? aparecer, clique em Ignorar.
- 15 Quando a tela Ready to register with Microsoft? (Pronto para registrar-se com a Microsoft) aparecer, selecione No, not at this time (Não neste momento) e clique em Avançar.
- 16 Quando a tela Who will use this computer? (Quem utilizará este computador) aparecer, digite até cinco usuários. Clique em Avançar.
- 17 Clique em Concluir para finalizar a instalação e remova o CD da unidade.

### Reinstalação de drivers e softwares

- 1 Reinstale os drivers apropriados (consulte a página 63).
- 2 Reinstale o software antivírus que tenha sido instalado no computador. Consulte a documentação do software para obter instruções.
- 3 Reinstale os outros programas de software. Consulte a documentação do software para obter instruções.

M2955bk0.book Page 71 Friday, September 5, 2003 3:13 PM

# SEÇÃO 4

# Adição de peças

Vista frontal e posterior do computador

Remoção da tampa do computador

Parte interna do computador

Adição de placas

Adição ou substituição de placas AGP

Adição ou substituição da segunda unidade de disco rígido

Adição de unidades de disquetes

Adição de uma segunda unidade de CD ou DVD

Adição de memória

Substituição da tampa do computador

# Vista frontal e posterior do computador

Vista frontal

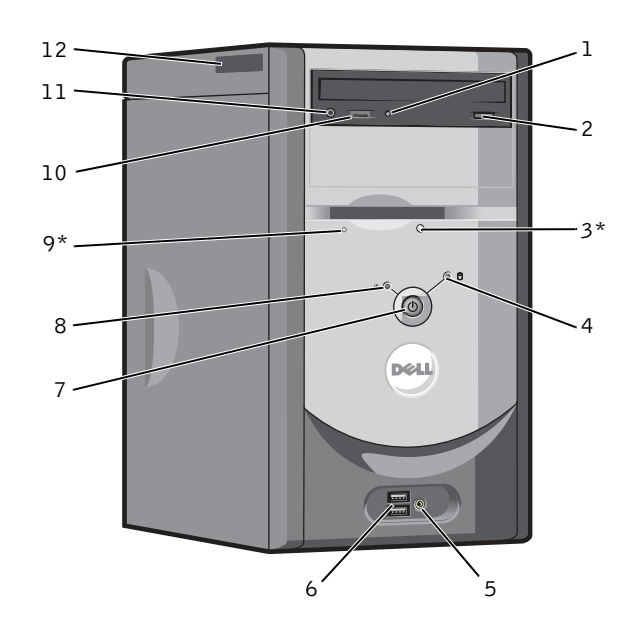

\*Em computadores com a unidade de disquetes opcional.

72 | Adição de peças
$\triangle$ 

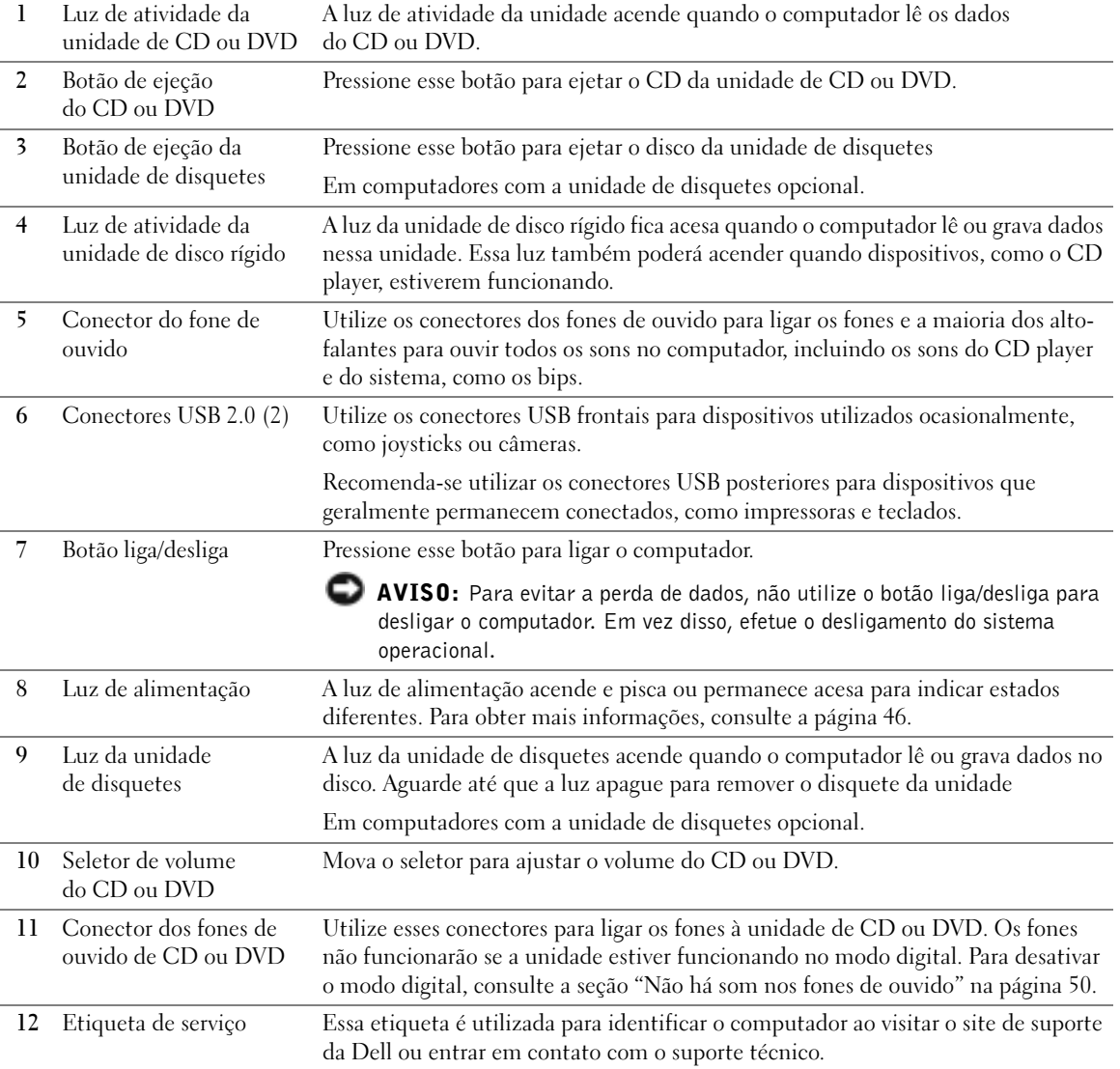

### Vista posterior

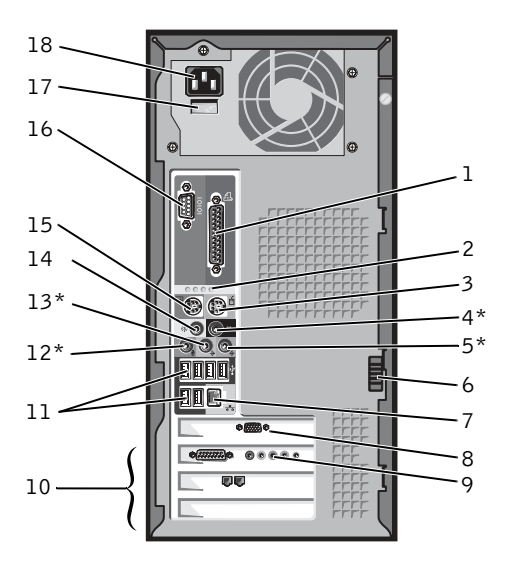

\*Em computadores com som integrado.

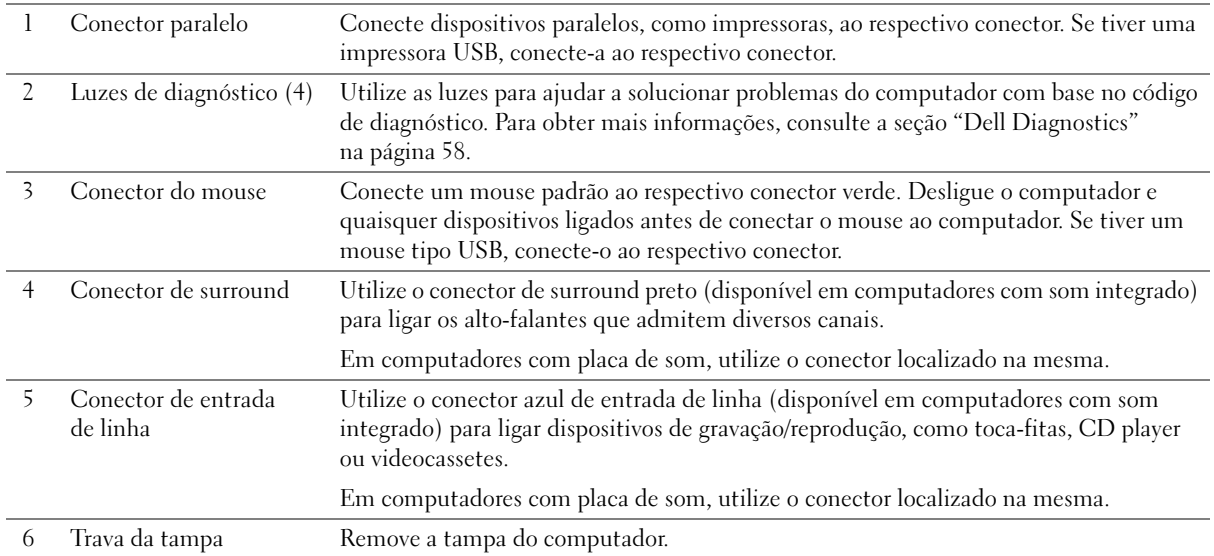

#### 74 | Adição de peças

 $\blacklozenge$ 

7 Conector do adaptador de rede Para conectar o computador à rede ou ao modem, coloque uma extremidade do cabo de rede em uma tomada ou em um dispositivo de rede. Coloque a outra extremidade do cabo no conector do adaptador de rede localizado no painel posterior do computador. Será possível ouvir um clique indicando que o cabo foi firmemente conectado. Em computadores com placa de conector de rede, utilize o conector localizado na mesma. É recomendável utilizar fiação e conectores da Categoria 5 em sua rede. Caso seja

necessário utilizar a fiação de Categoria 3, faça com que a velocidade da rede seja de 10 Mbps para garantir um funcionamento confiável.

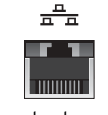

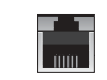

Tomada de rede Tomada do modem

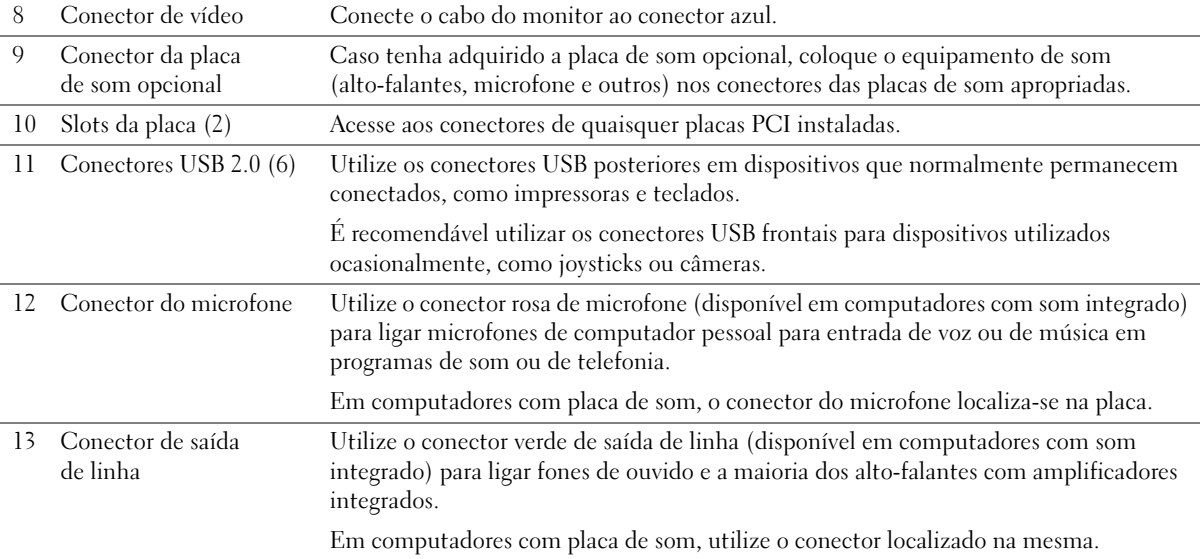

Adição de peças | 75

M2955bk0.book Page 76 Friday, September 5, 2003 3:13 PM

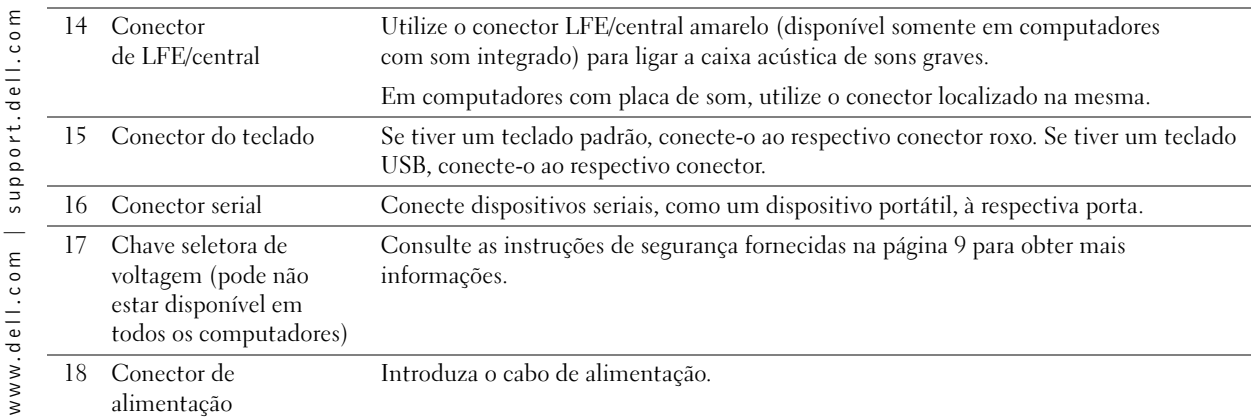

## Remoção da tampa do computador

CUIDADO: Antes de iniciar qualquer procedimento indicado nesta seção, siga as instruções de segurança apresentadas na página 9.

- 1 Desligue o computador através do menu Iniciar. Para tal, consulte a página 28.
- 2 Certifique-se de que o computador e os dispositivos conectados estejam desligados. Se o computador e os dispositivos não forem desligados automaticamente ao desligar o computador, faça-o agora.
- AVISO: Para desconectar o cabo de rede, primeiro, retire o cabo do seu computador e, em seguida, retire-o da tomada de rede na parede.
- 3 Além disso, desconecte também quaisquer linhas telefônicas ou de telecomunicação do computador.

4 Desconecte seu computador e todos os dispositivos das tomadas elétricas e, em seguida, pressione o botão de alimentação para aterrar a placa do sistema.

 CUIDADO: Para proteger-se contra choques elétricos, sempre desconecte o computador da tomada de eletricidade antes de abrir a tampa.

- 5 Deite o computador de forma que sua tampa fique voltada para cima.
- 6 Se seu computador possuir a trava da tampa, deslize e empurre-a.

7 Segure os entalhes da tampa do computador e deslize-a para trás em direção à parte posterior do equipamento.

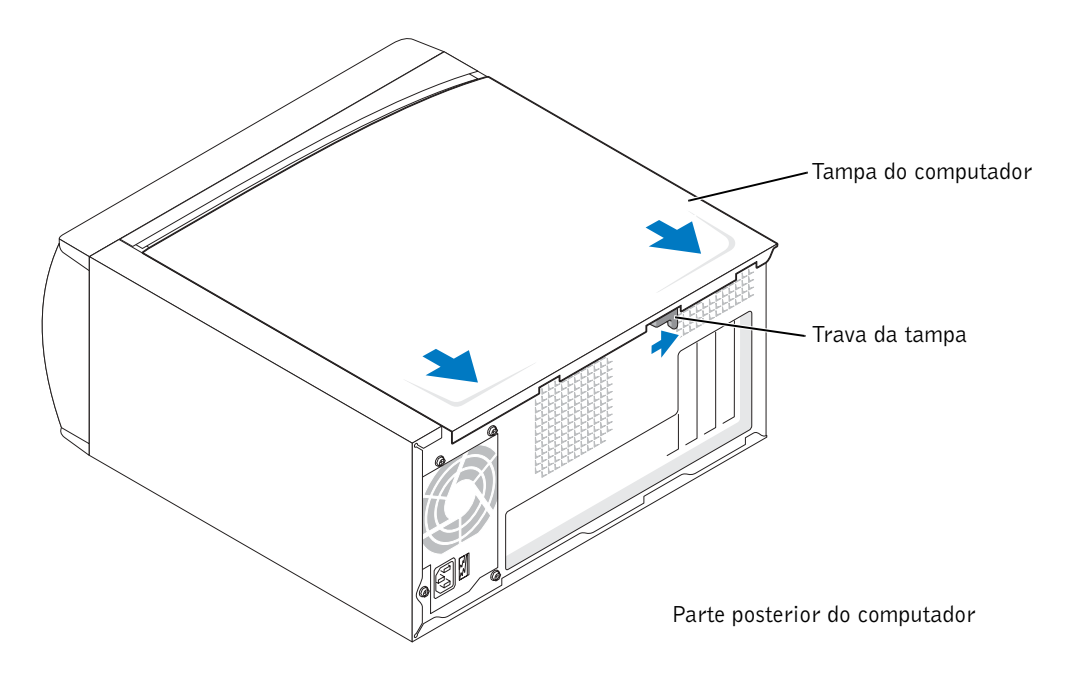

8 Coloque a tampa do computador sobre uma superfície plana.

## Parte interna do computador

CUIDADO: Antes de iniciar qualquer procedimento indicado nesta seção, siga as instruções de segurança apresentadas na página 9.

CUIDADO: Para proteger-se contra choques elétricos, desconecte sempre o computador da tomada de eletricidade antes de abrir a tampa.

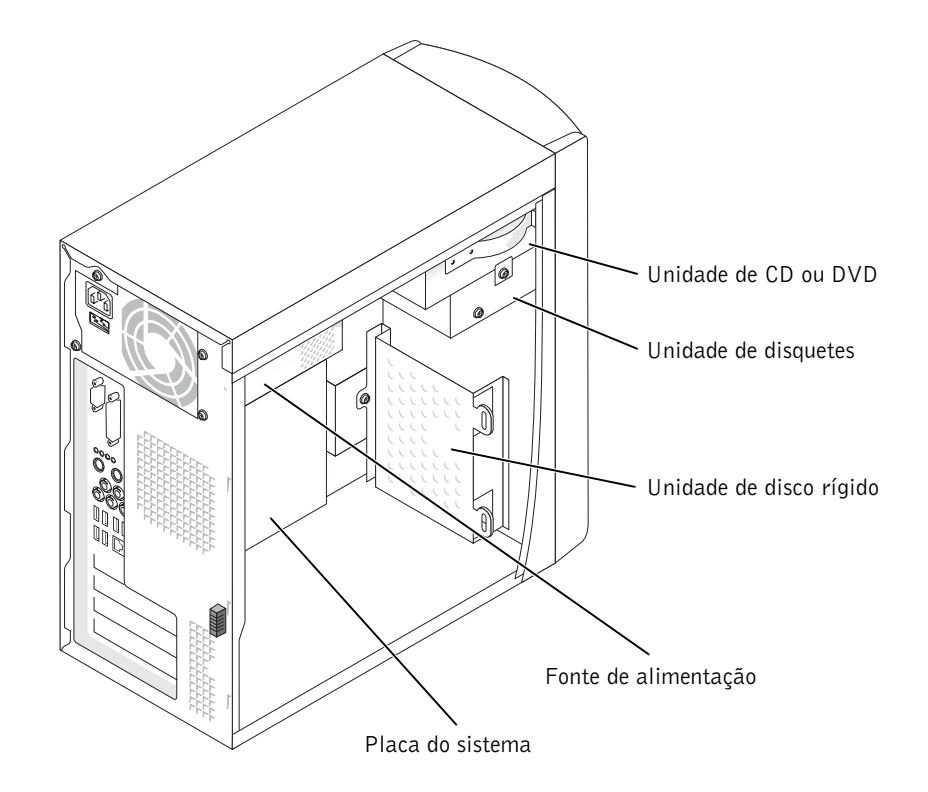

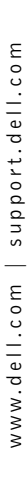

#### Placa do sistema

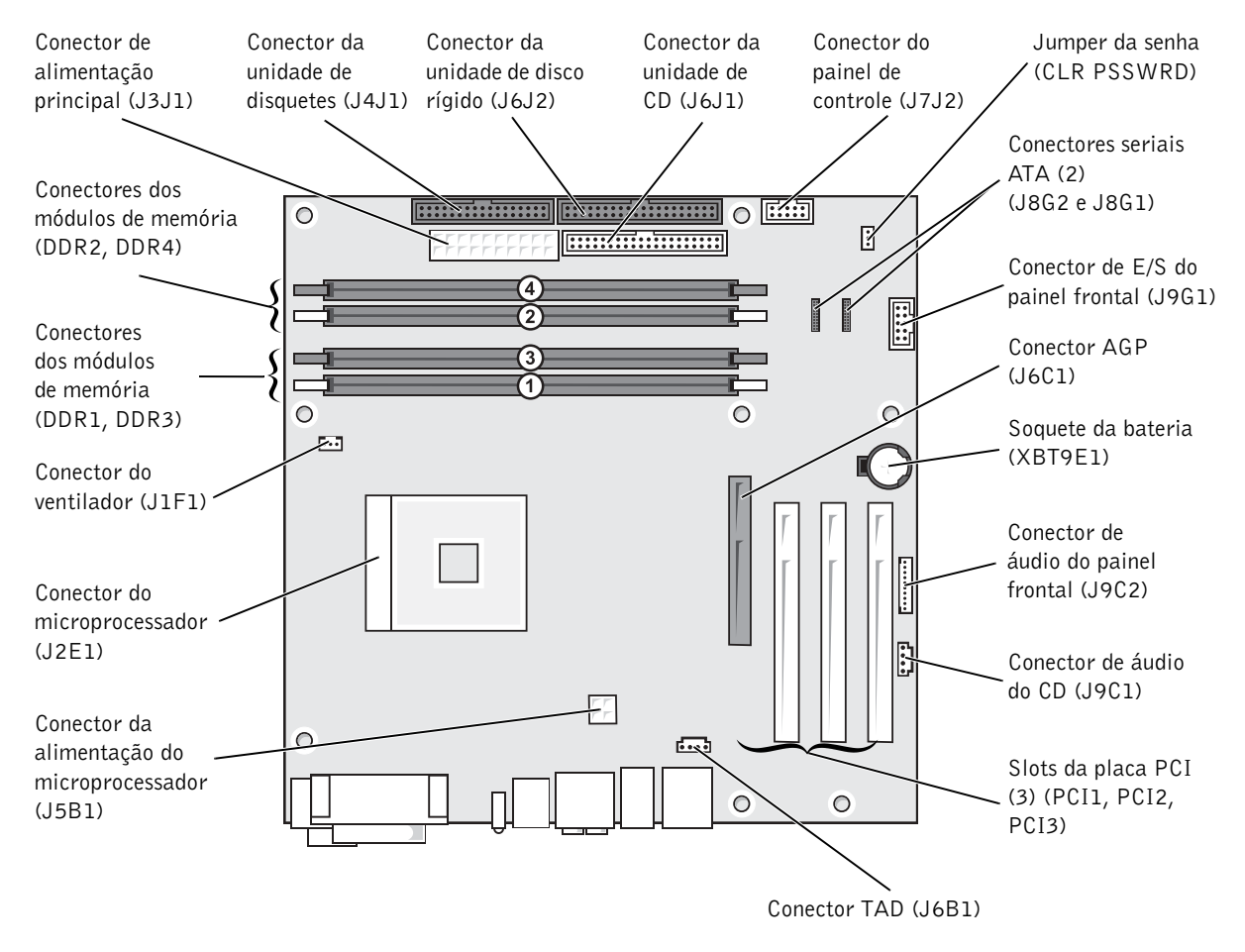

Parte posterior do computador

Adição de peças | 79

## Adição de placas

 CUIDADO: Antes de iniciar qualquer procedimento indicado nesta seção, siga as instruções de segurança apresentadas na página 9.

- 1 Desligue o computador através do menu Iniciar. Para tal, consulte a página 28.
- 2 Certifique-se de que o computador e os dispositivos conectados estejam desligados. Se o computador e os dispositivos não forem desligados automaticamente ao desligar o computador, faça-o agora.

 AVISO: Para desconectar o cabo de rede, primeiro, retire o cabo do seu computador e, em seguida, retire-o da tomada de rede na parede.

- 3 Além disso, desconecte também quaisquer linhas telefônicas ou de telecomunicação do computador.
- 4 Desconecte seu computador e todos os dispositivos das tomadas elétricas e, em seguida, pressione o botão de alimentação para aterrar a placa do sistema.

 $\Delta$  CUIDADO: Para proteger-se contra choques elétricos, sempre desconecte o computador da tomada de eletricidade antes de abrir a tampa.

- 5 Remova a tampa do computador (consulte a página 76).
- 6 Coloque o computador de lado para que a placa de sistema fique na parte inferior do aparelho.
- 7 Desparafuse e remova o suporte de preenchimento do slot de placa que deseja utilizar.

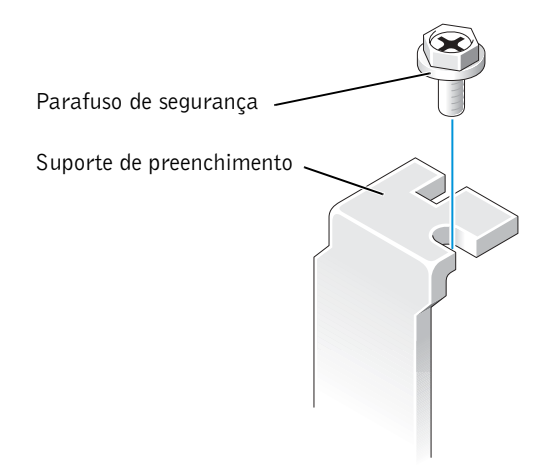

M2955bk0.book Page 81 Friday, September 5, 2003 3:13 PM

 CUIDADO: Alguns adaptadores de rede iniciam automaticamente o computador quando estão conectados a uma rede. Para evitar choques elétricos, verifique se o computador está desconectado da tomada elétrica antes de instalar placas.

8 Alinhe o recorte na parte inferior da placa com o encaixe do conector da placa do sistema. Mova cuidadosamente a placa no conector até que esteja totalmente encaixada.

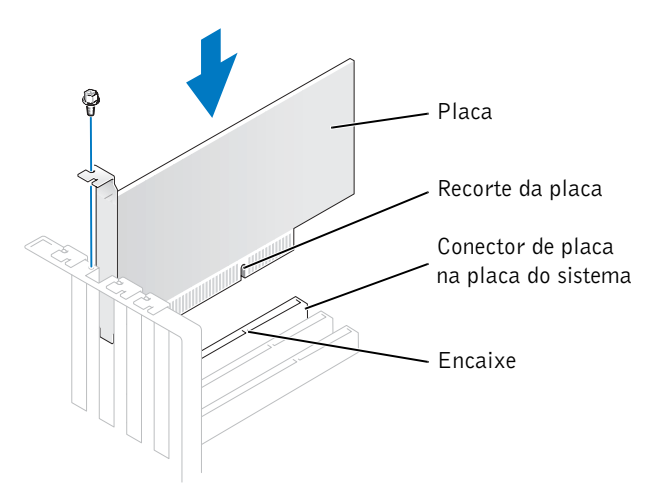

Certifique-se de que a placa esteja totalmente encaixada e que seu suporte esteja dentro do slot.

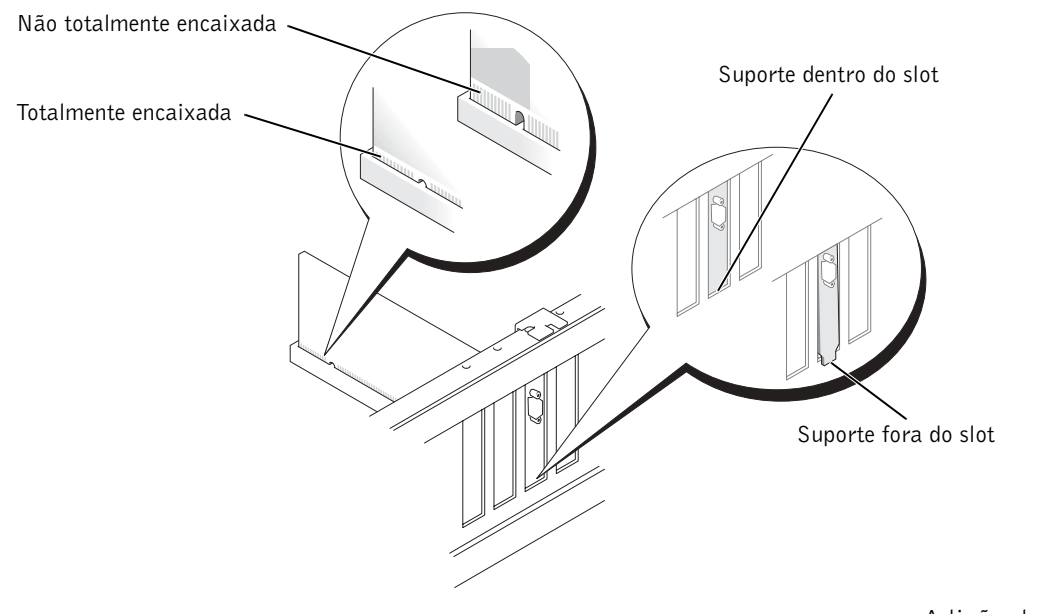

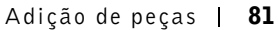

- 9 Prenda o suporte de preenchimento na extremidade da placa com o parafuso removido, conforme indicado na etapa 7.
- 10 Conecte quaisquer cabos que devam ser fixados à placa.

Consulte a respectiva documentação para obter informações sobre as conexões de cabo da placa.

- AVISO: Não direcione os cabos de forma que passem sobre ou atrás das placas. Quando por cima das placas, esses cabos podem causar danos ao equipamento.
- 11 Recoloque a tampa do computador (consulte a página 102).

- 12 Conecte o computador e dispositivos às tomadas elétricas e ligue-os.
- 13 Instale os drivers necessários para a placa, conforme descrito na documentação da mesma.

## Adição ou substituição de placas AGP

 CUIDADO: Antes de iniciar qualquer procedimento indicado nesta seção, siga as instruções de segurança apresentadas na página 9.

O computador Dell™ possui um conector para a placa AGP.

- 1 Desligue o computador através do menu Iniciar. Para tal, consulte a página 28.
- 2 Certifique-se de que o computador e os dispositivos conectados estejam desligados. Se o computador e os dispositivos não forem desligados automaticamente ao desligar o computador, faça-o agora.

**AVISO:** Para desconectar o cabo de rede, primeiro, retire o cabo do seu computador e, em seguida, retire-o da tomada de rede na parede.

- 3 Além disso, desconecte também quaisquer linhas telefônicas ou de telecomunicação do computador.
- 4 Desconecte seu computador e todos os dispositivos das tomadas elétricas e, em seguida, pressione o botão de alimentação para aterrar a placa do sistema.

 $\Delta$  CUIDADO: Para proteger-se contra choques elétricos, sempre desconecte o computador da tomada de eletricidade antes de abrir a tampa.

- 5 Remova a tampa do computador (consulte a página 76).
- 6 Coloque o computador de lado para que a placa de sistema fique na parte inferior do aparelho.

AVISO: Para conectar o cabo de rede, primeiro conecte-o à tomada de rede na parede e, em seguida, conecte-o ao computador.

#### Remoção de placas AGP

- 1 Pressione a alavanca da placa em direção ao conector PCI.
- 2 Puxe a placa para cima, retirando-a do clipe.

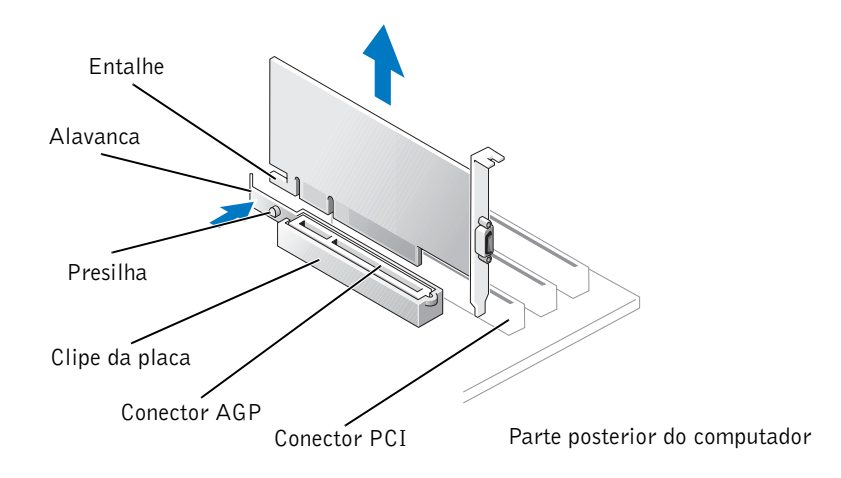

#### Instalação de placas AGP

1 Para adicionar ou substituir a placa, pressione a respectiva alavanca em direção ao conector PCI e pressione a placa com cuidado no conector AGP até encaixar-se.

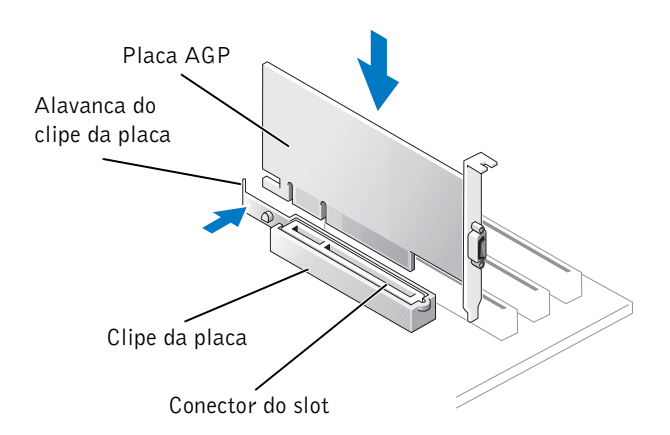

2 Solte a alavanca da placa, certificando-se de que a presilha encaixe-se no entalhe na extremidade frontal da placa.

3 Prenda a placa com o parafuso de segurança.

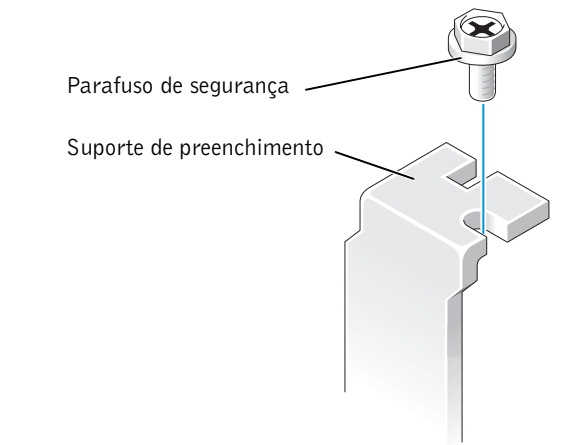

- 4 Recoloque a tampa do computador (consulte a página 102).
- AVISO: Para conectar o cabo de rede, primeiro conecte-o à tomada de rede na parede e, em seguida, conecte-o ao computador.
- 5 Conecte o computador e dispositivos às tomadas elétricas e ligue-os.

## Adição ou substituição da segunda unidade de disco rígido

 CUIDADO: Antes de iniciar qualquer procedimento indicado nesta seção, siga as instruções de segurança apresentadas na página 9.

 CUIDADO: Para evitar danos à unidade, não a coloque em superfícies rígidas. Em vez disso, coloque-a em superfícies macias, como suportes de espuma, que irão assentá-la da forma apropriada.

- 1 Desligue o computador através do menu Iniciar. Para tal, consulte a página 28.
- 2 Certifique-se de que o computador e os dispositivos conectados estejam desligados. Se o computador e os dispositivos não forem desligados automaticamente ao desligar o computador, faça-o agora.

 AVISO: Para desconectar o cabo de rede, primeiro, retire o cabo do seu computador e, em seguida, retire-o da tomada de rede na parede.

- 3 Além disso, desconecte também quaisquer linhas telefônicas ou de telecomunicação do computador.
- 4 Desconecte seu computador e todos os dispositivos das tomadas elétricas e, em seguida, pressione o botão de alimentação para aterrar a placa do sistema.

#### $\triangle$  CUIDADO: Para proteger-se contra choques elétricos, sempre desconecte o computador da tomada de eletricidade antes de abrir a tampa.

5 Remova a tampa do computador.

 AVISO: Antes de tocar em qualquer componente interno do computador, proteja-se segurando em uma superfície metálica sem pintura, como a placa de metal localizada na parte traseira do equipamento. Durante o trabalho, toque nessa superfície com certa freqüência para dissipar a eletricidade estática que pode danificar os componentes internos.

- 6 Remova a unidade de disco rígido existente.
- 7 Remova o suporte da unidade de disco rígido adicional do computador:
	- a Remova os parafusos de segurança do suporte da unidade adicional.
	- b Remova o suporte da unidade adicional do computador.
- 8 Se estiver substituindo a unidade de disco rígido adicional, remova-a do suporte:
	- a Remova os parafusos de segurança da unidade de disco rígido.
	- **b** Remova a unidade do suporte.

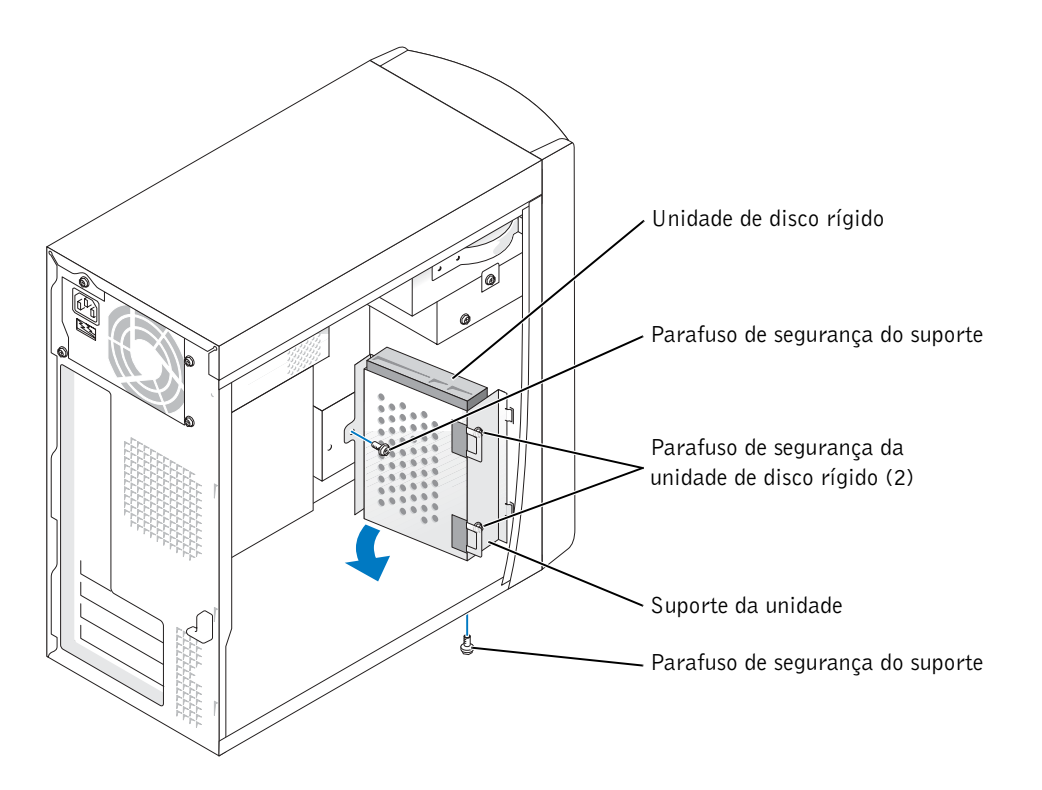

Adição de peças | 85

- AVISO: Descarregue a eletricidade estática de seu corpo tocando em uma superfície metálica sem pintura na parte posterior do computador.
- AVISO: Depois de desembalar a unidade, não a coloque em uma superfície rígida, pois poderá danificar a unidade. Em vez disso, coloque-a em superfícies macias, como suportes de espuma, que irão assentá-la da forma apropriada.
- 9 Desembale a unidade de disco rígido adicional.
- 10 Verifique a configuração do jumper na parte posterior da segunda unidade.

Certifique-se de que a configuração do jumper do novo dispositivo esteja com o parâmetro "cable select". Para obter informações, consulte a documentação fornecida com a unidade.

- 11 Instale a unidade de disco rígido adicional:
	- a Coloque as duas presilhas de suporte nos slots da unidade dentro do painel frontal do computador.
	- b Afaste o suporte para que o mesmo fique alinhado com o painel frontal do computador.
	- c Recoloque os parafusos de segurança do suporte.

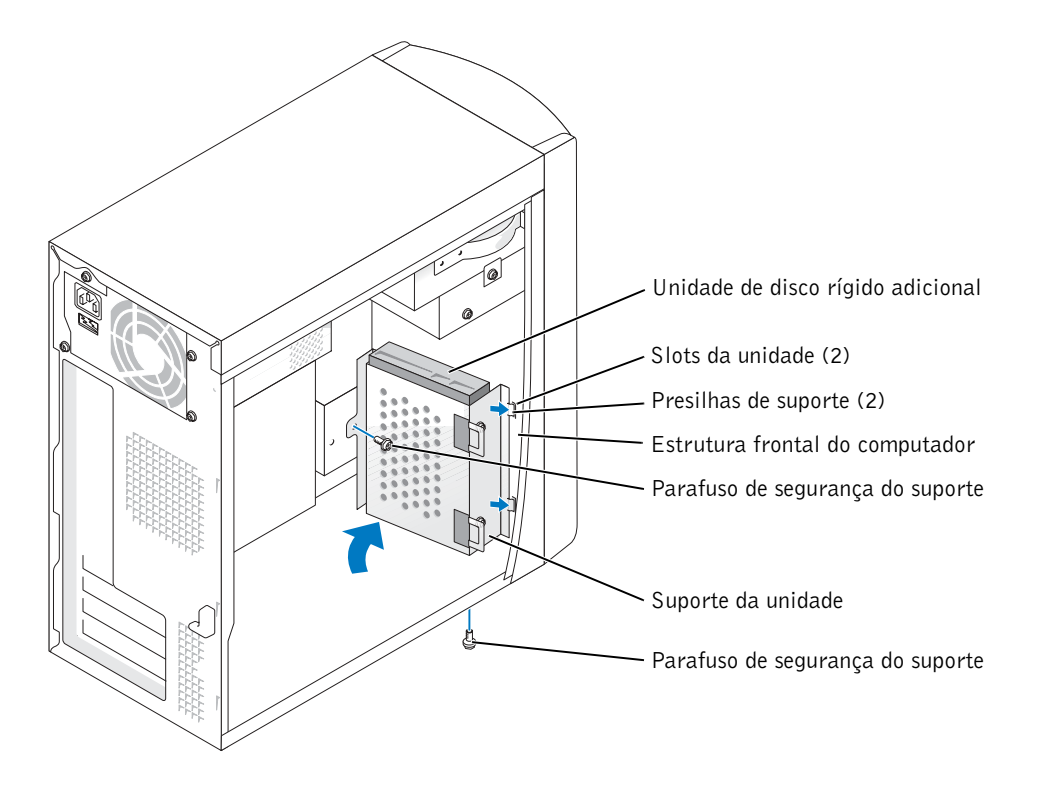

- 12 Reinstale a unidade de disco rígido existente no computador em frente à unidade adicional.
- AVISO: Combine a faixa colorida no cabo com o pino marcado com o número "1" na unidade.
- 13 Conecte os cabos de dados e de alimentação à parte posterior das unidades.
- 14 Recoloque a tampa do computador.
- AVISO: Para conectar o cabo de rede, primeiro conecte-o à tomada de rede na parede e, em seguida, conecte-o ao computador.
- 15 Conecte o computador e dispositivos às tomadas elétricas e ligue-os.

Consulte a documentação fornecida com a unidade para obter instruções sobre como instalar os softwares necessários para o funcionamento da unidade.

## Adição de unidades de disquetes

 $\triangle$  CUIDADO: Antes de iniciar qualquer procedimento indicado nesta seção, siga as instruções de segurança apresentadas na página 9.

- 1 Desligue o computador através do menu Iniciar. Para tal, consulte a página 28.
- 2 Certifique-se de que o computador e os dispositivos conectados estejam desligados. Se o computador e os dispositivos não forem desligados automaticamente ao desligar o computador, faça-o agora.

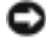

 AVISO: Para desconectar o cabo de rede, primeiro, retire o cabo do seu computador e, em seguida, retire-o da tomada de rede na parede.

- 3 Além disso, desconecte também quaisquer linhas telefônicas ou de telecomunicação do computador.
- 4 Desconecte seu computador e todos os dispositivos das tomadas elétricas e, em seguida, pressione o botão de alimentação para aterrar a placa do sistema.

 $\Delta$  CUIDADO: Para proteger-se contra choques elétricos, sempre desconecte o computador da tomada de eletricidade antes de abrir a tampa.

- 5 Remova a tampa do computador (consulte a página 76).
- 6 Solte e remova o painel frontal:
	- a Empurre a alavanca de liberação para soltar a presilha superior.
	- b Por dentro do computador, puxe a presilha inferior em sua direção para soltá-la (a presilha do meio solta-se automaticamente).
	- c Gire o painel frontal para separá-lo das dobradiças laterais.

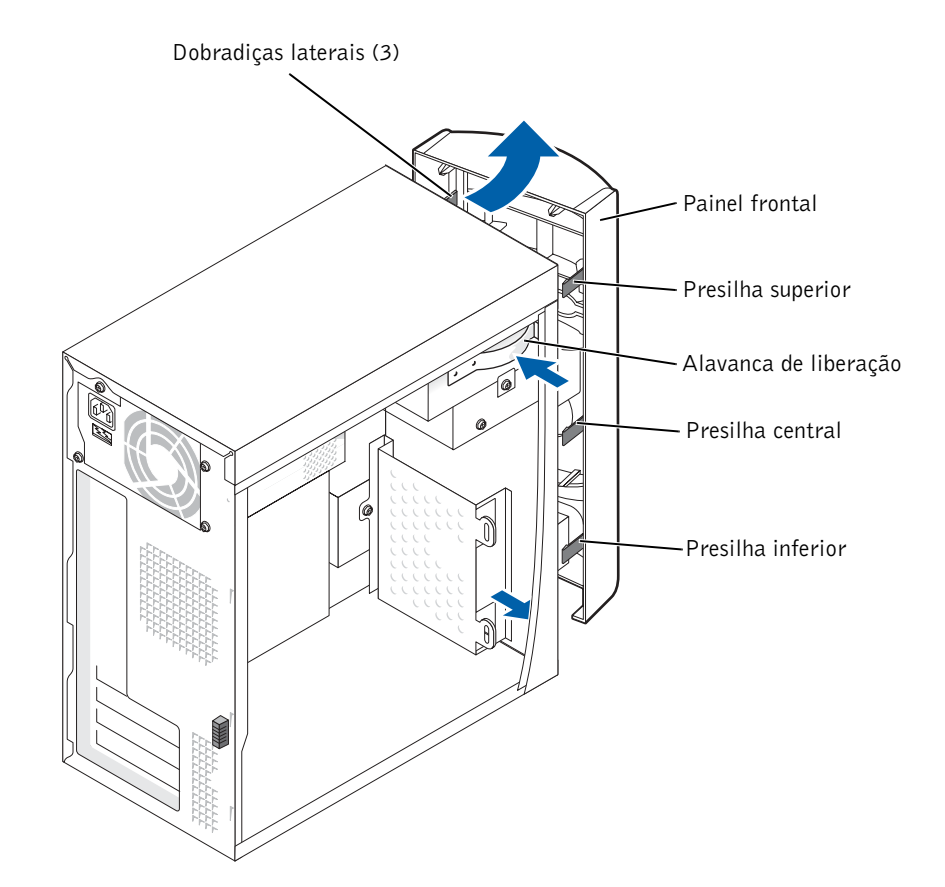

7 Pressione as duas presilhas de inserção e, em seguida, empurre a inserção do painel frontal.

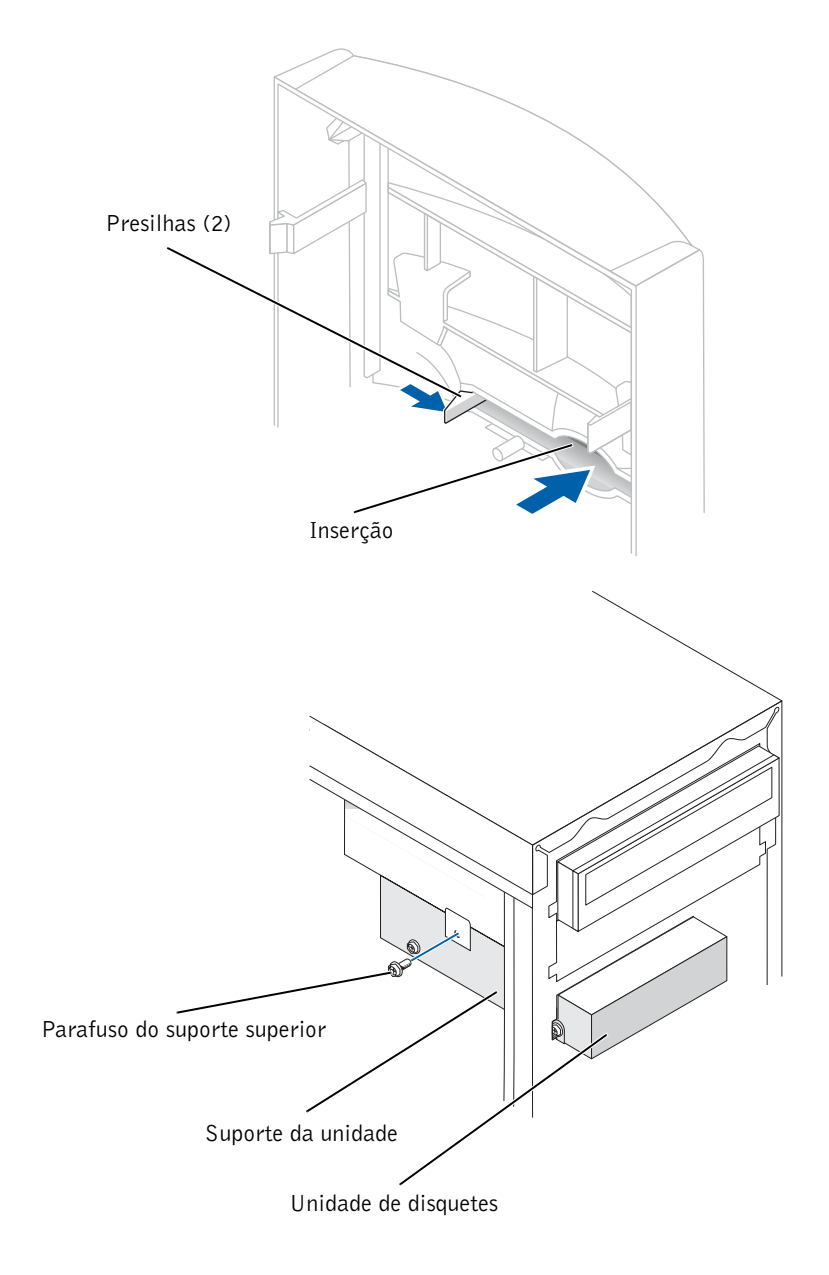

Adição de peças | 89

8 Conecte o cabo de alimentação da unidade de disquete à parte posterior da unidade.

AVISO: Combine a faixa colorida no cabo com o pino marcado com o número "1" na unidade.

- 9 Conecte o cabo de dados à parte posterior da unidade e ao conector da unidade de disquetes na placa do sistema. Consulte a página 79.
- 10 Posicione a parte superior da unidade de disquetes para que fiquem completamente alinhados com a parte inferior do compartimento da unidade superior. Em seguida, deslize a unidade de disquetes no local.
- **OBSERVAÇÃO:** A parte duperior do suporte da unidade de disquetes possui dois slots que se encaixam em dois clipes na parte inferior do compartimento da unidade superior. Se o suporte da unidade de disquetes estiver encaixado adequadamente, ele permanecerá no local sem o suporte.
- 11 Prenda o suporte da unidade com o parafuso do suporte superior fornecido com o dispositivo.

12 Recoloque o painel frontal nas dobradiças laterais e gire-o até encaixá-lo na parte frontal do computador.

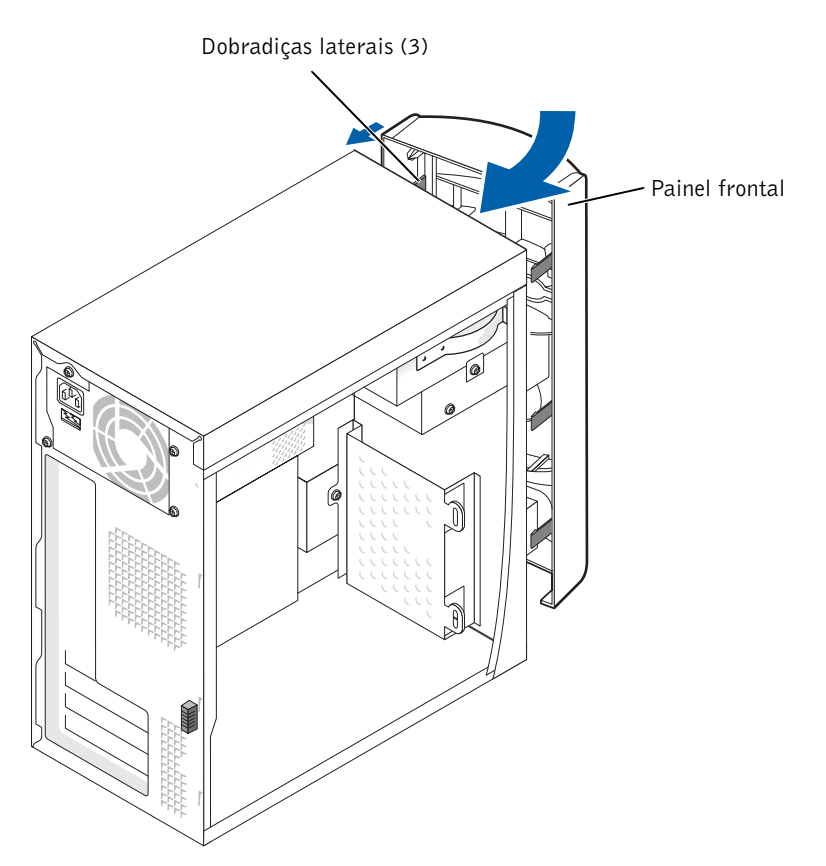

13 Verifique todas as conexões de cabos e dobre-os para fora para permitir o fluxo de ar para as saídas de resfriamento e do ventilador.

14 Recoloque a tampa do computador (consulte a página 102).

 AVISO: Para conectar o cabo de rede, primeiro conecte-o à tomada de rede na parede e, em seguida, conecte-o ao computador.

- 15 Conecte o computador e dispositivos às tomadas elétricas e ligue-os.
- 16 Depois de ligar o computador, pressione <F2> quando lhe for solicitado para entrar no modo de instalação.
- 17 Realce a opção Drive Configuration (Configuração da unidade) e pressione a tecla <Enter>.
- 18 Utilize as setas para a esquerda e para a direita para mudar Diskette Drive A (Unidade de disquete A) de Not Installed (Não instalada) para 3.5 inch, 1.44 MB (3,5 pol, 1,44 MB).
- 19 Pressione a tecla <Enter>.
- 20 Realce a opção Integrated Devices (Dispositivos integrados/LegacySelect Options Opções LegacySelect) e pressione a tecla <Enter>.
- 21 Certifique-se de que o comando Diskette Interface Interface de disquete) esteja definido como Auto (Automático). Se necessário, utilize as setas para a esquerda e para a direita para definir como Auto (Automático).
- 22 Pressione a tecla <Enter>.
- 23 Pressione a tecla <Enter>.
- 24 Pressione a tecla <Enter> para salvar as alterações e sair.

O computador é reiniciado.

Consulte a documentação fornecida com a unidade para obter instruções sobre como instalar os softwares necessários para o funcionamento da unidade.

## Adição de uma segunda unidade de CD ou DVD

 $\triangle$  CUIDADO: Antes de iniciar qualquer procedimento indicado nesta seção, siga as instruções de segurança apresentadas na página 9.

1 Desligue o computador através do menu Iniciar. Para tal, consulte a página 28.

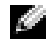

 OBSERVAÇÃO: As unidades vendidas pela Dell são fornecidas com seu próprio software de operação e documentação. Depois de instalar a unidade, consulte a documentação que a acompanha para obter instruções sobre instalação e uso do software.

2 Certifique-se de que o computador e os dispositivos conectados estejam desligados. Se o computador e os dispositivos não forem desligados automaticamente ao desligar o computador, faça-o agora.

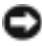

 AVISO: Para desconectar o cabo de rede, primeiro, retire o cabo do seu computador e, em seguida, retire-o da tomada de rede na parede.

- 3 Além disso, desconecte também quaisquer linhas telefônicas ou de telecomunicação do computador.
- 4 Desconecte seu computador e todos os dispositivos das tomadas elétricas e, em seguida, pressione o botão de alimentação para aterrar a placa do sistema.

 CUIDADO: Para proteger-se contra choques elétricos, sempre desconecte o computador da tomada de eletricidade antes de abrir a tampa.

5 Remova a tampa do computador (consulte a página 76).

- 6 Solte e remova o painel frontal:
	- a Empurre a alavanca de liberação para soltar a presilha superior.
	- b Por dentro do computador, puxe a presilha inferior em sua direção para soltá-la (a presilha do meio solta-se automaticamente).
	- c Gire o painel frontal para separá-lo das dobradiças laterais.

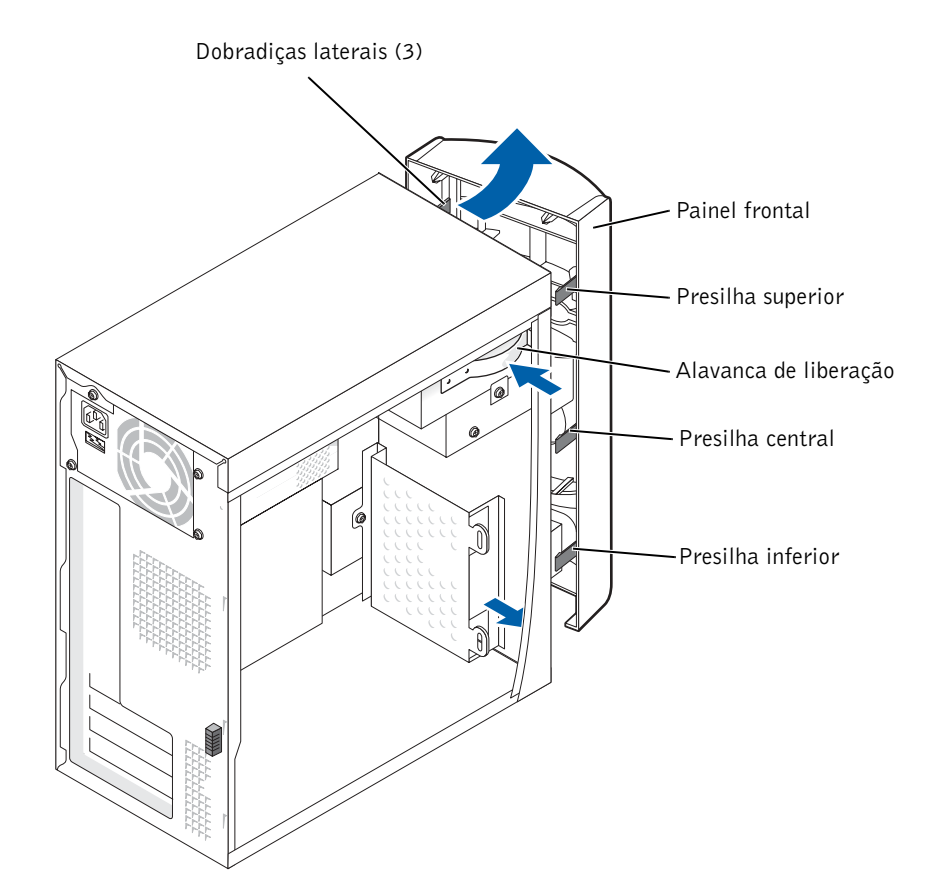

- Presilhas (2) Inserção
- 7 Puxe as duas presilhas do painel frontal em sua direção e empurre para fora a inserção do painel frontal.

- 8 Certifique-se de que a configuração do jumper da nova unidade esteja com o parâmetro "cable select". Para obter informações, consulte a documentação fornecida com a unidade.
- 9 Remova dois parafusos de alinhamento adicionais, conforme exibido na ilustração na página 96, da parte frontal do computador e insira-os na unidade.

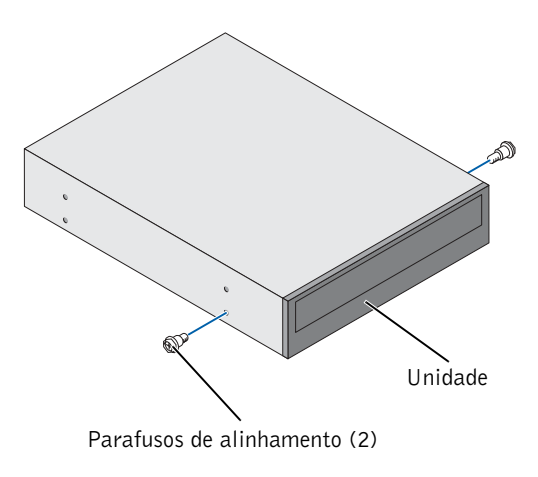

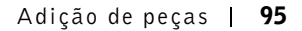

- $\bullet$  **OBSERVAÇÃO:** Alguns computadores possuem somente dois parafusos de alinhamento adicionais; outros possuem quatro. Para efetuar este procedimento, são necessários apenas dois parafusos.
- 10 Deslize a unidade com cuidado até colocá-la no lugar.

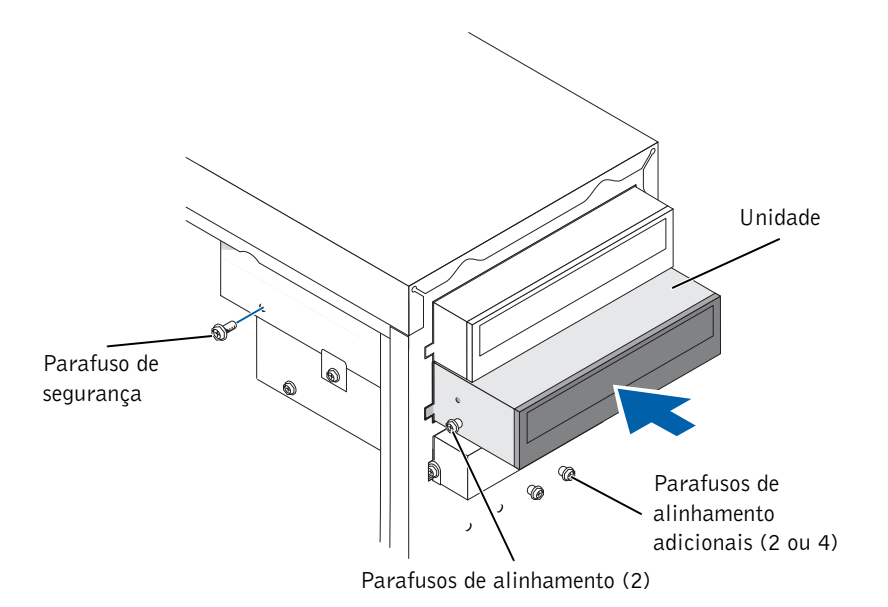

- 11 Assim que a unidade estiver no lugar correto, pressione-a para garantir que o encaixe seja completo.
- 12 Utilize o parafuso de segurança fornecido com a unidade para conectá-la ao computador.
- AVISO: Combine a faixa colorida no cabo com o pino marcado com o número "1" na unidade.
- 13 Conecte o cabo de alimentação à placa de sistema.
- 14 Localize o cabo de dados da unidade de CD ou DVD no compartimento superior da unidade e ligue o conector de dados central à nova unidade.
- 15 Verifique todas as conexões de cabos e dobre-os para retirá-los do caminho e permitir a circulação de ar para o ventilador e passagens de ar.

96 | Adição de peças

16 Recoloque o painel frontal nas dobradiças laterais e gire-o até encaixá-lo na parte frontal do computador.

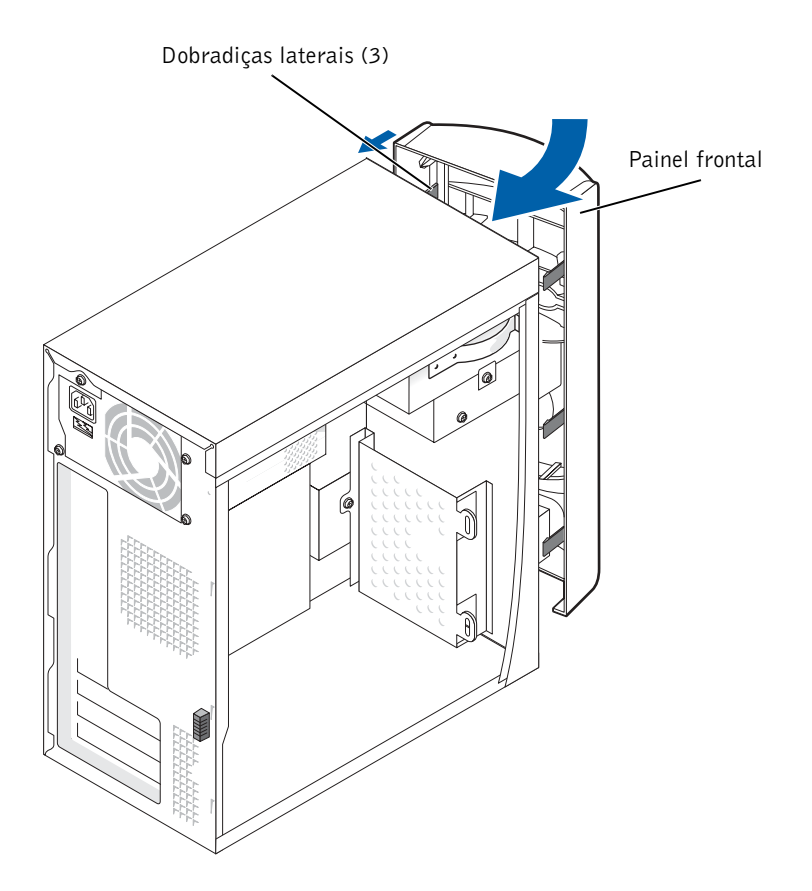

17 Recoloque a tampa do computador (consulte a página 102).

 AVISO: Para conectar o cabo de rede, primeiro conecte-o à tomada de rede na parede e, em seguida, conecte-o ao computador.

18 Conecte o computador e os dispositivos às tomadas elétricas e ligue-os.

Consulte a documentação fornecida com a unidade para obter instruções sobre como instalar os softwares necessários para o funcionamento da unidade.

# Adição de memória

É possível aumentar a memória do computador instalando módulos de memória na placa do sistema. Consulte a seção "Memória" na página 105, para obter informações sobre o tipo de memória que o computador admite.

**OBSERVAÇÃO:** A memória DDR 333 funciona a 320 MHz quando utilizada juntamente com um barramento frontal de 800 MHz.

#### Visão geral sobre memória DDR

Os módulos de memória DDR devem ser instalados em pares de memórias com tamanhos correspondentes. Isto significa que se adquiriu seu computador com 128 MB de memória instalada e deseja adicionar mais 128 MB, instale-a no conector apropriado. Se os módulos de memória DDR são forem instalados em pares correspondentes, o computador continuará a funcionar, porém com uma pequena redução de desempenho.

**OBSERVAÇÃO:** Instale sempre os módulos de memória DDR na ordem indicada na placa do sistema.

As configurações recomendadas de memória são:

• Instale um par de módulos de memória nos conectores DIMM1 e DIMM2.

ou

- Instale um par de módulos de memória nos conectores DIMM1 e DIMM2 e outro par de memória correspondente nos conectores DIMM3 e DIMM4.
- Não instale módulos de memória ECC.
- Se instalar pares de memória PC2700 (DDR 333-MHz) e PC3200 (DDR 400-MHz) misturados, os módulos funcionarão com a menor velocidade instalada.
- Certifique-se de instalar pelo menos um módulo de memória no conector DIMM 1 ou no mais próximo ao processador antes de instalar os módulos nos outros conectores.

#### Orientações para a instalação de memória

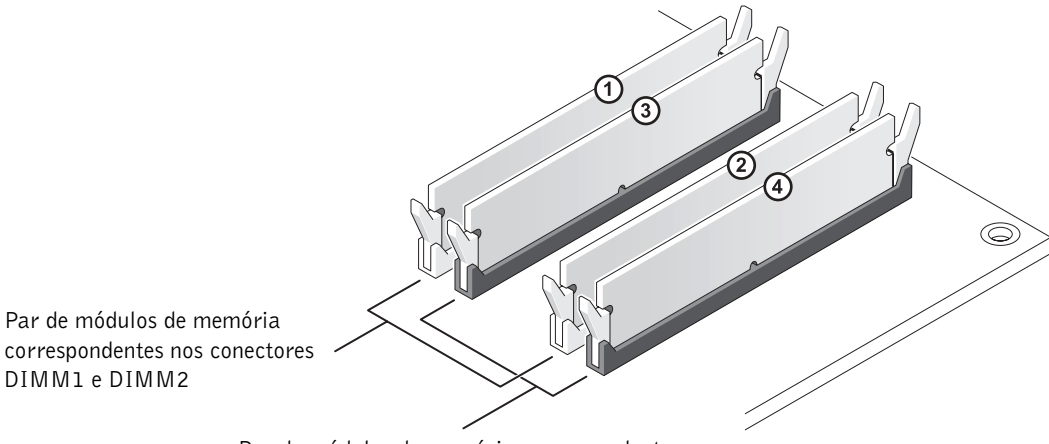

Par de módulos de memória correspondentes nos conectores DIMM3 e DIMM4

 AVISO: Ao remover módulos de memória originais do computador durante atualizações de memória, mantenha-as separadas de quaisquer módulos novos, mesmo que adquiridos pela Dell. Instale os módulos de memória originais em pares nos conectores DIMM1 e DIMM2 ou DIMM3 e DIMM4. Se possível, não coloque em pares módulos de memória originais com módulos novos. Do contrário, o computador não funcionará com seu máximo desempenho.

**COBSERVAÇÃO:** A memória adquirida na Dell está coberta pela garantia do computador.

#### Instalação de memórias

#### CUIDADO: Antes de iniciar qualquer procedimento indicado nesta seção, siga as instruções de segurança apresentadas na página 9.

- 1 Desligue o computador através do menu Iniciar. Para tal, consulte a página 28.
- 2 Certifique-se de que o computador e os dispositivos conectados estejam desligados. Se o computador e os dispositivos não forem desligados automaticamente ao desligar o computador, faça-o agora.

 AVISO: Para desconectar o cabo de rede, primeiro, retire o cabo do seu computador e, em seguida, retire-o da tomada de rede na parede.

- 3 Além disso, desconecte também quaisquer linhas telefônicas ou de telecomunicação do computador.
- 4 Desconecte seu computador e todos os dispositivos das tomadas elétricas e, em seguida, pressione o botão de alimentação para aterrar a placa do sistema.

 CUIDADO: Para proteger-se contra choques elétricos, sempre desconecte o computador da tomada de eletricidade antes de abrir a tampa.

- 5 Remova a tampa do computador (consulte a página 76).
- 6 Coloque o computador de lado para que a placa de sistema fique na parte inferior do aparelho.

**COBSERVAÇÃO:** Para obter um melhor acesso aos módulos de memória, remova a placa AGP. Primeiramente, consulte a página 83.

- 7 Se necessário, remova o módulo de memória:
	- a Pressione os clipes de segurança nas extremidades do conector do módulo de memória.
	- b Segure o módulo e puxe-o para cima.

Se estiver difícil de remover o módulo, afrouxe-o, movendo-o com cuidado para frente e para trás, para removê-lo do conector.

8 Para inserir um módulo, pressione os clipes de segurança que se encontram nas extremidades dos conectores dos módulos de memória.

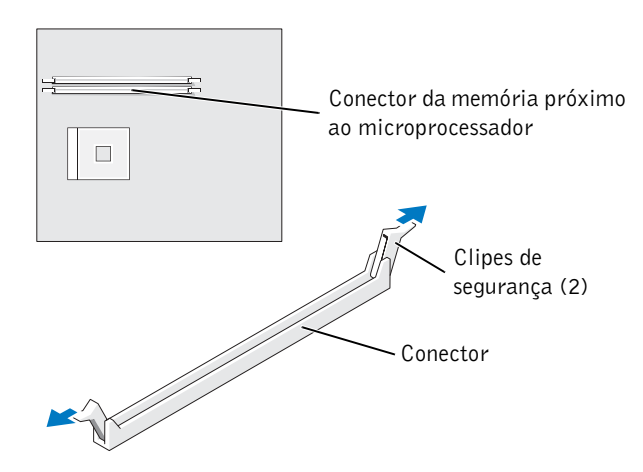

- Entalhe Módulo de memória Recortes (2) Encaixe
- 9 Alinhe o entalhe na parte inferior do módulo de memória com o encaixe do conector.

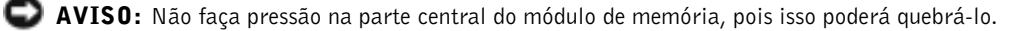

10 Insira o módulo diretamente no conector, certificando-se de que se encaixe nas guias verticais em cada extremidade do conector. Pressione com firmeza as extremidades do módulo até que se encaixe.

Se inserir o módulo corretamente, os clipes de segurança se encaixarão nos recortes das extremidades do módulo.

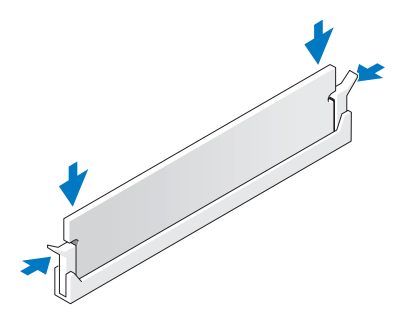

- 11 Recoloque a tampa do computador (consulte a página 102).
- AVISO: Para conectar o cabo de rede, primeiro conecte-o à tomada de rede na parede e, em seguida, conecte-o ao computador.
- 12 Conecte o computador e os dispositivos às tomadas elétricas e ligue-os.
- 13 Clique no botão Iniciar, clique com o botão direito do mouse em Meu computador e, em seguida clique em Propriedades.
- 14 Clique na guia Geral.
- 15 Para verificar se a memória foi instalada corretamente, verifique o total de memória (RAM) listado.

Adição de peças | 101

## Substituição da tampa do computador

- 1 Verifique se todos os cabos estão conectados e dobre-os para retirá-los do caminho.
- 2 Verifique se nenhuma ferramenta ou peça adicional foi deixada dentro do computador.
- 3 Coloque a tampa no computador.
- 4 Deslize a tampa em direção à parte frontal do computador até que se encaixe completamente.

 AVISO: Para conectar o cabo de rede, primeiro conecte-o à tomada de rede na parede e, em seguida, conecte-o ao computador.

5 Conecte o computador e dispositivos às tomadas elétricas e ligue-os.

SEÇÃO 5

# Apêndice

Especificações

Configurações padrão

Exclusão de senhas esquecidas

Substituição da bateria

Política de suporte técnico da Dell (somente nos Estados Unidos)

Como entrar em contato com a Dell

Avisos de regulamentação

## Especificações

## Microprocessador Tipo de microprocessador Intel<sup>®</sup> Pentium<sup>®</sup> 4 Cache de nível 1 (L1) Primeiro nível de 8 KB Cache de nível 2 (L2) Pipelined-burst de 512 KB (exibidos no programa de instalação do sistema), conjunto de oito direções, SRAM com gravação em segundo plano

## Informações sobre o sistema Chipset do sistema Intel 865PE Canais DMA Oito

Níveis de interrupção Modo 24 APIC Chip do BIOS do sistema 4 Mb (512 KB) Relógio do sistema Taxa de transferência de dados de 533 ou 800 MHz

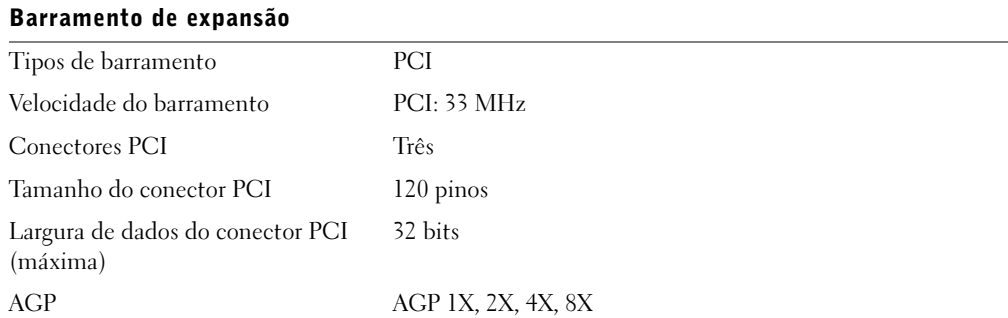

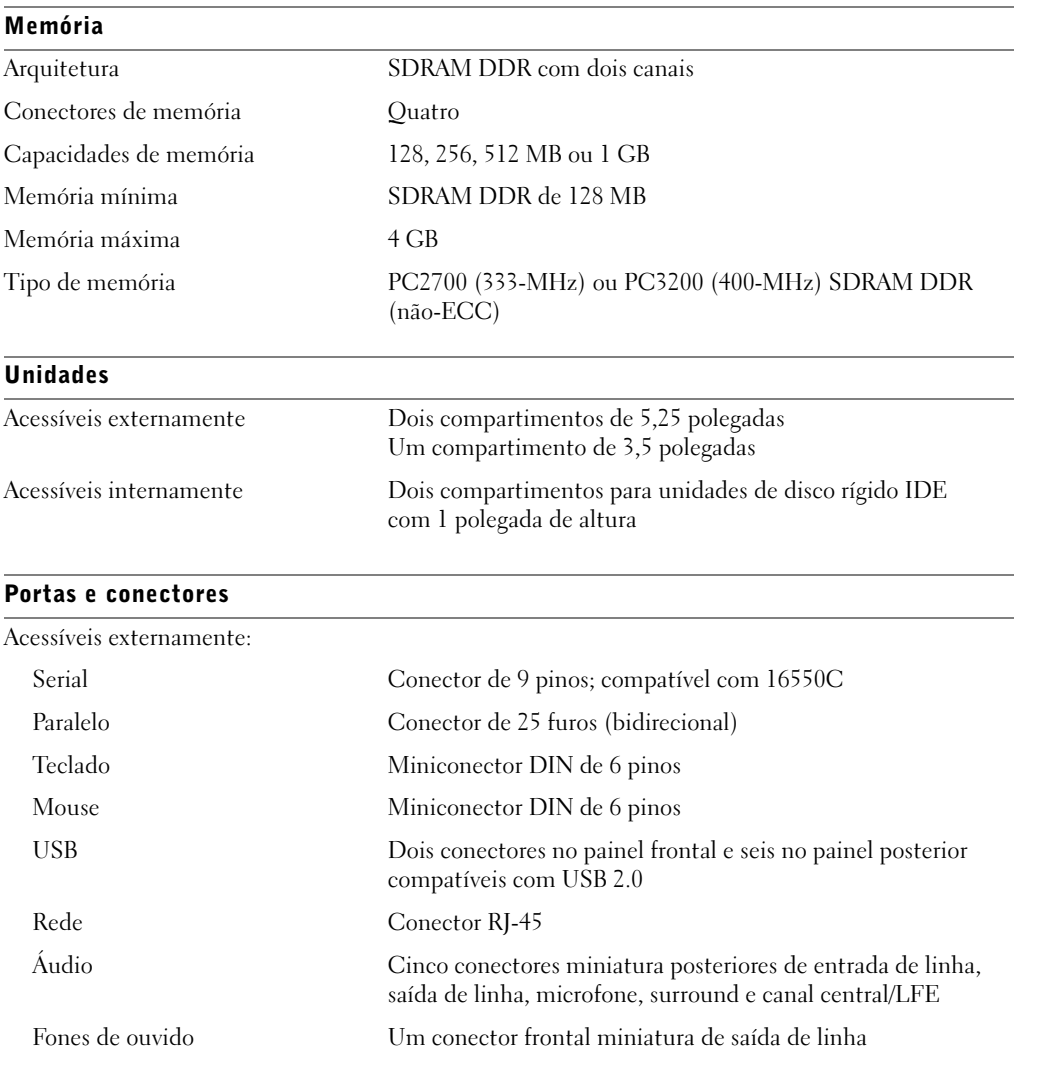

Apêndice | 105

#### Portas e conectores (continuação)

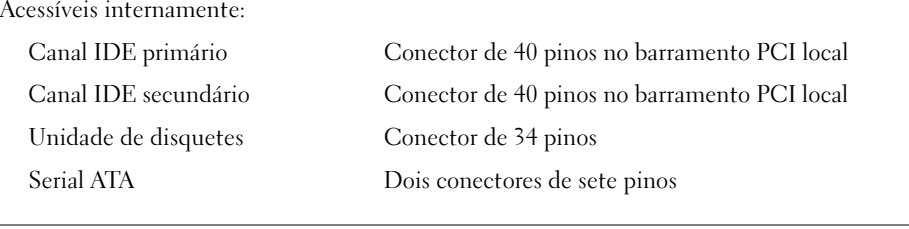

#### Vídeo

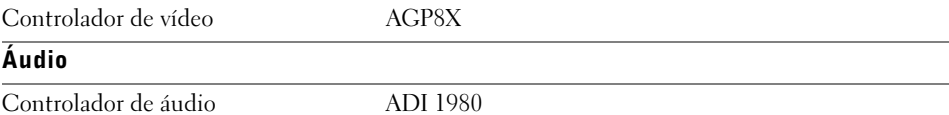

#### Rede

Controlador de rede Intel® PRO 10/100 Ethernet integrado

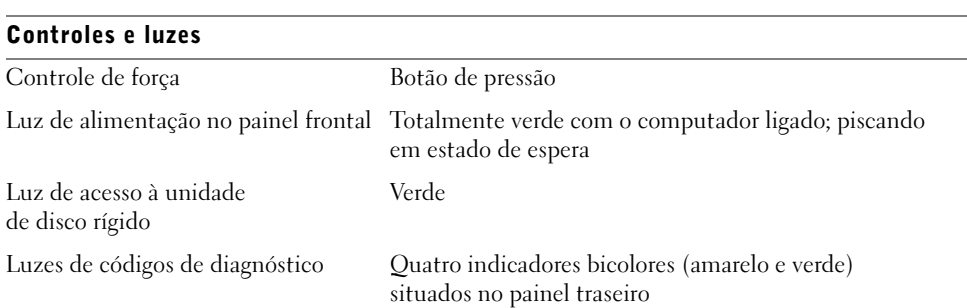

#### Alimentação

Fonte de alimentação CC: Potência 250 W Dissipação de calor 853 BTU (computador totalmente carregado sem monitor) Voltagem (consulte a página 9 para obter informações importantes sobre voltagem) 100 para 120 V a 60 Hz; 200 para 240 V a 50 Hz Bateria de backup Célula tipo moeda CR2032 de 3 V

106 | Apêndice

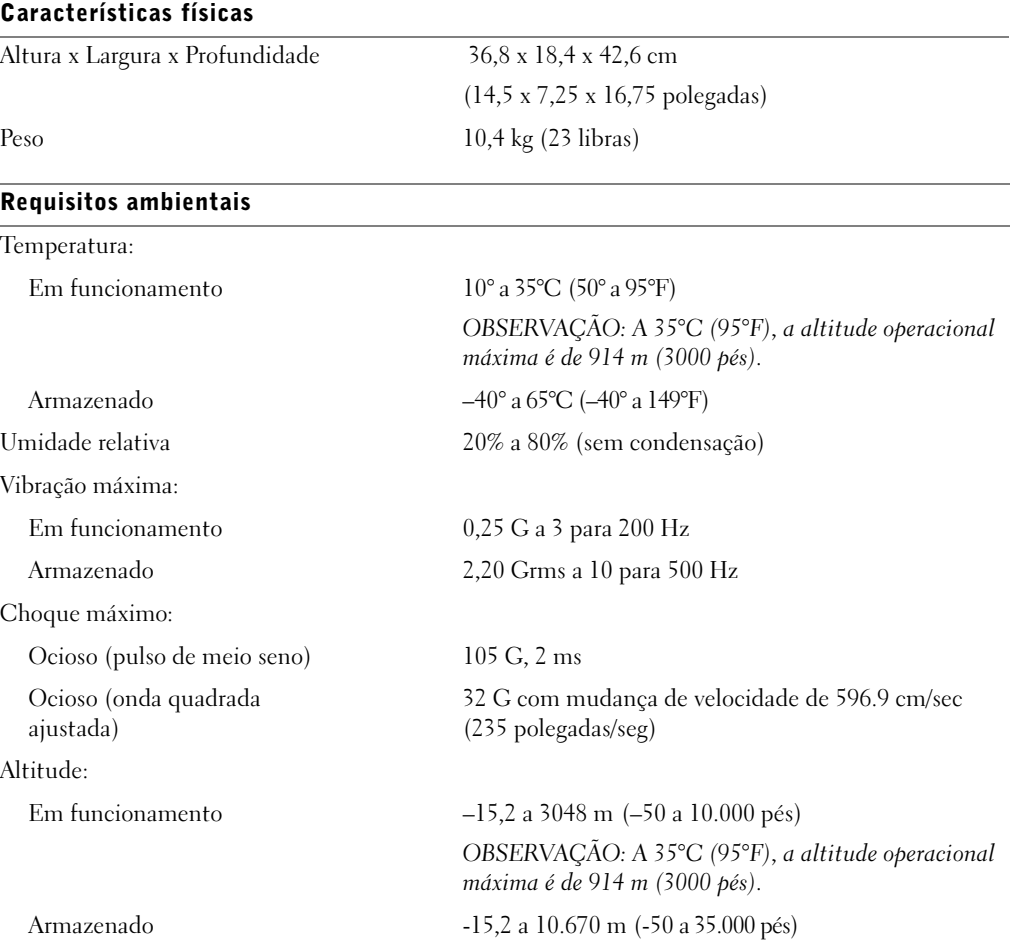

Apêndice | 107

 $\bigoplus$ 

f

## Configurações padrão

O programa de configuração do sistema contém as configurações padrão do computador.

 AVISO: A menos que seja um usuário de computador experiente, não altere os parâmetros desse programa. Certas alterações podem fazer com que seu computador funcione incorretamente.

A figura a seguir mostra um exemplo da tela principal do programa.

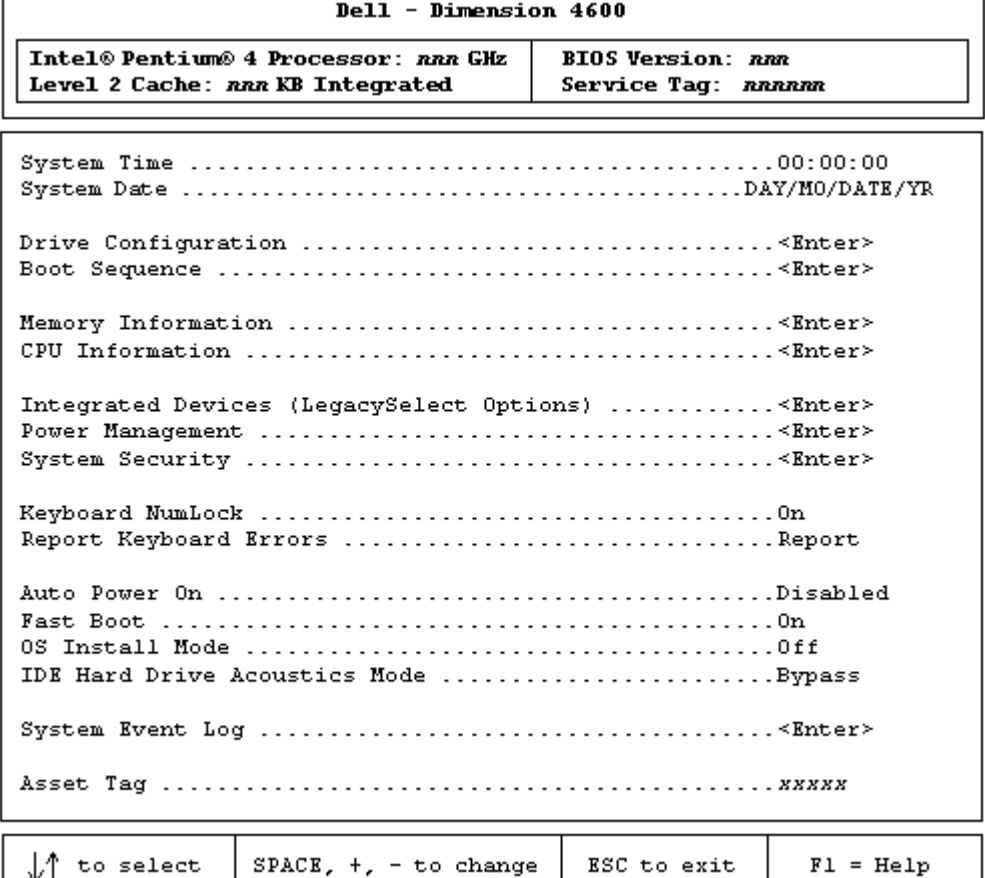

108 | Apêndice
#### Visualização das configurações

- 1 Ligue (ou reinicie) o computador.
- 2 Quando o logotipo azul da DELL™ aparecer, pressione <F12> imediatamente.

Se esperar muito tempo e o logotipo do sistema operacional for exibido, aguarde até visualizar a área de trabalho do Microsoft® Windows®. Em seguida, desligue o computador e tente novamente.

#### Telas de programas de configuração do sistema

As telas de configuração do sistema estão organizadas nas seguintes seções:

- A barra de menus que se encontra na parte superior oferece acesso às telas principais do programa:
	- Main (Principal) fornece parâmetros para a configuração básica do computador.
	- Advanced (Avançado) fornece parâmetros de configuração detalhados de alguns recursos do computador.
	- Security (Segurança) fornece indicações e configurações de senhas do usuário e de instalação.
	- Power (Alimentação) fornece parâmetros de configuração para os recursos de gerenciamento de energia do sistema.
	- Boot (Inicialização) fornece informações sobre a inicialização do computador.
	- Exit (Sair) fornece seleções para salvar e carregar os parâmetros do programa.
- O lado esquerdo lista as opções de configuração e seus parâmetros para o hardware instalado no computador.

É possível alterar as configurações entre colchetes, mas não as esmaecidas. As opções identificadas por uma seta (>) fornecem acesso aos submenus.

- O lado superior direito exibe informações de ajuda sobre a opção destacada.
- A área inferior direita lista as teclas e as respectivas funções relativas à tela exibida no momento.

#### Seqüência de inicialização

Esse recurso permite que se altere a seqüência de inicialização dos dispositivos.

#### Alteração da seqüência de inicialização das inicializações atuais

Pode-se utilizar esse recurso, por exemplo, para fazer o computador inicializar pela unidade de CD para executar o Dell Diagnostics no ResourceCD, porém deve-se configurar o computador para iniciar pela unidade de disco rígido quando os testes de diagnósticos estiverem concluídos.

- **1** Ligue (ou reinicie) o computador.
- 2 Quando o logotipo azul da DELL aparecer, pressione <F2> imediatamente.

Se esperar muito tempo e o logotipo do sistema operacional for exibido, aguarde até visualizar a área de trabalho do Microsoft Windows. Desligue o computador (consulte a página 29) e tente novamente.

O menu Boot Device (Dispositivo de inicialização) aparece, com uma lista dos dispositivos de inicialização disponíveis. Todos os dispositivos possuem um número ao lado.

3 Na parte inferior do menu, digite o número correspondente ao dispositivo a ser utilizado somente para a inicialização atual.

#### Alteração da seqüência de inicialização das inicializações futuras

- 1 Entre no programa de configuração do sistema.
- 2 Utilize as teclas de seta para realçar a opção de menu Boot Sequence (Seqüência de inicialização) e pressione a tecla <Enter> para acessar o menu pop-up.
- **OBSERVAÇÃO:** Anote a seqüência de inicialização atual, caso deseje restaurá-la.
- 3 Pressione as teclas para cima e para baixo para percorrer a lista de dispositivos.
- 4 Pressione a barra de espaço para ativar ou desativar os dispositivos (os dispositivos ativados possuem uma marca de seleção).
- 5 Pressione mais (+) ou menos (–) para mover o dispositivo selecionado para cima ou para baixo da lista.

# Exclusão de senhas esquecidas

 $\triangle$  CUIDADO: Antes de iniciar qualquer procedimento indicado nesta seção, siga as instruções de segurança apresentadas na página 9.

 $\Delta$  CUIDADO: Para proteger-se contra choques elétricos, sempre desconecte o computador da tomada de eletricidade antes de abrir a tampa.

1 Desligue o computador através do menu Iniciar. Para tal, consulte a página 28.

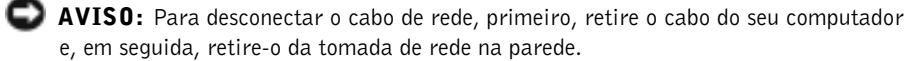

- 2 Desligue todos os dispositivos acoplados e desconecte-os de suas tomadas elétricas.
- 3 Desconecte da tomada o cabo de alimentação do computador e pressione o botão liga/desliga para descarregar a eletricidade estática da placa do sistema.
- 4 Remova a tampa do computador (consulte a página 76).
- 5 Localize o jumper de três pinos da senha (consulte a página 79) na placa de sistema e conecte-o aos dois pinos.

Originalmente, o jumper estará conectado a somente um pino.

- 6 Recoloque a tampa do computador (consulte a página 76).
- AVISO: Para conectar o cabo de rede, primeiro conecte-o à tomada de rede na parede e, em seguida, conecte-o ao computador.
- 7 Conecte o computador e os dispositivos às tomadas elétricas e ligue-os.
- 8 Se o sistema solicitar que pressione <F1> para continuar, faça-o.
- 9 Assim que aparecer a área de trabalho do Microsoft Windows, desligue o computador através do menu Iniciar (consulte a página 28).
- AVISO: Para desconectar o cabo de rede, primeiro, retire o cabo do seu computador e, em seguida, retire-o da tomada de rede na parede.

Apêndice 111

- 10 Desligue todos os dispositivos acoplados e desconecte-os de suas tomadas elétricas.
- 11 Desconecte da tomada o cabo de alimentação do computador e pressione o botão liga/desliga para descarregar a eletricidade estática da placa do sistema.
- 12 Remova a tampa do computador (consulte a página 76).
- 13 Remova o jumper da senha.

Conecte o jumper somente a um pino para não perdê-lo.

- 14 Recoloque a tampa do computador (consulte a página 102).
- AVISO: Para conectar o cabo de rede, primeiro conecte-o à tomada de rede na parede e, em seguida, conecte-o ao computador.
- 15 Conecte o computador e dispositivos às tomadas elétricas e ligue-os.
- 16 Se o sistema solicitar que pressione  $\leq$  F1 $>$  para continuar, faça-o.

# Substituição da bateria

 CUIDADO: Antes de iniciar qualquer procedimento indicado nesta seção, siga as instruções de segurança apresentadas na página 9.

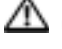

 CUIDADO: Para proteger-se contra choques elétricos, sempre desconecte o computador da tomada de eletricidade antes de abrir a tampa.

A bateria de célula de moeda mantém as informações de configuração, de data e de hora do computador. A bateria pode durar vários anos.

Se tiver que reajustar constantemente essas informações ao ligar o computador, substitua a bateria.

 CUIDADO: A bateria nova poderá explodir se for instalada incorretamente. Substitua a bateria CR2032 de 3 volts somente por um tipo de bateria idêntico ou equivalente, recomendado pelo fabricante. Descarte as baterias usadas de acordo com as instruções do fabricante.

- 1 Registre todas as telas no programa de configuração do sistema (consulte a página 108) para que possa restaurar as configurações corretas quando executar a etapa 11.
- 2 Desligue o computador através do menu Iniciar. Para tal, consulte a página 28.
- AVISO: Para desconectar o cabo de rede, primeiro, retire o cabo do seu computador e, em seguida, retire-o da tomada de rede na parede.
- **3** Desligue todos os dispositivos acoplados e desconecte-os de suas tomadas elétricas.

#### 112 | Apêndice

- 4 Desconecte da tomada o cabo de alimentação do computador e pressione o botão liga/desliga para descarregar a eletricidade estática da placa do sistema.
- 5 Remova a tampa do computador (consulte a página 76).
- 6 Localize o soquete da bateria (consulte a página 79).
- AVISO: Ao soltar a bateria de seu soquete com um objeto pontiagudo, tenha cuidado para não encostar esse objeto na placa do sistema. Certifique-se de que o objeto está realmente entre a bateria e o soquete antes de tentar soltar a bateria. Caso contrário, poderá danificar a placa de sistema retirando o soquete ou quebrando as linhas de circuito na placa de sistema.

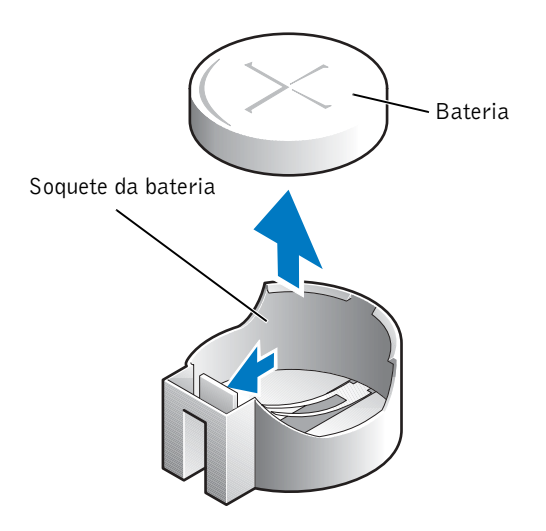

- 7 Remova a bateria soltando-a cuidadosamente do soquete com os dedos ou com um objeto pontiagudo não condutor, como uma chave de fenda de plástico.
- 8 Insira a bateria no soquete com o lado marcado com "+" para cima e encaixe-a no lugar.
- 9 Recoloque a tampa do computador (consulte a página 102).

 AVISO: Para conectar o cabo de rede, primeiro conecte-o à tomada de rede na parede e, em seguida, conecte-o ao computador.

- 10 Conecte o computador e dispositivos às tomadas elétricas e ligue-os.
- 11 Entre no programa de configuração do sistema (consulte a página 108) e restaure os parâmetros registrados na etapa 1.
- 12 Descarte a bateria antiga adequadamente (consulte a página 12).

# Política de suporte técnico da Dell (somente nos Estados Unidos)

O suporte assistido por técnicos precisa da cooperação e participação do usuário no processo de solução de problemas e tem por finalidade a restauração do sistema operacional, de programas de software e de drivers de hardware com as configurações padrão originais feitas pela Dell, bem como a verificação da funcionalidade adequada do computador e de todo o hardware instalado pela Dell. Além do suporte assistido pelos técnicos, o suporte técnico on-line está disponível no site support.dell.com (em inglês). Outras opções de suporte técnico podem estar disponíveis para venda.

A Dell fornece suporte técnico limitado para o computador e qualquer software e periféricos instalados pela Dell<sup>1</sup>. O suporte a software e periféricos de terceiros é fornecido por cada fabricante, incluindo aqueles adquiridos e/ou instalados por meio do Dell Software and Peripherals, Readyware e Custom Factory Integration<sup>2</sup>.

- <sup>1</sup> Os serviços de reparo são fornecidos de acordo com os termos e as condições da garantia limitada e com outros contratos de serviço de suporte opcionais adquiridos com o computador.
- <sup>2</sup> Todos os componentes de padrão Dell incluídos em projetos CFI (Custom Factory Integration) são cobertos pela garantia limitada padrão da Dell para o computador. No entanto, a Dell também estende o programa de substituição de peças para cobrir todos os componentes de hardware de terceiros, não padrão, integrados por meio da CFI durante a duração do contrato de serviço do computador.

#### Definição de softwares e periféricos "instalados pela Dell"

O software instalado pela Dell inclui o sistema operacional e alguns programas de software instalados no computador durante o processo de fabricação (Microsoft Office, Norton Antivirus etc.).

Os periféricos instalados pela Dell incluem as placas de expansão internas, o compartimento de módulos Dell ou acessórios de placa PC Card. Além disso, estão incluídos monitores, teclados, mouse, alto-falantes, microfones para modems de telefonia, estações de encaixe/replicadores de porta, produtos de rede com a marca Dell e todo o cabeamento associado.

#### Definição de softwares e periféricos "de terceiros"

Os softwares e periféricos de terceiros são os periféricos, acessórios ou programas de software vendidos pela Dell, mas que não são da marca Dell (impressoras, scanners, câmeras, jogos etc.). O suporte aos softwares e periféricos de terceiros é fornecido pelo fabricante original do produto.

## Como entrar em contato com a Dell

Para entrar em contato com a Dell de forma eletrônica, visite os seguintes sites:

- www.dell.com
- support.dell.com suporte técnico (em inglês)
- premiersupport.dell.com (em inglês) suporte técnico para clientes das áreas: educacional, governamental, de saúde, clientes de médio/grande porte, incluindo clientes Premier, Platinum e Gold.

Para obter endereços de sites específicos para seu país, localize a seção apropriada do país na tabela a seguir.

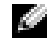

**OBSERVAÇÃO:** Os números de discagem gratuita são utilizados somente dentro do país para o qual foram listados.

Se precisar entrar em contato com a Dell, utilize os endereços eletrônicos, números de telefone e códigos fornecidos na tabela a seguir. Se precisar de ajuda para especificar os códigos a serem utilizados, ligue para uma telefonista local ou internacional.

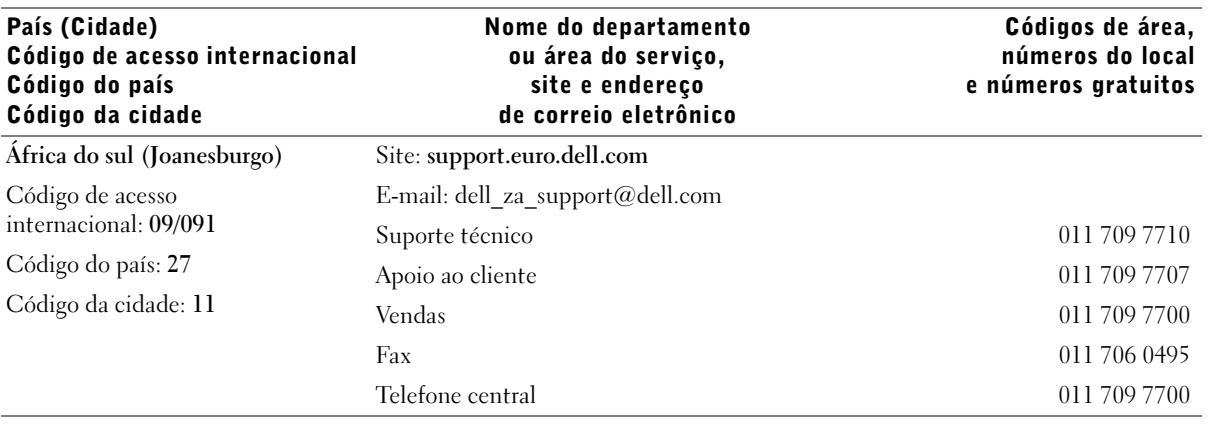

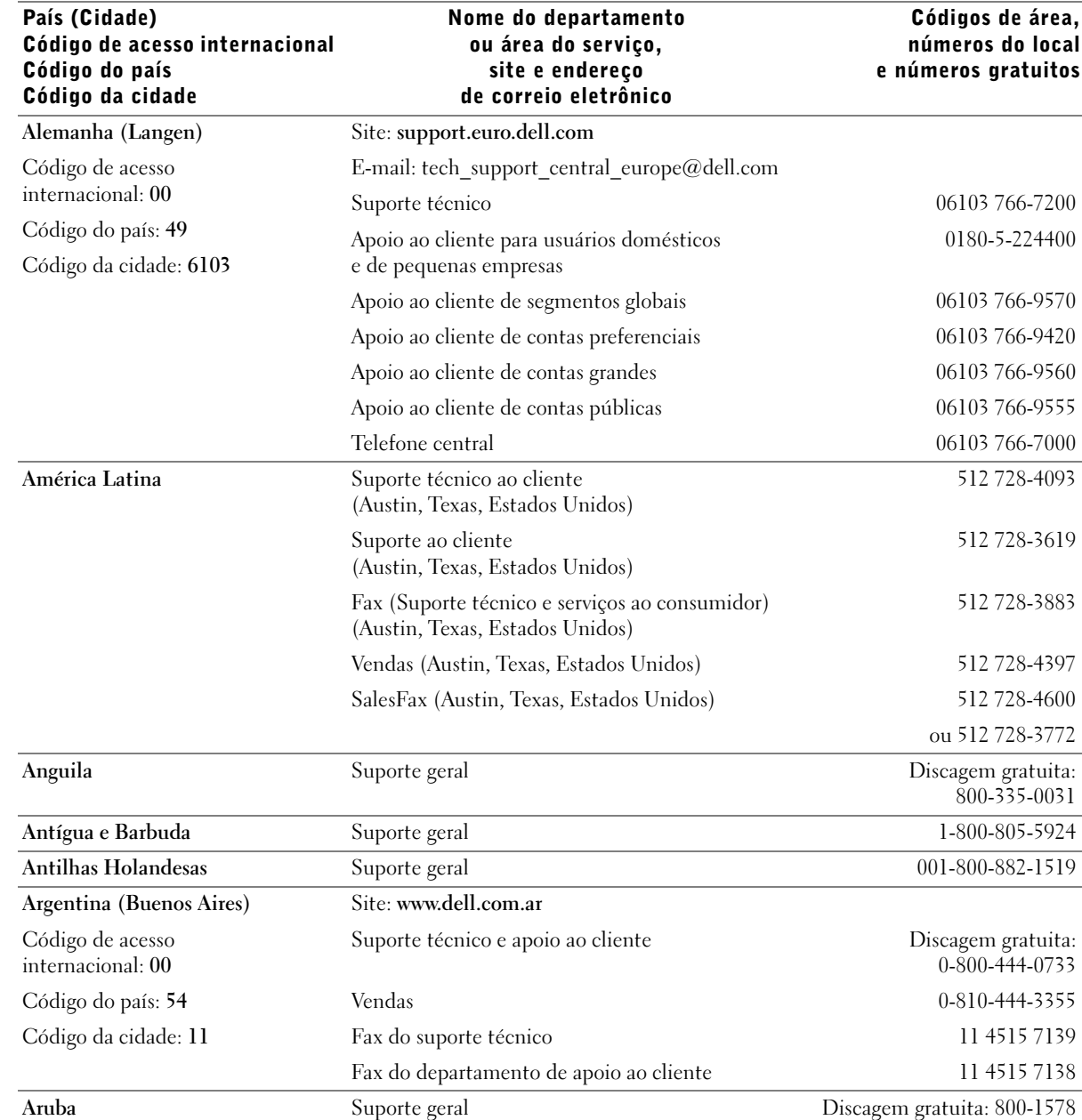

www.dell.com | support.dell.com www.dell.com | support.dell.com

## 116 | Apêndice

 $\frac{1}{\Phi}$ 

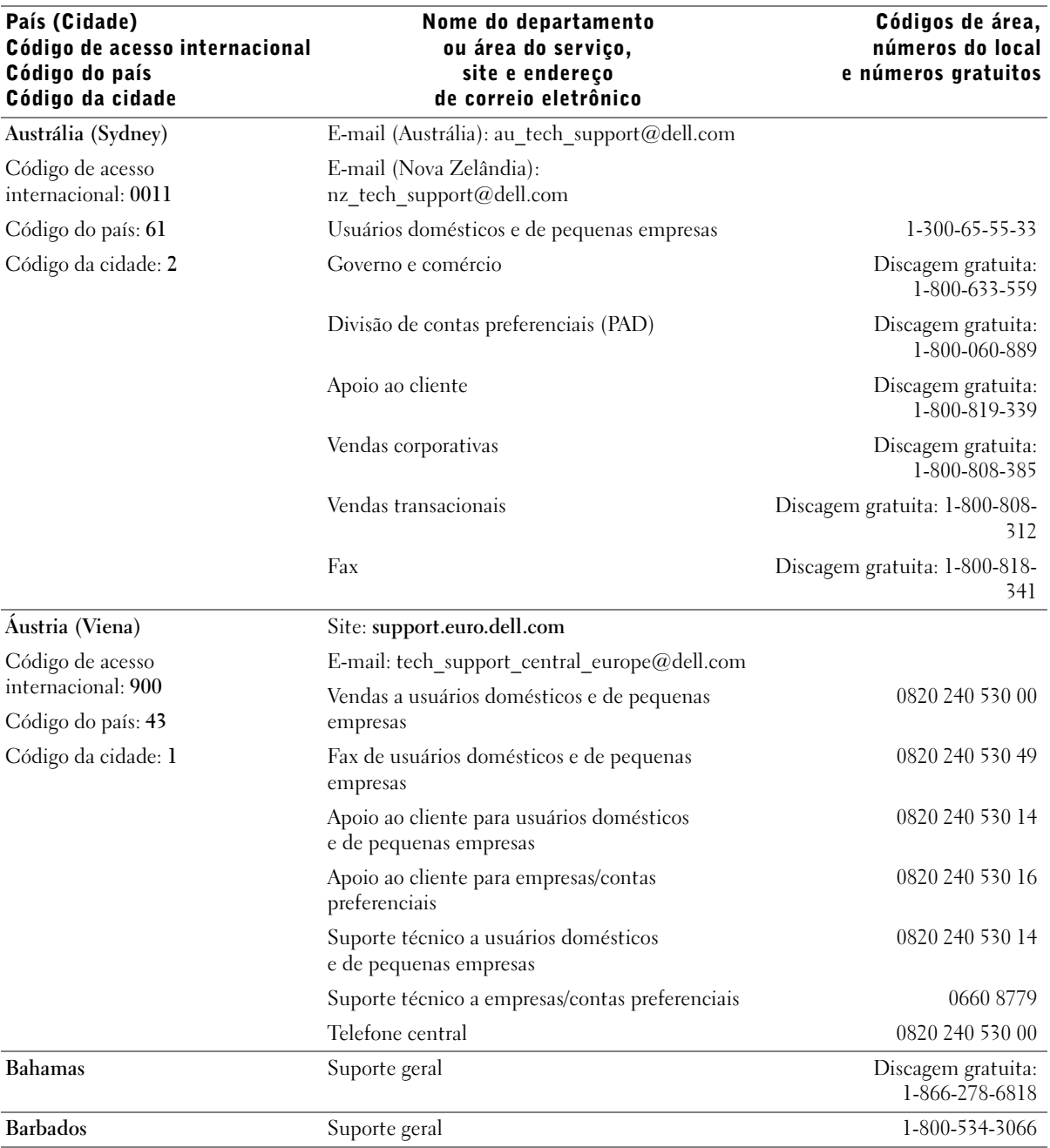

I)

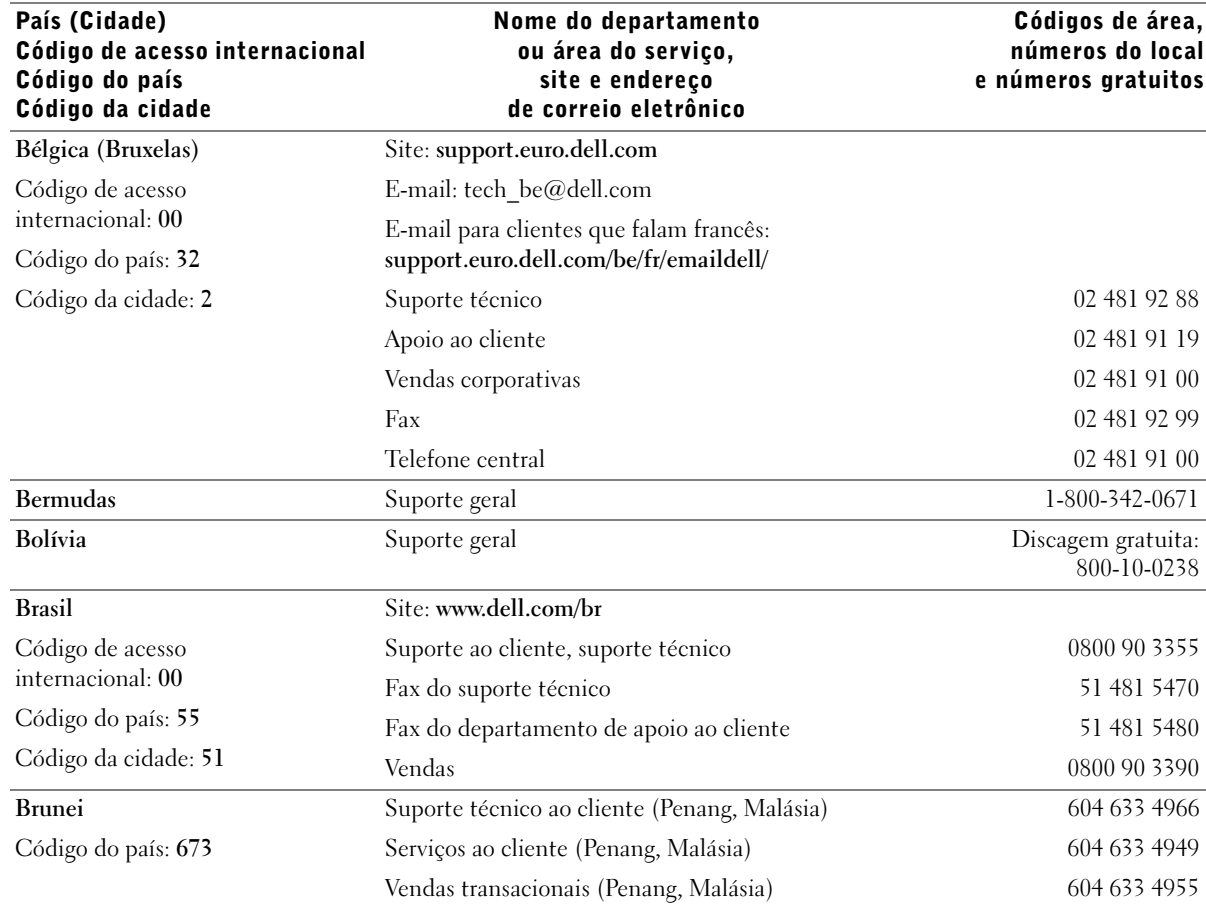

www.dell.com | support.dell.com www.dell.com | support.dell.com

 $\frac{\phi}{\bullet}$ 

 $\frac{\phi}{\phi}$ 

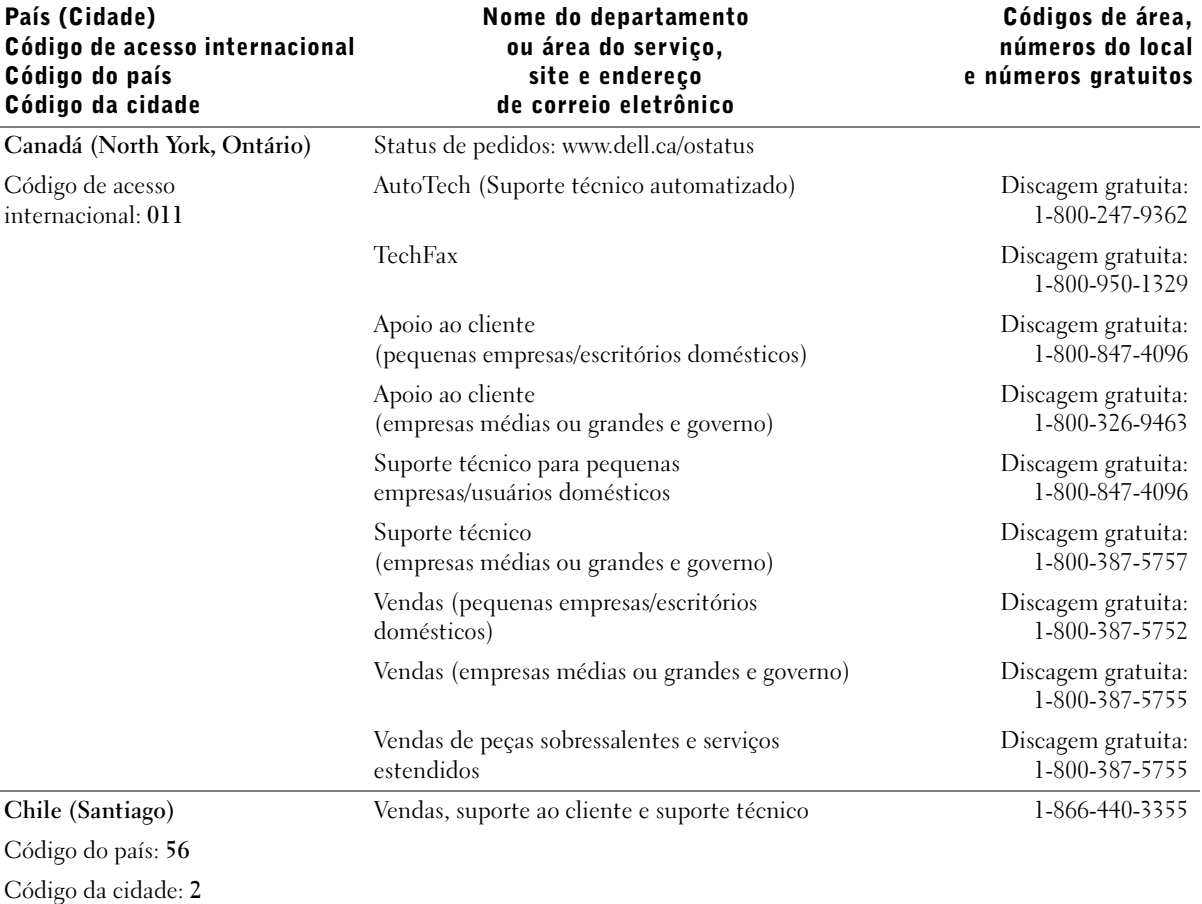

Apêndice | 119

www.dell.com | support.dell.com

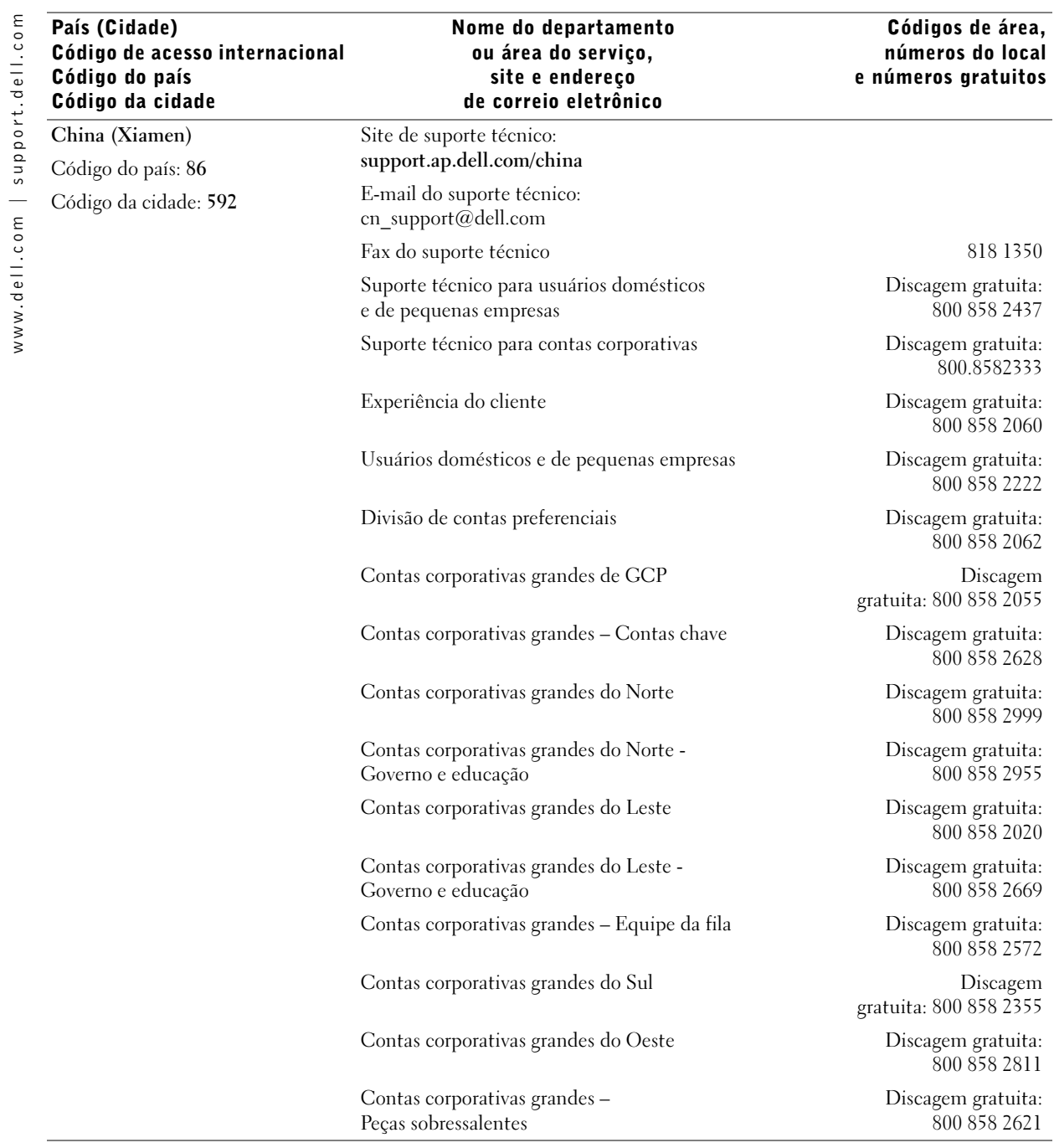

 $\bigoplus$  (

120 | Apêndice

♦

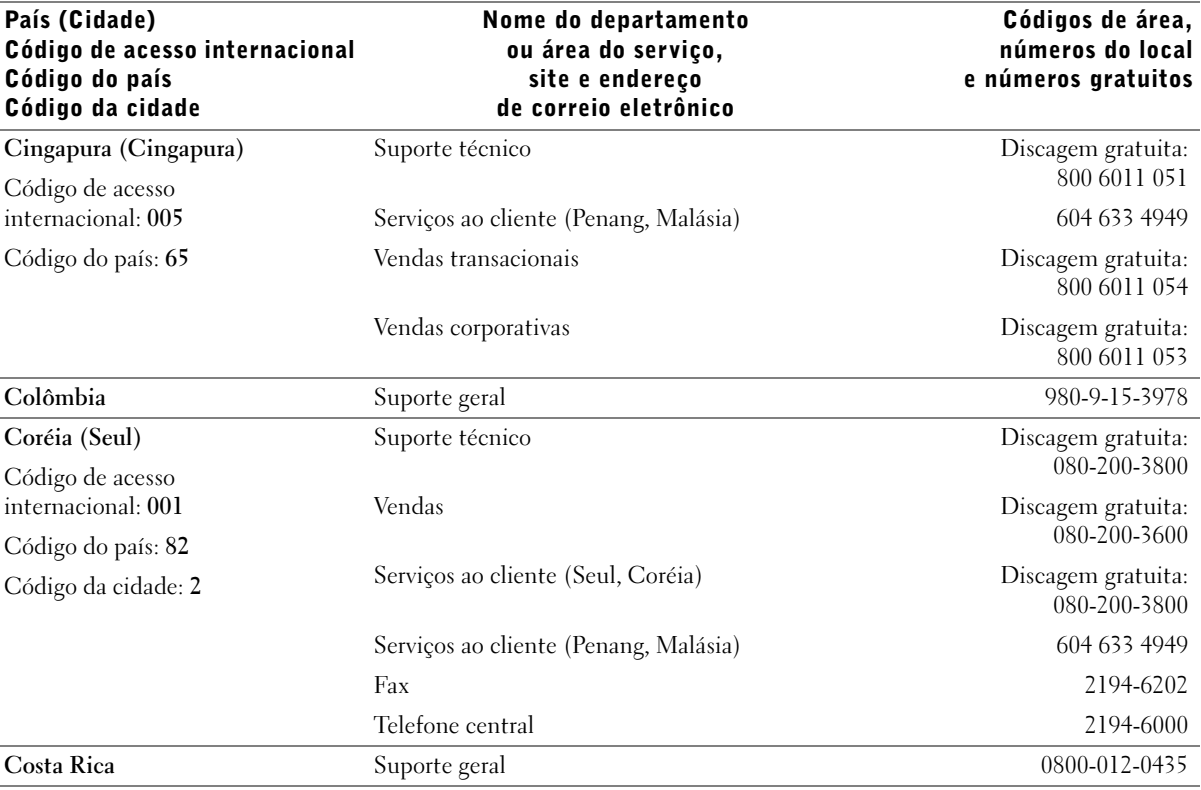

Apêndice | 121

I

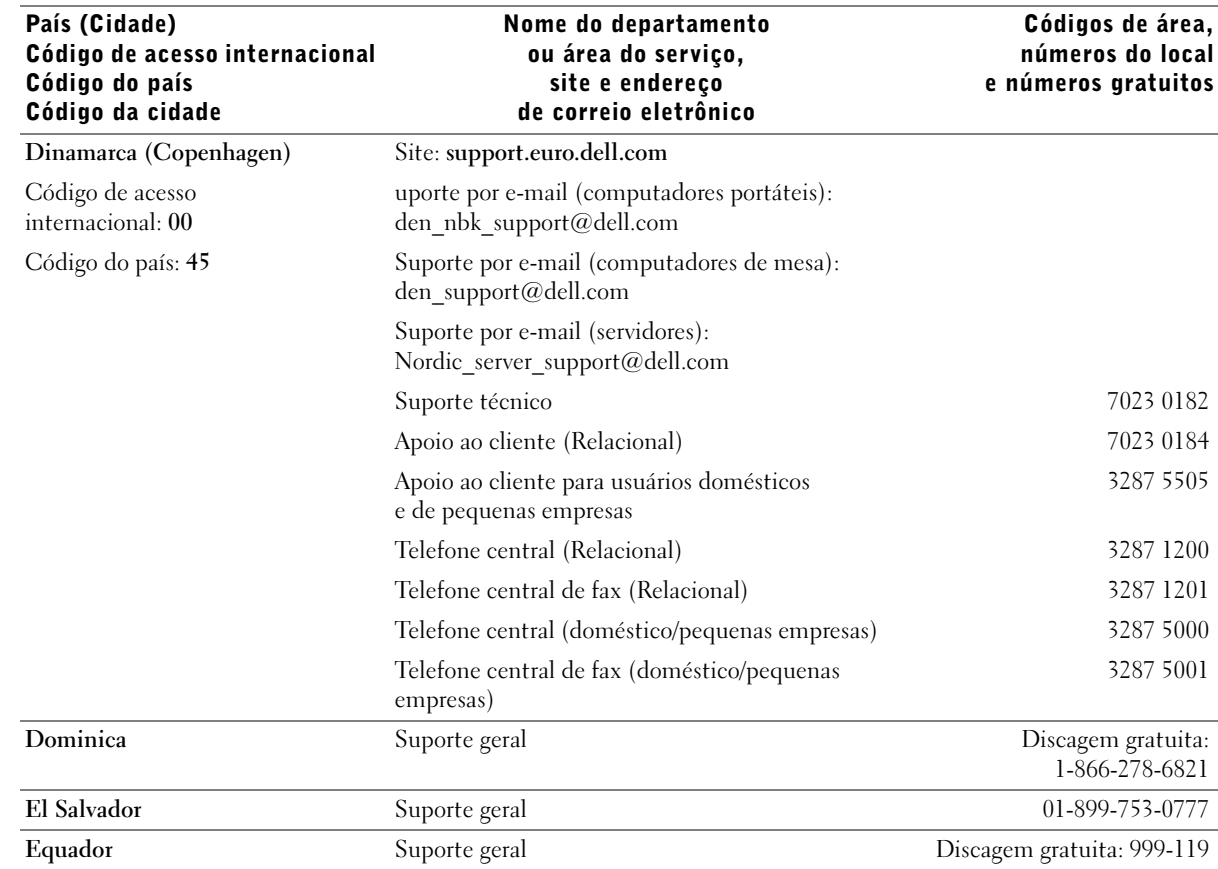

www.dell.com | support.dell.com www.dell.com | support.dell.com

 $\frac{\Phi}{\Phi}$ 

♦

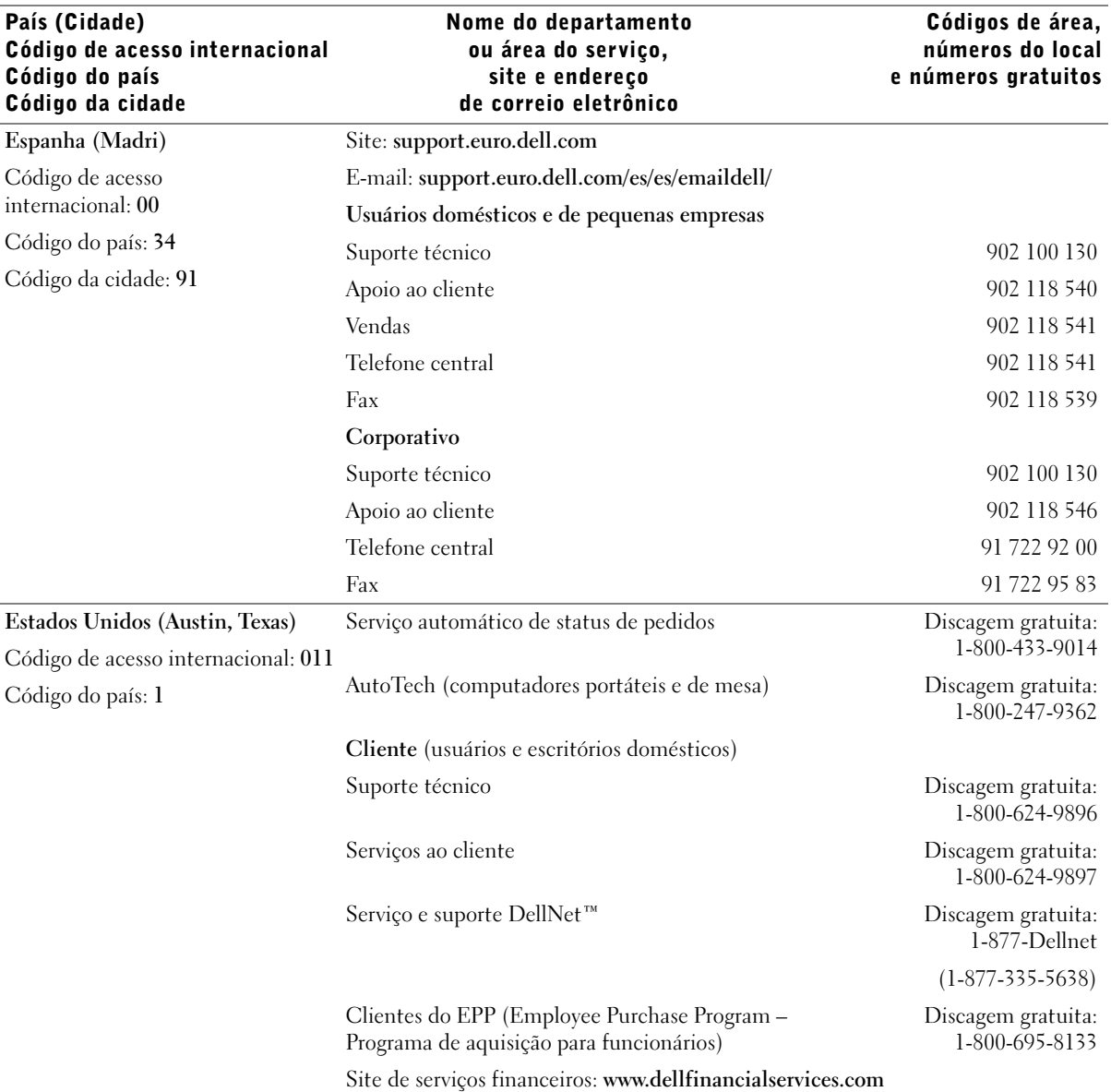

Apêndice | 123

 $\bigoplus$ 

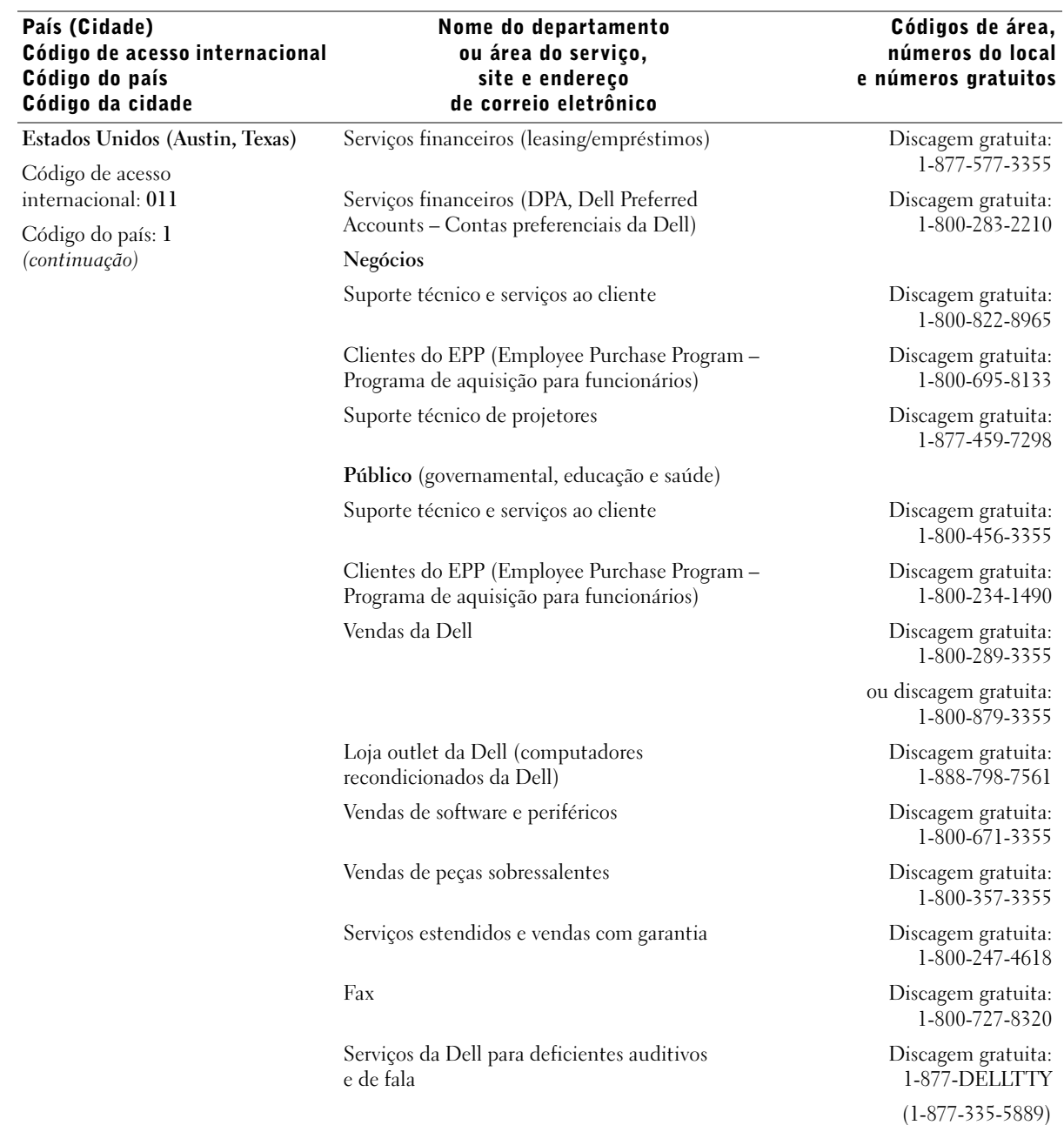

 $\bigoplus$ 

www.dell.com | support.dell.com www.dell.com | support.dell.com

€

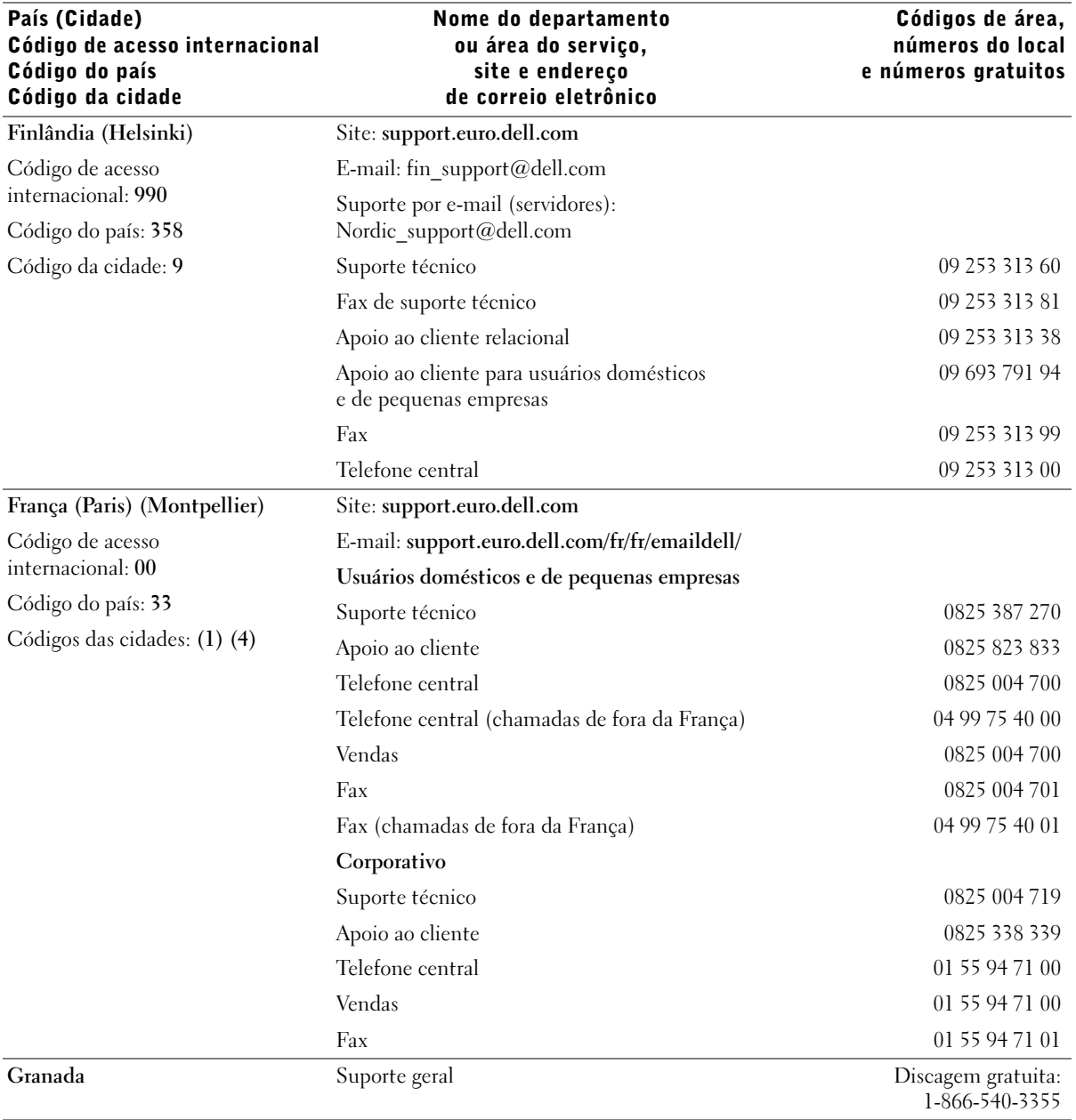

Apêndice | 125

 $\bigoplus$ 

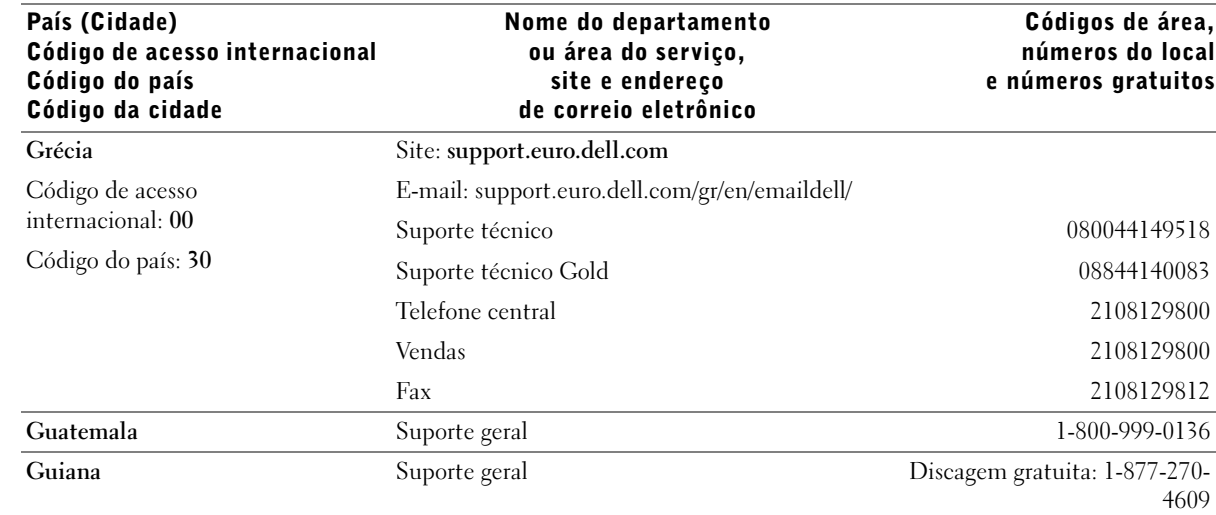

 $|\hat{\mathbf{\Theta}}$ 

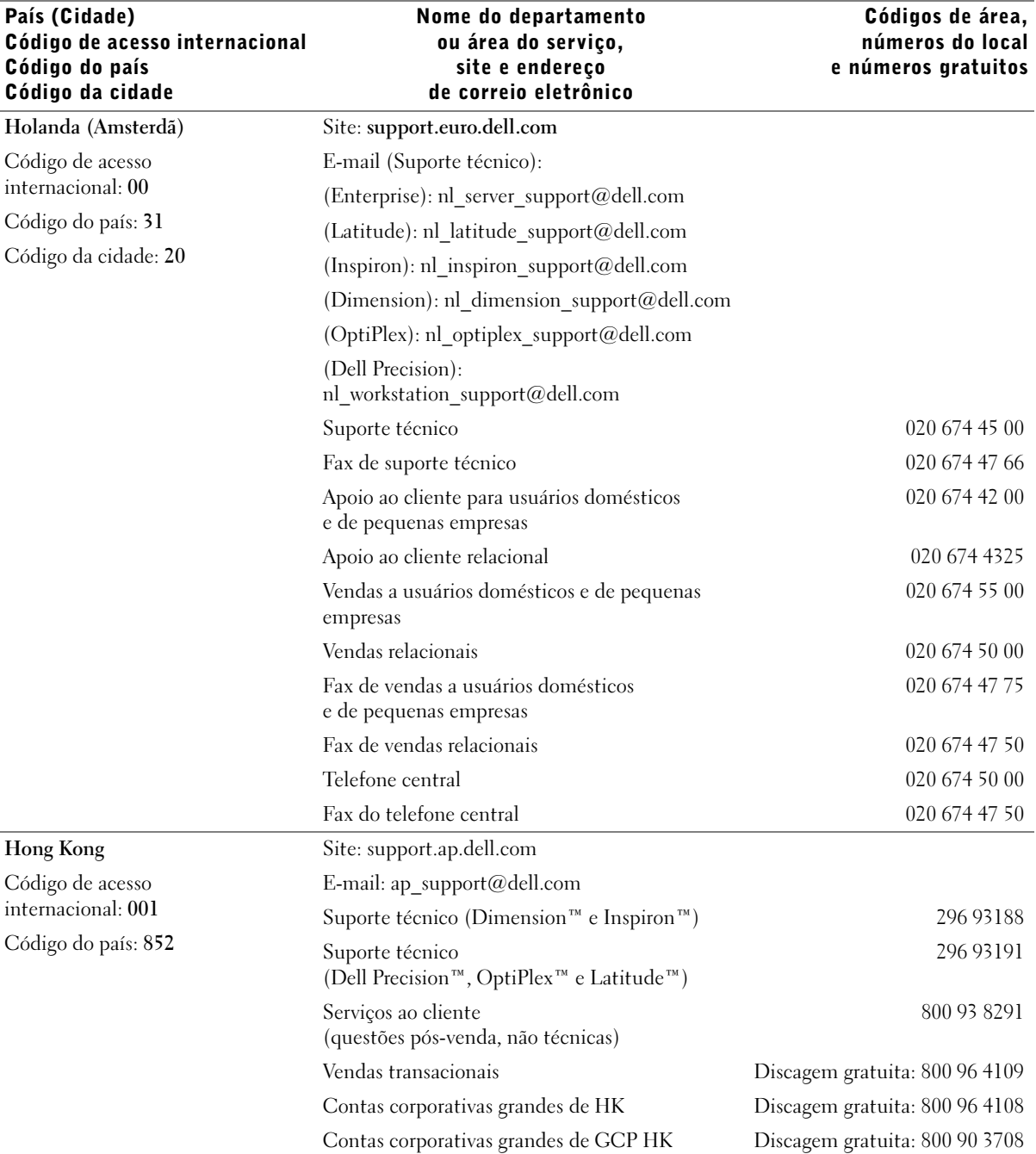

Apêndice | 127

 $\frac{\Phi}{\Phi}$ 

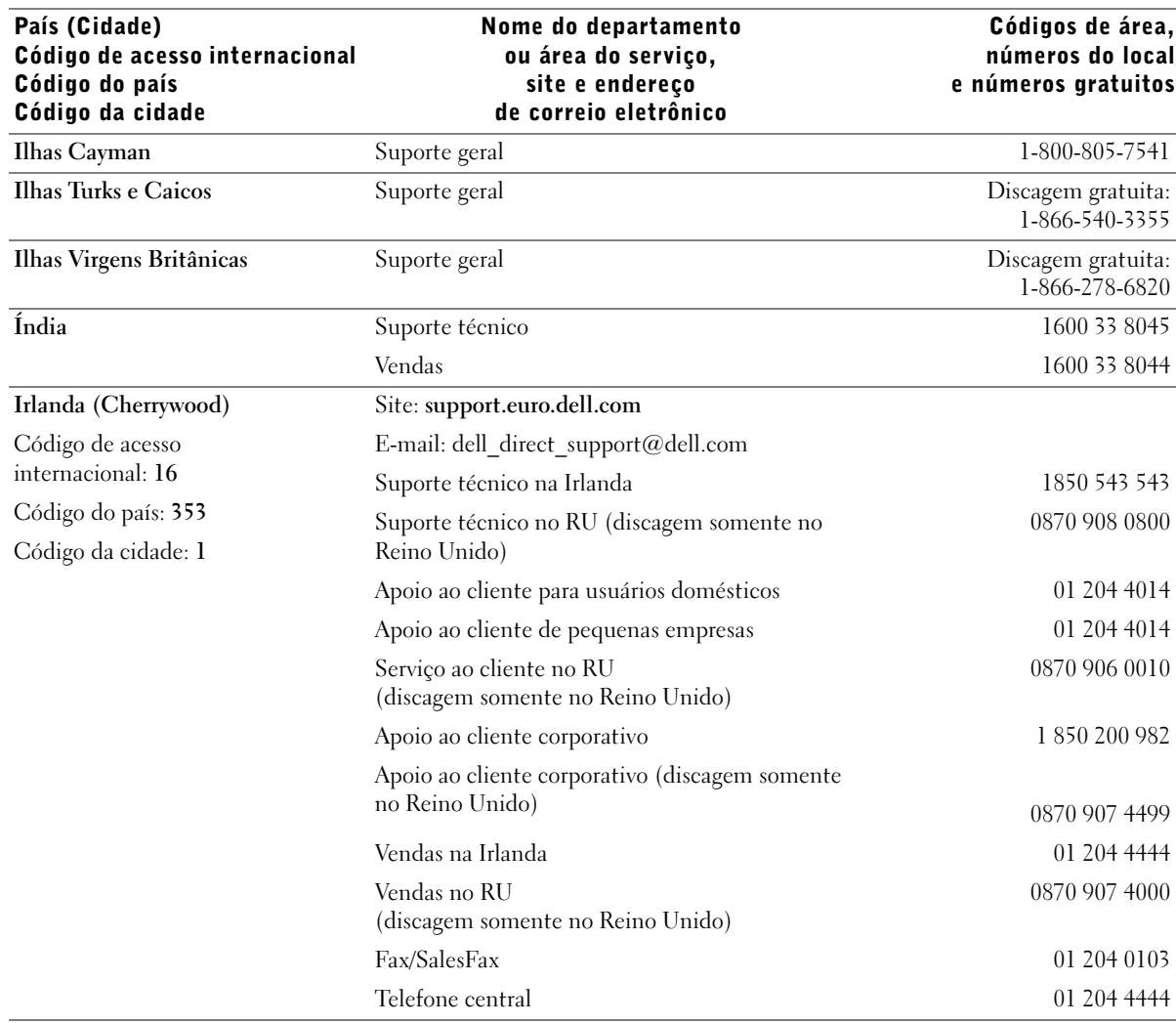

€

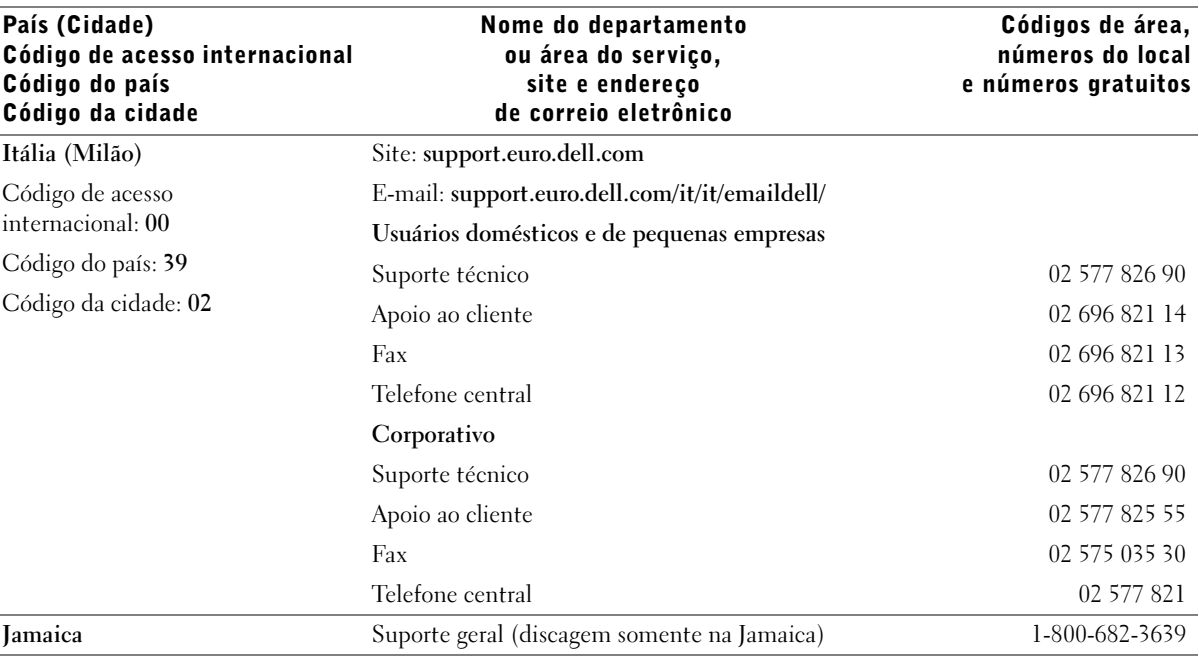

Apêndice | 129

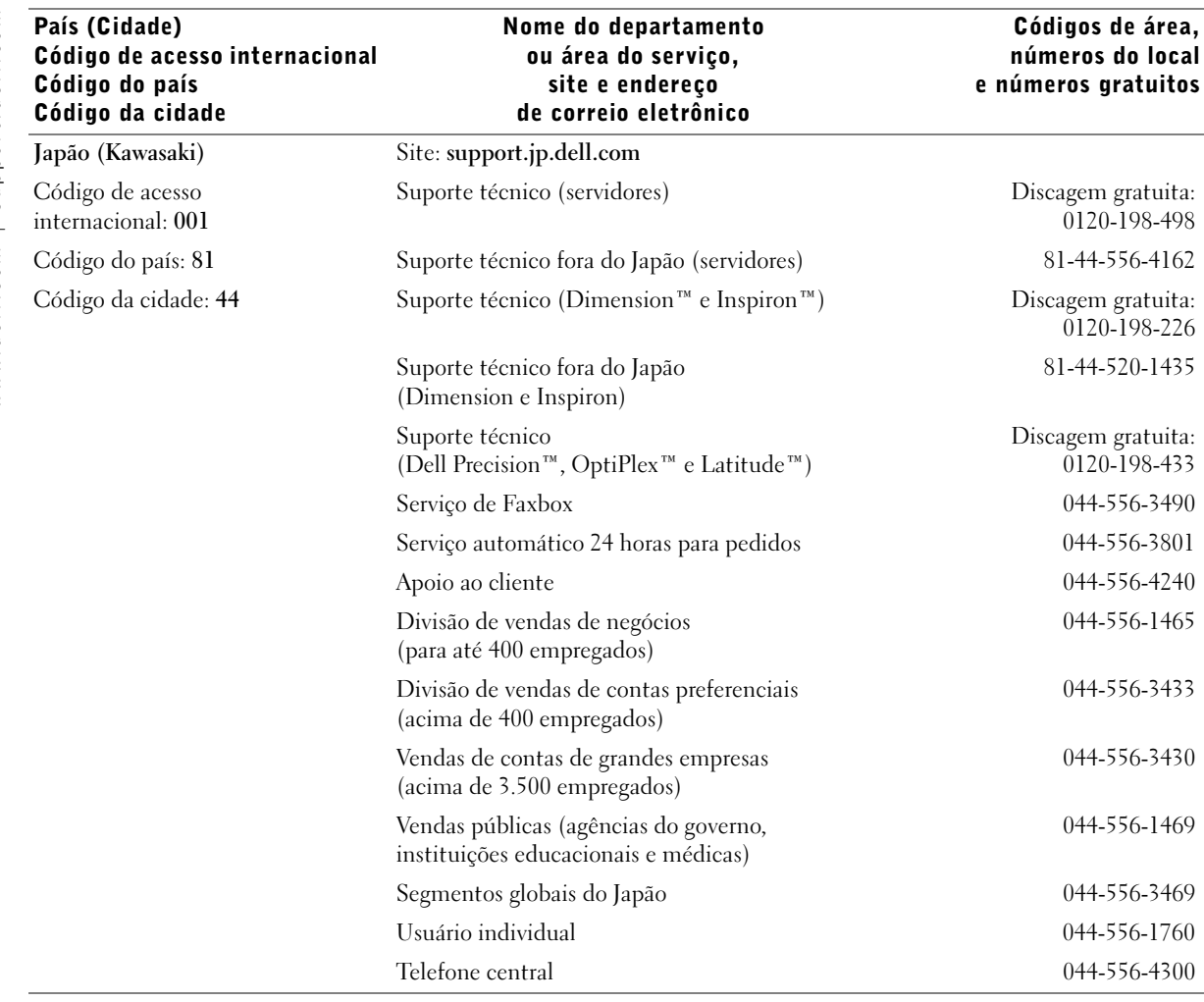

 $\bigcirc$ 

♦

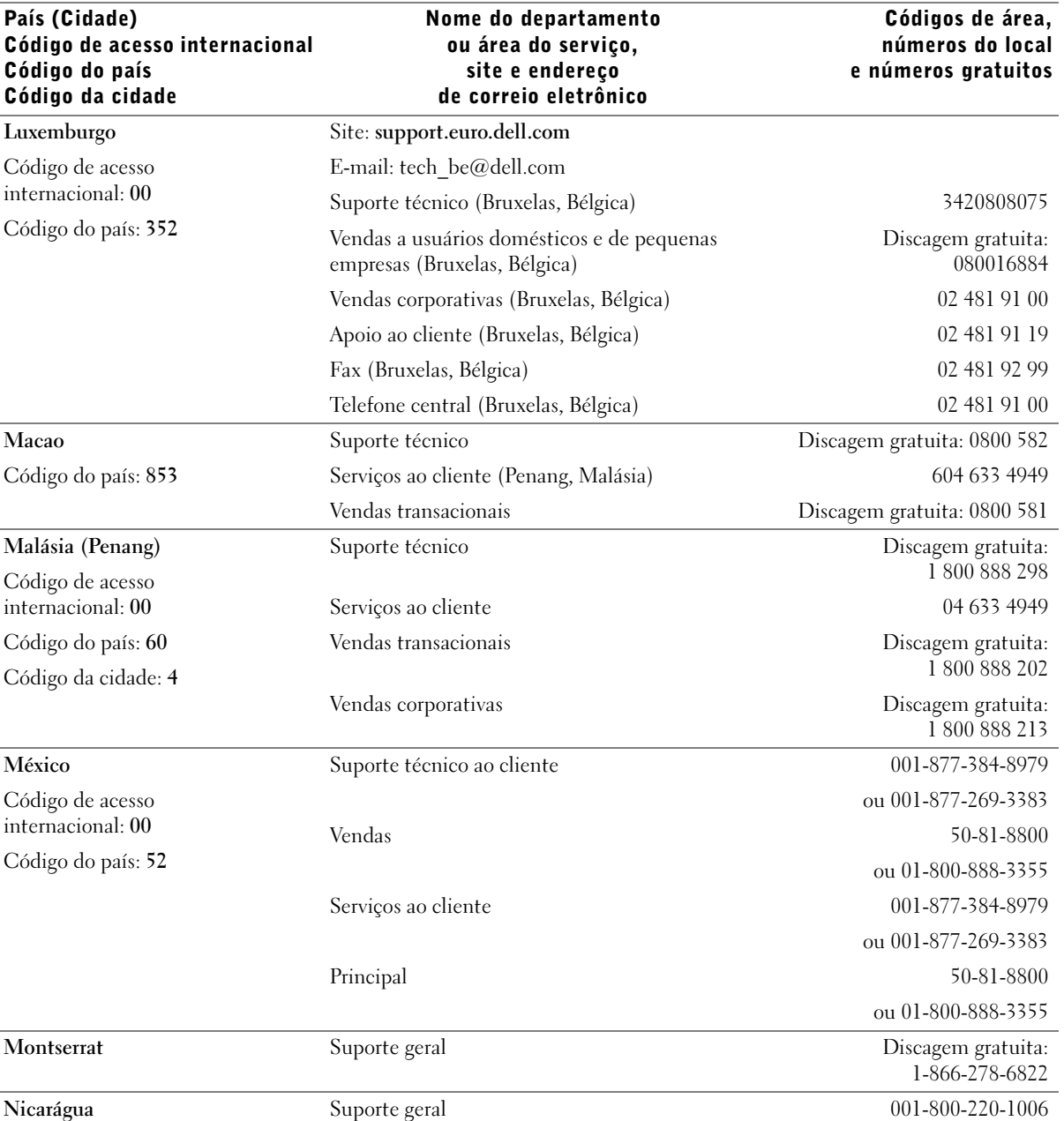

Apêndice | 131

 $\bigoplus$   $\bigotimes$ 

 $\overline{\bigoplus\,}$ 

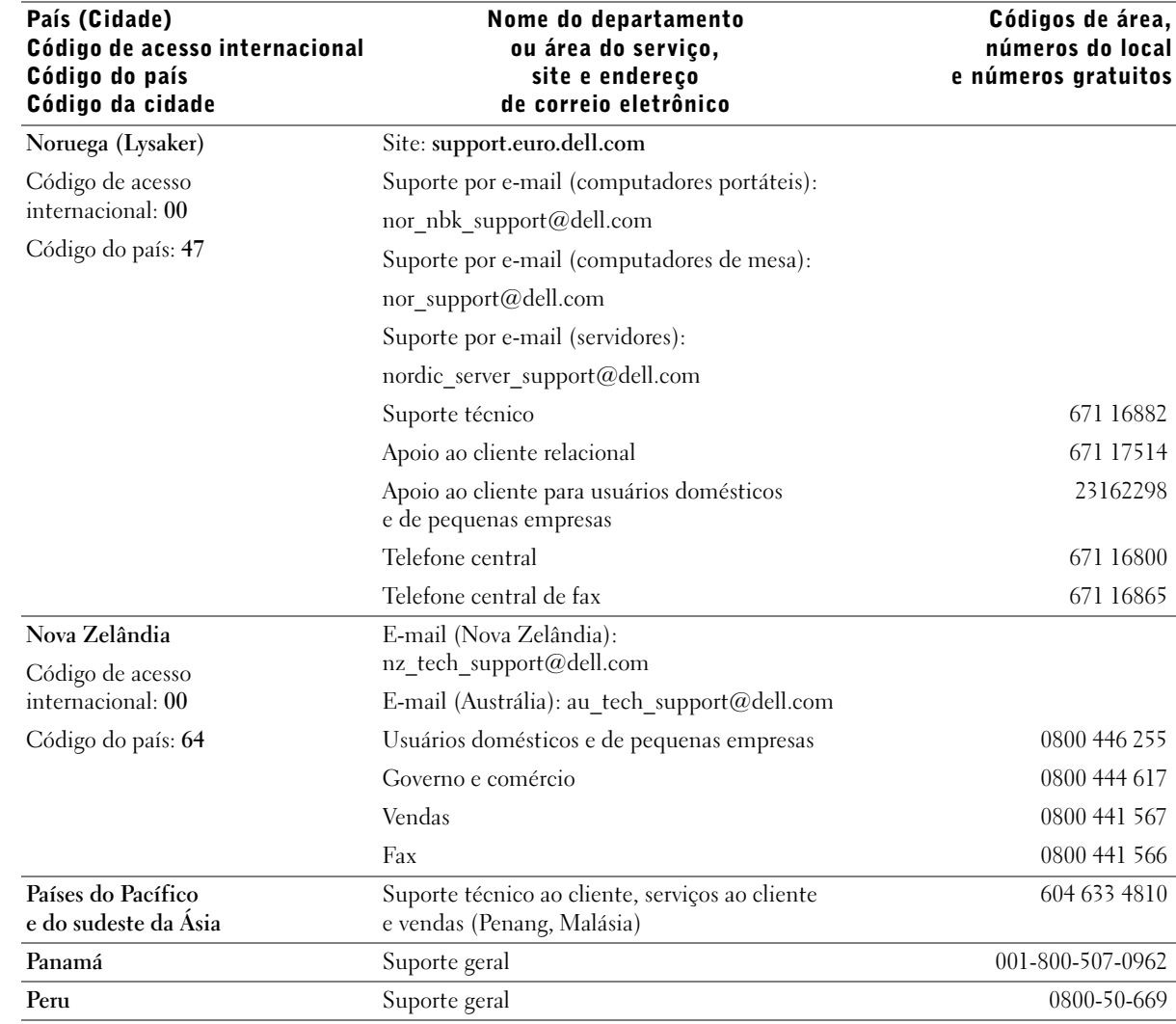

www.dell.com | support.dell.com www.dell.com | support.dell.com

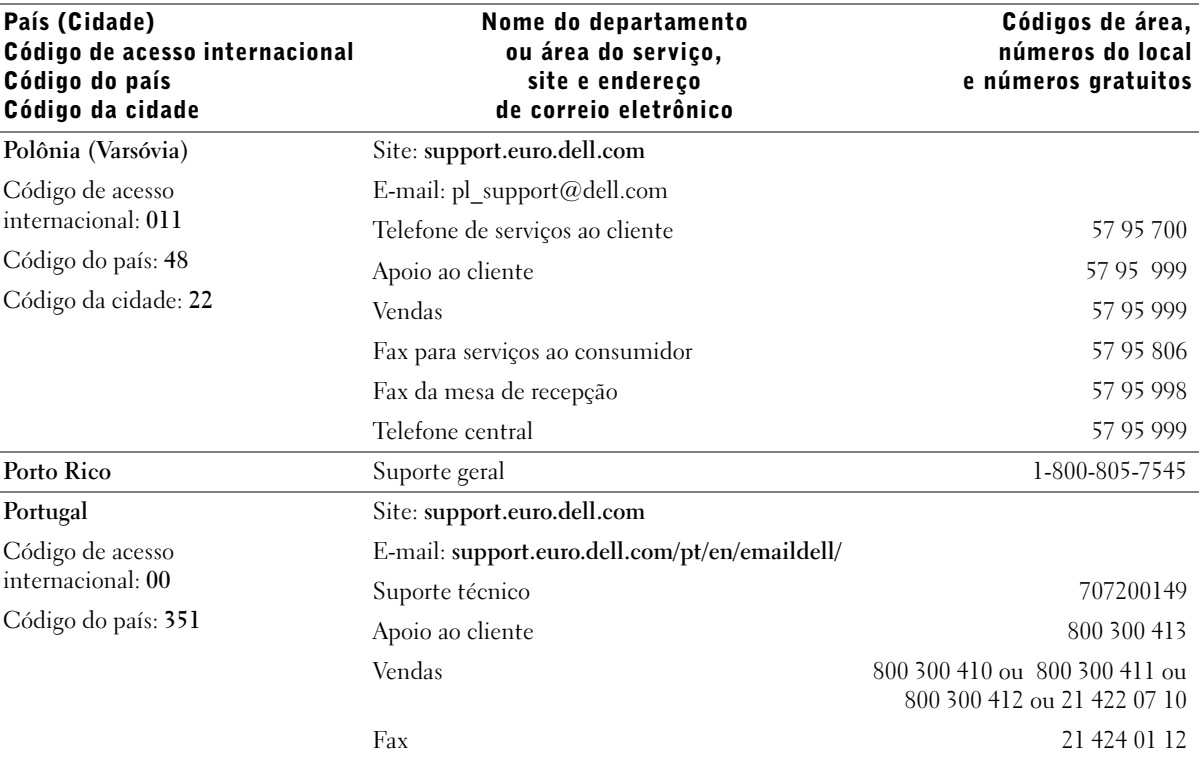

Apêndice | 133

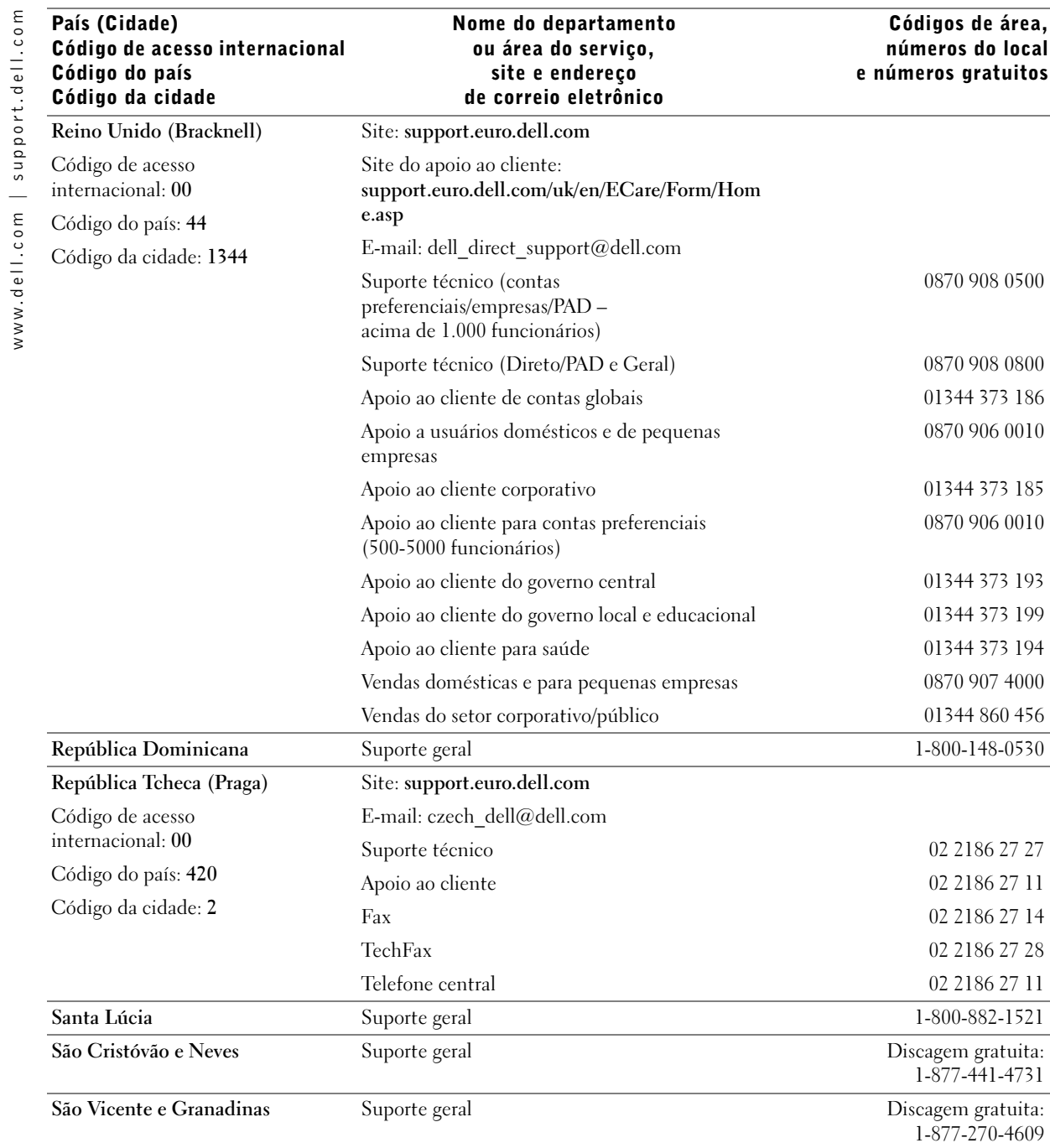

134 | Apêndice

 $\frac{\phi}{\sqrt{2}}$ 

€

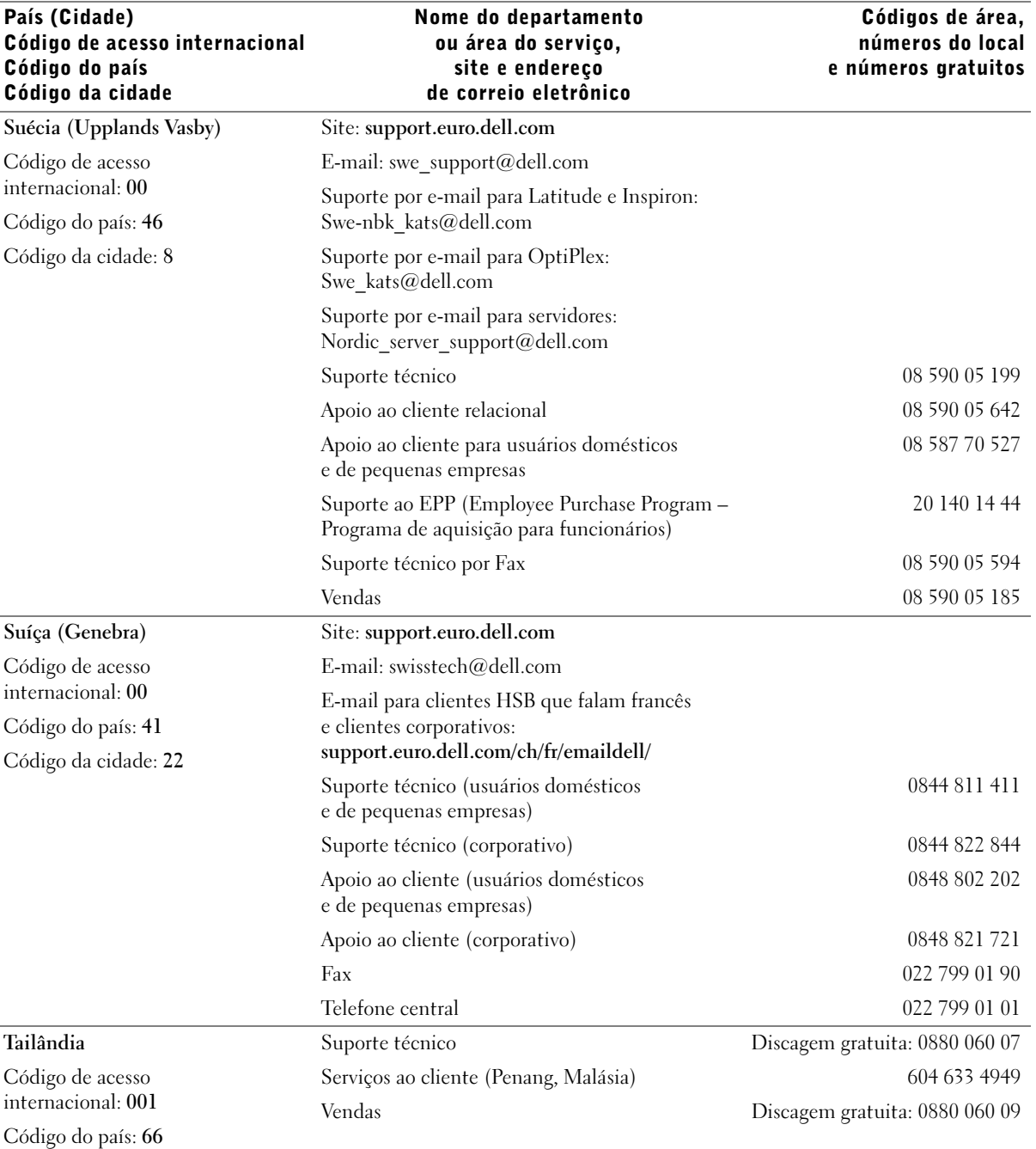

Apêndice | 135

 $\bigcirc$ 

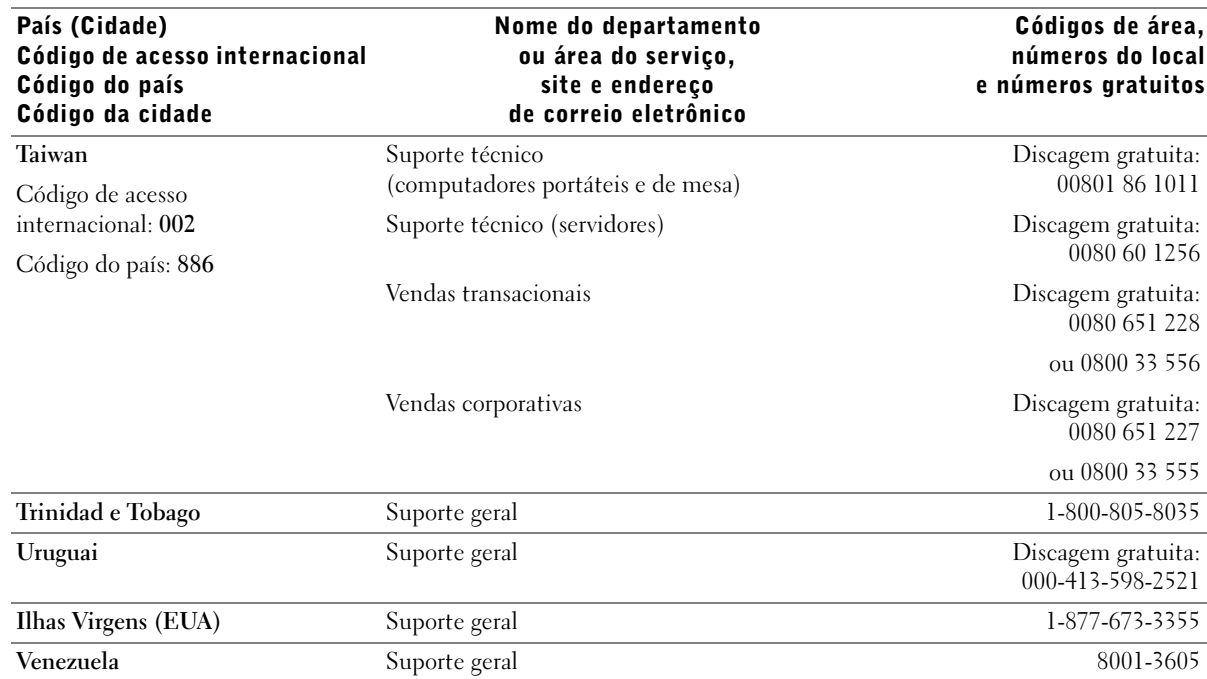

#### Devolução de itens para reparo ou crédito coberto pela garantia

Prepare todos os itens que estão sendo devolvidos, para reparo ou crédito, da seguinte forma:

- 1 Entre em contato com a Dell para obter um número de autorização e escreva-o claramente e com destaque na parte externa da caixa.
- 2 Inclua uma cópia da fatura e uma carta descrevendo o motivo da devolução.
- 3 Inclua todos os acessórios pertencentes ao(s) item(ns) que será(ão) devolvido(s), como cabos de alimentação, CDs, manuais e outros, no caso de devolução para recebimento de crédito.
- 4 Embale o equipamento a ser devolvido nos materiais de embalagem originais (ou equivalentes).

Você será responsável pelo pagamento das despesas de envio. Também será responsável pelo seguro de transporte do produto devolvido e assumirá o risco de perda durante o transporte até a Dell. Não serão aceitos pacotes para pagamento no destino.

As devoluções que não atenderem a todos requisitos citados anteriormente serão recusadas em nosso local de recebimento e devolvidas ao cliente.

#### 136 | Apêndice

# Avisos de regulamentação

EMI (electromagnetic interference – interferência eletromagnética) é qualquer sinal ou emissão, irradiada no espaço livre ou conduzida por fiação de energia ou de sinal, que prejudica o funcionamento de um serviço de rádio navegação ou outro serviço de segurança ou degrada seriamente, obstrui ou interrompe repetidamente um serviço licenciado de comunicação por rádio. Os serviços de comunicações por rádio incluem, mas não estão limitados a, transmissão comercial de AM/FM, televisão, serviços celulares, radar, controle de tráfego aéreo, pagers e serviços de PCS (Personal Communication Services – Serviços de comunicação pessoal). Esses serviços licenciados, juntamente com irradiadores nãointencionais, como dispositivos digitais e computadores, contribuem para a formação do ambiente eletromagnético.

EMC (electromagnetic compatibility – compatibilidade eletromagnética) é a capacidade que alguns itens de equipamento eletrônico têm para funcionar adequadamente em ambientes eletromagnéticos. Mesmo sendo este computador projetado de acordo com os limites e considerado em conformidade com os padrões definidos por órgãos de regulamentação para EMI, não há garantia de que não ocorrerá interferência em uma determinada instalação. Se o equipamento causar interferência nos serviços de comunicação de rádio, o que pode ser determinado ligando-se e desligando-se o equipamento, experimente corrigir a interferência com uma ou mais das seguintes medidas:

- Reorientação da antena de recepção.
- Recolocação do computador em outro lugar em relação ao receptor.
- Afastamento do computador do receptor.
- Colocação do computador em outra tomada de modo que o computador e o receptor fiquem em circuitos derivados diferentes.

Caso seja necessário, consulte um representante do suporte técnico da Dell ou um profissional técnico de rádio/televisão para obter outras sugestões.

Para obter informações adicionais sobre regulamentação, consulte o arquivo de ajuda Diga-me como fornecido com o computador. Para ter acesso ao arquivo de ajuda, consulte a página 36.

Apêndice | 137

M2955bk0.book Page 138 Friday, September 5, 2003 3:13 PM

 $\bigoplus$ 

www.dell.com | support.dell.com www.dell.com | support.dell.com

138 | Apêndice

♦

# Índice

## A

alto-falante problemas, 49 volume, 49 arquivo de ajuda acesso, 32 assistência técnica reparo ou crédito coberto pela garantia, 136 Assistente de compatibilidade de programa, 39 Assistente para transferência de arquivos e configurações, 20 áudio. Veja som avisos de regulamentação, 137

## B

bateria problemas, 32 substituição, 112 BIOS, 108

## C

centro de ajuda e suporte, 15 chave seletora de voltagem, 76 Check Disk, 35 código de serviço expresso, 14 como desligar o computador, 28

computador falhas, 39-40 vista frontal, 72 vista posterior, 74

conexão com a Internet configuração, 24 opções, 23 sobre, 23

configurações programa de configuração do sistema, 108

conflitos drivers, 62 conflitos de IRQ, 67 cópia de CDs e DVDs como copiar CDs, 25 dicas úteis, 26 informações gerais, 25 correção de problemas Dell Diagnostics, 58

#### D

Dell Diagnostics, 58 descarga eletrostática Veja ESD, 12 Device Driver Rollback, 63 devolução de itens, 136 diagnostics, Dell, 58 diagrama de configuração, 14 dispositivos USB, inicialização, 28 documentação, 13 arquivo de ajuda, 14 diagrama de configuração, 14 localização, 13 Manual do proprietário, 13 on-line, 15 drivers

reinstalação, 63 resolução de problemas, 62 ResourceCD, 64

#### E

e-mail problemas, 36 energia como desligar o computador, 28

 $Indice$  | 139

#### ESD

proteção do computador, 12 especificações, 104 etiqueta de licença da Microsoft, 14

## F

fornecimento de energia problemas, 46

## H

hardware drivers, 61 problemas, 41 Hyper-Threading, 27

## I

IEEE 1394 problemas, 42 impressora cabo, 18 conexão, 18 configuração, 18 paralela, 18 problemas, 47 USB, 19

inicialização alteração da seqüência de inicialização, 110

inicialização em dispositivos USB, 28 instruções de segurança, 9 Internet problemas, 36

#### L

luz de alimentação estado, 46 luzes diagnóstico, 54 parte posterior do computador, 54

#### M

memória adição, 98 mensagens de erro, 38 luzes de diagnóstico, 54 modem problemas, 36 monitor dificuldades em ler, 52 em branco, 51 problemas, 51

## P

política de suporte da Dell, 114

problemas ajuste do volume, 49 bateria, 32 como encontrar soluções, 30 compatibilidade entre o Windows e os programas, 39

problemas (continuação) computador não responde, 39 dificuldades em ler na tela, 52 e-mail, 36 estado da luz de alimentação, 46 falhas em programas, 39 falhas no computador, 39-40 fornecimento de energia, 46 gráfico de resolução de problemas, 30 hardware, 41 IEEE 1394, 42 impressora, 47 Internet, 36 mensagens de erro, 38 modem, 36 monitor em branco, 51 programa não responde, 39 rede, 45 scanner, 48 software, 39-40 som e alto-falantes, 49 teclado, 43 tela azul, 40 tela em branco, 51 unidade de CD, 34 unidade de disco rígido, 35 unidade de disquetes, 33 unidade de DVD, 35 vídeo e monitor, 51

programa de configuração do sistema, 108

140 | Índice

## R

rede problemas, 45 reinstalação drivers, 63 Windows XP, 68 resolução de problemas centro de ajuda e suporte, 15 conflitos, 67 Dell Diagnostics, 58 Device Driver Rollback, 63 drivers, 61 luzes de diagnóstico, 54 reinstalação do Windows XP, 68 restauração do sistema, 65 solucionador de problemas de hardware, 67 ResourceCD, 63-64 Dell Diagnostics, 58

restauração do sistema, 65

## S

scanner problemas, 48 senha limpeza da configuração do sistema, 111 sistema operacional CD, 15

Guia de instalação, 15

site de suporte da Dell, 15, 41 software Hyper-Threading, 27 problemas, 39-40 reinstalação do software, 63 solucionador de problemas de hardware, 67

som problemas, 49 volume, 49

#### T

tampa do computador remoção, 76 substituição, 102 teclado problemas, 43 tela. Veja monitor

## U

unidade de CD adição, 93 problemas, 34

unidade de disco rígido problemas, 35

unidade de disquetes problemas, 33

unidade de DVD problemas, 35

#### V

vídeo problemas, 51 volume ajuste, 49

#### W

Windows XP ajuda, acesso, 32 Assistente de compatibilidade de programa, 39 centro de ajuda e suporte, 15 Device Driver Rollback, 63 Hyper-Threading, 27 reinstalação, 68 restauração do sistema, 65 scanner, 49 solucionador de problemas de hardware, 67

 $\downarrow$  M2955bk0.book Page 142 Friday, September 5, 2003 3:13 PM

E.

 $\bigoplus$ 

 $\overline{\bigoplus}$ 

142 | Índice